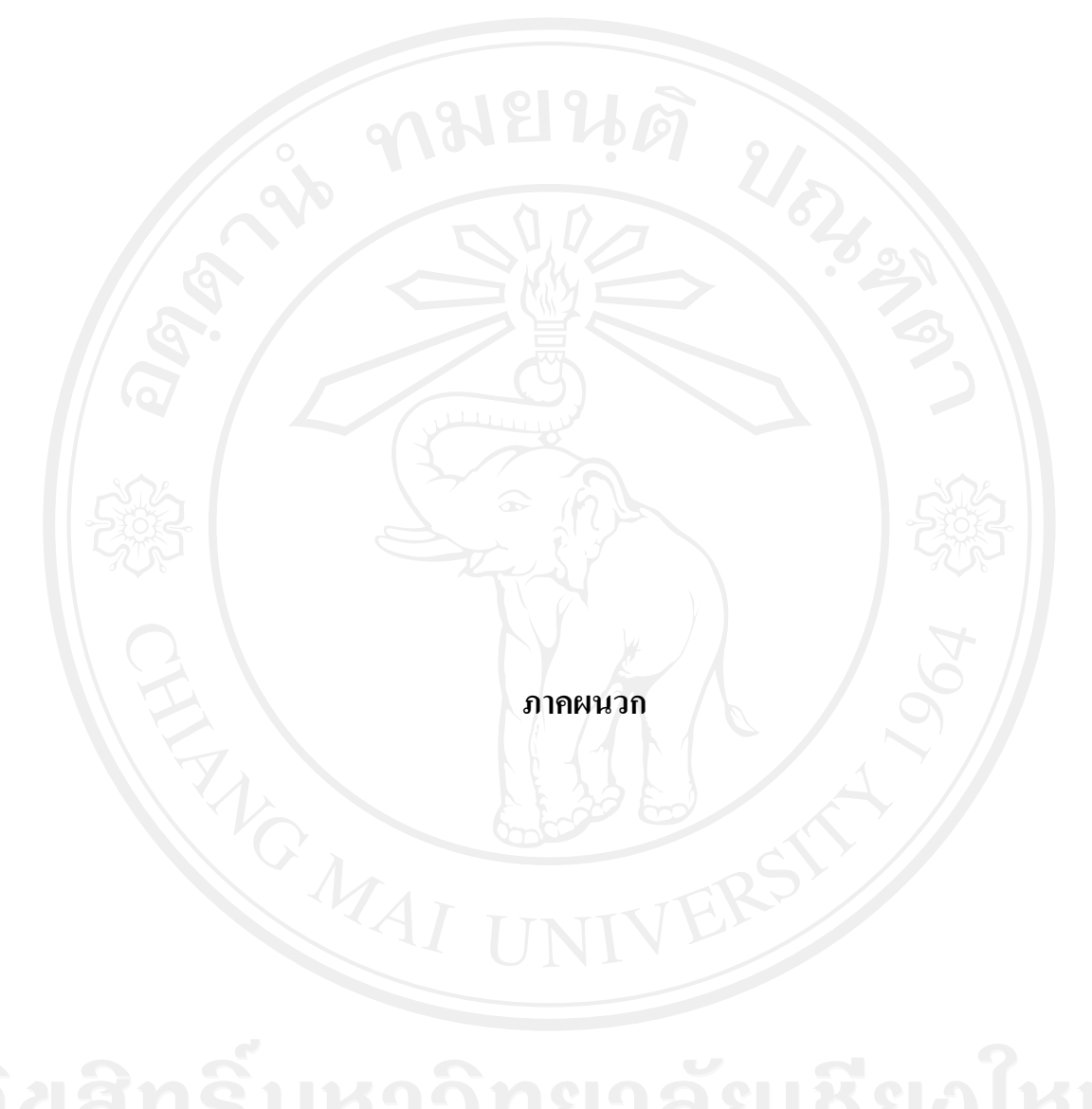

### ภาคผนวก ก

# คู่มือการติดตั้งโปรแกรมแอปเซิร์ฟ

คือ ชุดโปรแกรมในการสร้างเว็บเซิร์ฟเวอร์สำเร็จรูปบนระบบปฏิบัติการ AppServ ใมโครซอฟท์ วินโควส์ เป็นการรวมโปรแกรมจำนวน 4 ตัวในการสร้างเว็บเซิร์ฟเวอร์ ได้แก่ Apache HTTP Server, PHP, MySQL, และ phpMyAdmin สามารถทำการดาวน์โหลดโปรแกรม Appserv จากเว็บไซต์ http://www.appservnetwork.com โดยเลือกเวอร์ชั่นที่ต้องการติดตั้ง

์ ขั้นตอนที่ 1 ให้ดับเบิ้ลคลิกไฟล์ appserv-win32-2.5.7.exe เพื่อทำการติดตั้ง จะปรากฏ หน้าจอตามรูป ก.1

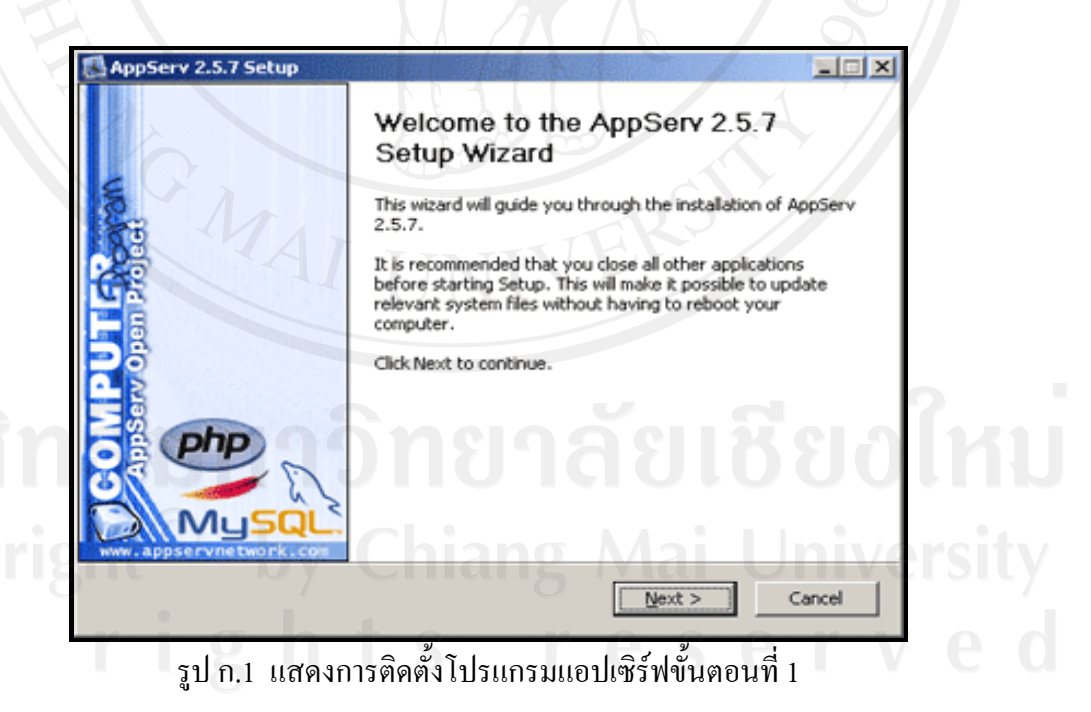

์ ขั้นตอนที่ 2 เข้าสู่ขั้นตอนเงื่อนไขการใช้งานโปรแกรม โดยโปรแกรมAppServ ได้ แจกจ่ายในรูปแบบ GNU License หากผู้ติดตั้ง อ่านเงื่อนไขต่างๆ เสร็จสิ้นแล้ว หากยอมรับเงื่อนไข ให้กด Next เพื่อเข้าสู่การติดตั้งในขั้นต่อไป แต่หากว่าไม่ยอมรับเงื่อนไข ให้กด Cancel เพื่อออก จากการติดตั้งโปรแกรม AppServ ดังรูปตัวอย่างที่ ก.2

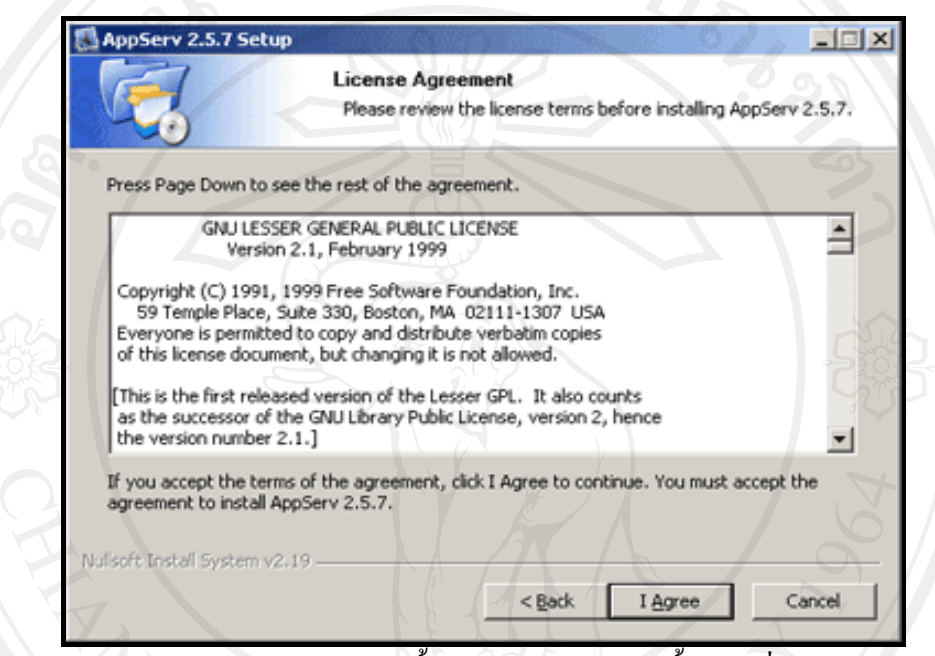

 $\le$  รูป ก.2 แสดงการติดตั้งโปรแกรมแอปเซิร์ฟขั้นตอนที่ 2

ขั้นตอนที่ 3 เข้าสู่ขั้นตอนการเลือกปลายทางที่ต้องการติดตั้ง โดยค่าเริ่มต้นปลายทางที่ ติดตั้งจะเป็น C:\AppServ หากต้องการเปลี่ยนปลายทางที่ติดตั้ง ให้กด Browse แล้วเลือกปลายทางที่ ้ต้องการ ตามรูป ก.3 เมื่อเลือกปลายทางเสร็จสิ้น ให้กดปุ่ม Next เพื่อเข้าสู่ขั้นตอนการติดตั้งขั้น ต่อไป

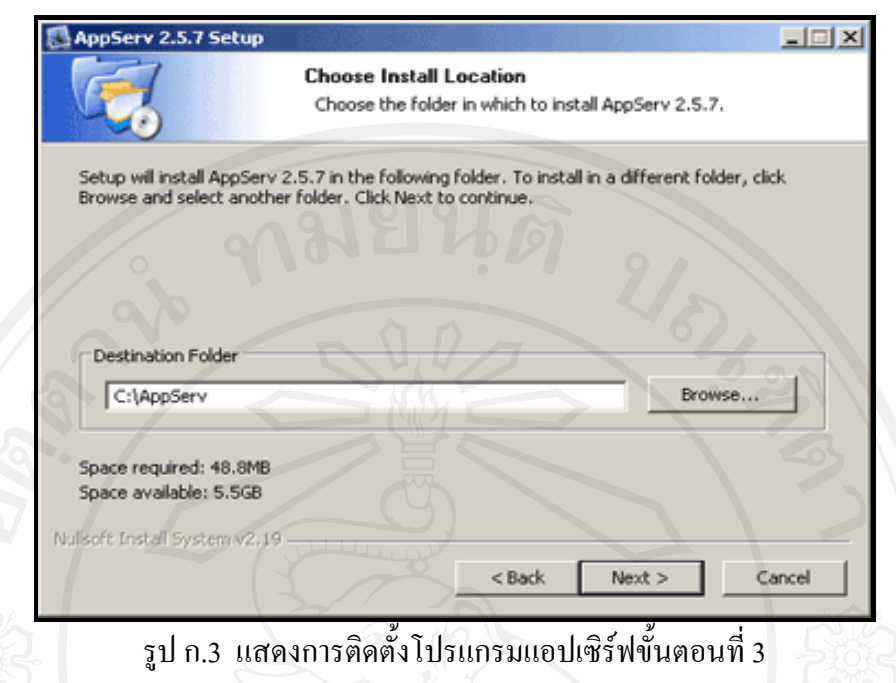

ขั้นตอนที่ 4 เลือก Package Components ที่ต้องการติดตั้ง โดยค่าเริ่มต้นนั้นจะให้เลือกลง ทุก Package แต่หากว่าผู้ใช้งาน ต้องการเลือกลงเฉพาะบาง Package ก็สามารถเลือกตามข้อที่ ์ต้องการ โดยรายละเอียดแต่ละ Package มีดังนี้

- Apache HTTP Server คือ โปรแกรมที่ทำหน้าที่เป็น Web Server
- MySQL Database คือ โปรแกรมที่ทำหน้าเป็น Database Server

• PHP Hypertext Preprocessor คือ โปรแกรมที่ทำหน้าประมวลผลการทำงานของภาษา

PHP

• phpMyAdmin คือ โปรแกรมที่ใช้ในการบริหารจัดการฐานข้อมูล MySQL ผ่านเว็บไซต์

• เมื่อทำการเลือก Package ตามรูป ก.4 เรียบร้อยแล้ว ให้กด Next เพื่อเข้าสู่ขั้นตอนการ ดิดตั้งต่อไป

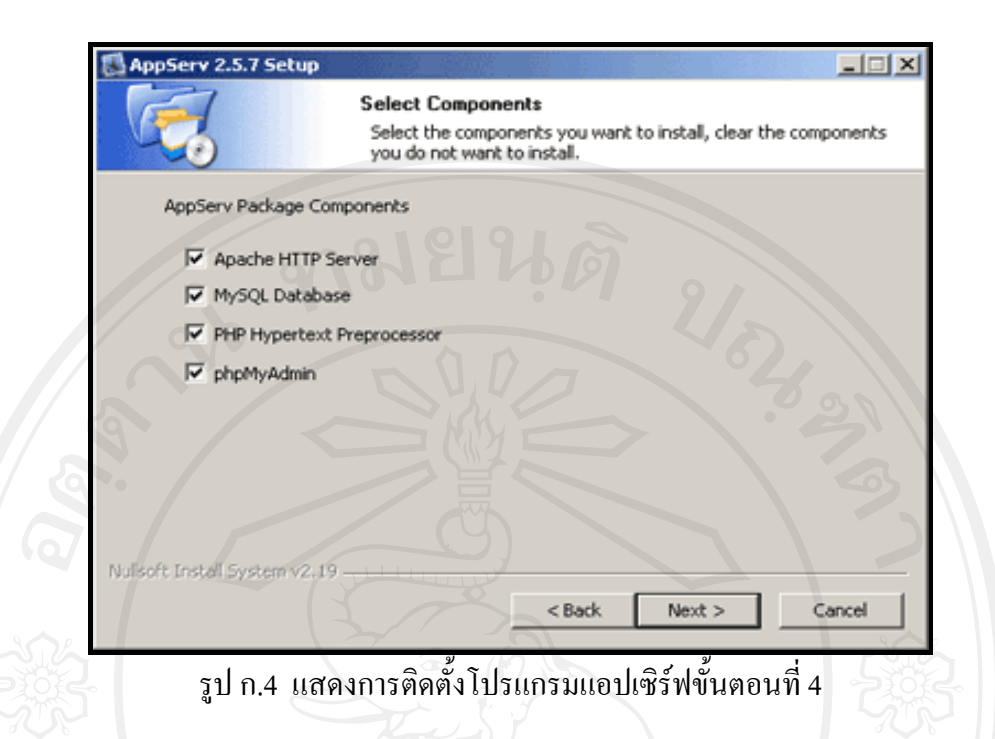

ขั้นตอนที่ 5 กำหนดค่าคอนฟิกของ Apache Web Server มีอยู่ด้วยกันทั้งหมด 3 ส่วน ตาม รูป ก.ร คือ

คือช่องสำหรับป้อนข้อมูลชื่อ We Server ที่ต้องการ เช่น  $\bullet$  Server Name www.mitmcmu.com

 $\bullet$  Admin Email คือช่องสำหรับป้อนข้อมูล อีเมล์ผู้ดูแลระบบ เช่น root@mitmcmu.com

• HTTP Port คือช่องสำหรับระบุ Port ที่จะเรียกใช้งาน Apache Web Server โดยทั่วไป แล้ว Protocol HTTP นั้นจะมีค่าหลักคือ 80 หากว่าต้องการหลีกเลี่ยงการใช้ Port 80 ก็สามารถแก้ไข ได้ หากมีการเปลี่ยนแปลง Port การเข้าใช้งาน Web Server แล้ว ทกครั้งที่เรียกใช้งานเว็บไซต์ ึ จำเป็นที่ต้องระบุหมายเลข Port ด้วย เช่น หากเลือกใช้ Port 99 ในการเข้าเว็บไซต์ต้องใส่ทุกครั้ง http://www.appservnetwork.com:99 จึงจะสามารถเข้าใช้งานได้

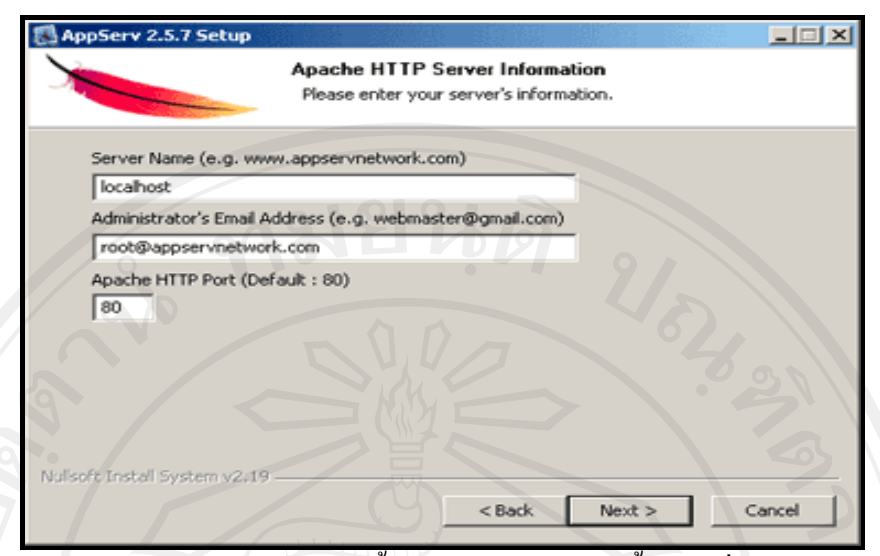

รูป ก.5 แสดงการติดตั้งโปรแกรมแอปเซิร์ฟขั้นตอนที่ 5

์ขั้นตอนที่ 6 กำหนดค่าคอนฟิกของ My SQL Database มีอยู่ด้วยกันทั้งหมด 3 ส่วน ตามรูป ก.6 กือ

Root Password คือช่องสำหรับป้อน รหัสผ่านการเข้าใช้งานฐานข้อมูลของ Root หรือ ผู้ดูแลระบบ ทุกครั้งที่เข้าใช้งานฐานข้อมูลในลักษณะที่เป็นผู้ดูแลระบบ ให้ระบุ user คือ root

Character Sets ใช้ในการกำหนดค่าระบบภาษาที่ใช้ในการจัดเก็บฐานข้อมูล, เรียงลำดับ ฐานข้อมูล Import ฐานข้อมูล, Export ฐานข้อมูล, ติดต่อฐานข้อมูล ควรเลือกให้เป็น TIS-620

Old Password หากมีปัญหาเกี่ยวกับการใช้งาน PHP กับ MySQL API เวอร์ชั่นเก่า โดย 100 Error Client does not support authentication protocol requested by server; consider upgrading MySQL client ให้เลือกในส่วนของ Old Password เพื่อหลีกเลี่ยงปัญหานี้

Enable InnoDB หากต้องการใช้งานฐานข้อมูลในรูปแบบ InnoDB ให้เลือกในส่วนนี้

ด้วย

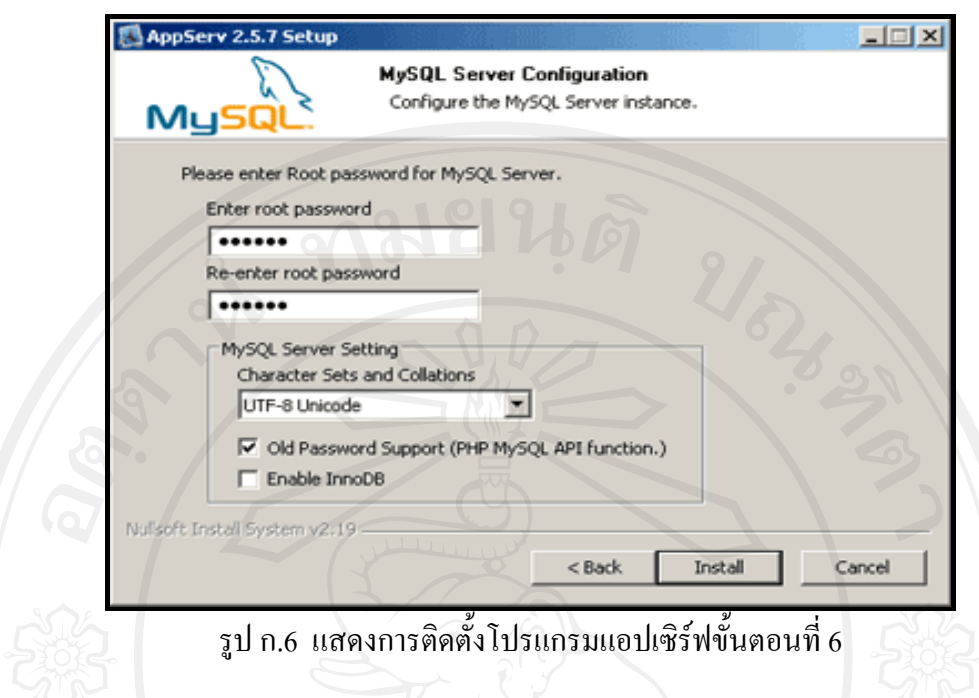

ขั้นตอนที่ 7 ทำการทดสอบการทำงานของโปรแกรม โดยเปิดหน้าต่าง Internet Explorer พิมพ์ http://127.0.0.1 หรือ พิมพ์ http://localhost เพื่อทดสอบการทำงานของโปรแกรม Appserv

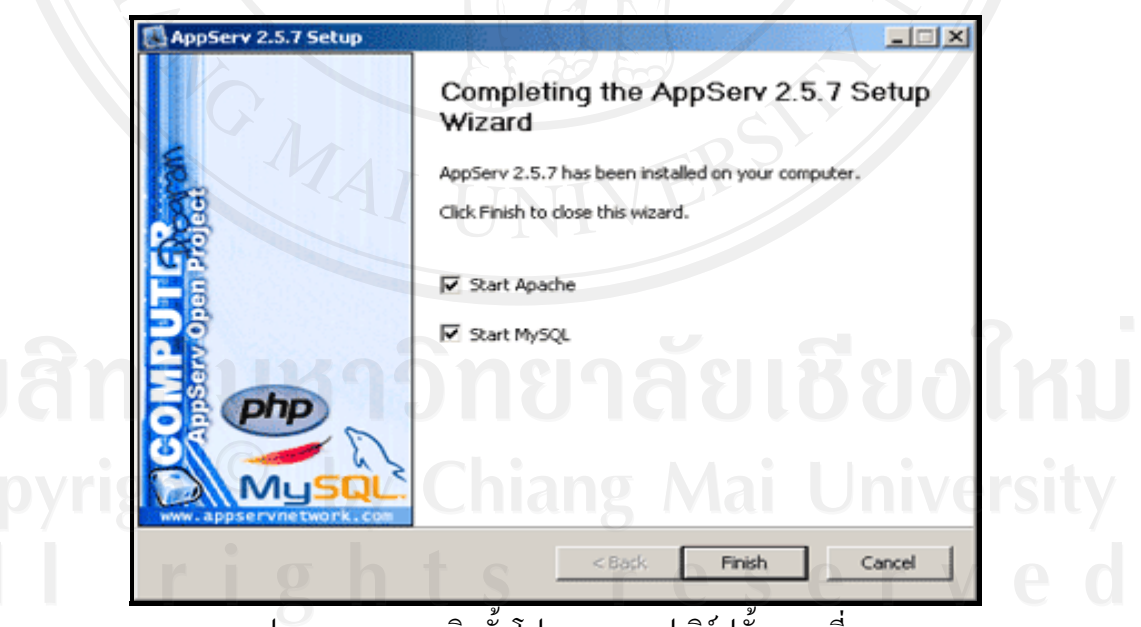

รูป ก.7 แสดงการติดตั้งโปรแกรมแอปเซิร์ฟขันตอนที่ 7

#### ภาคผนวก ข

# คู่มือการติดตั้งระบบ

ขั้นตอนในการส่งไฟล์ทั้งหมดของระบบสารสนเทศเพื่อการคำเนินการขายสินค้าของร้าน @ไม้เอก ไปยังโฮสต์มี ดังนี้

 $\stackrel{\star}{\mathbf{\mathsf{u}}}$ นตอนที่ 1 ทำการเปิดโปรแกรม CuteFTP 8 Professional โดยการเลือก Start > All Programs > GlobalSCAPE > CuteFTP Professional > CuteFTP 8 Professional ดังรูป ข.1

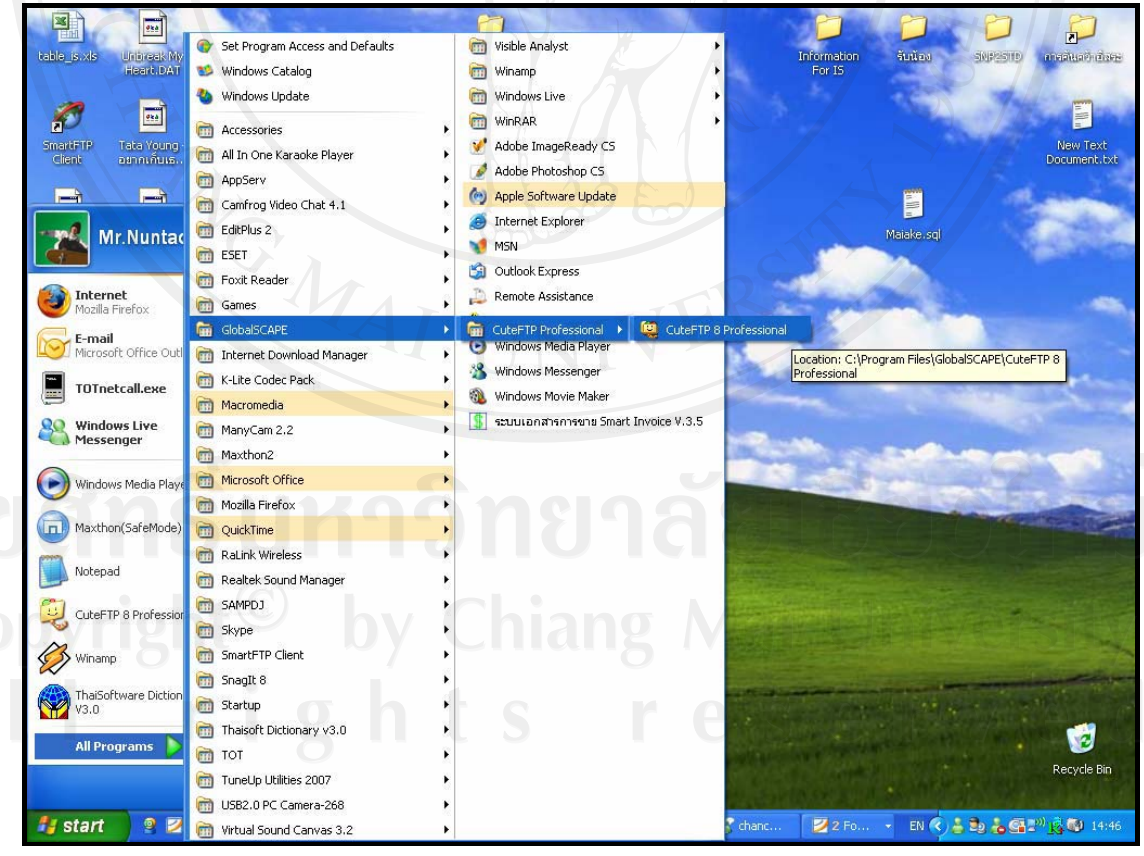

รูป ข.1 แสดงหน้าจอการเปิดโปรแกรม CuteFTP 8 Professional

ขั้นตอนที่ 2. ่ เมื่อเปิดโปรแกรมขึ้นมาจะพบ Popup คังภาพ โปรแกรมสามารถใช้งานได้ 30 วัน หลังจากปุ่ม Wait หายไปกด Continue หลังจากนั้นจะมี Popup ขึ้นมาอีกครั้ง ให้กด Cancel และกด Yes เพื่อออกจากส่วนดังกล่าว จะมี Popup Tip of the Day ให้ดำเนินการนำเครื่องหมายถูก (Show tips on startup) ออก และกด Close ดังรูป รูป ข.2

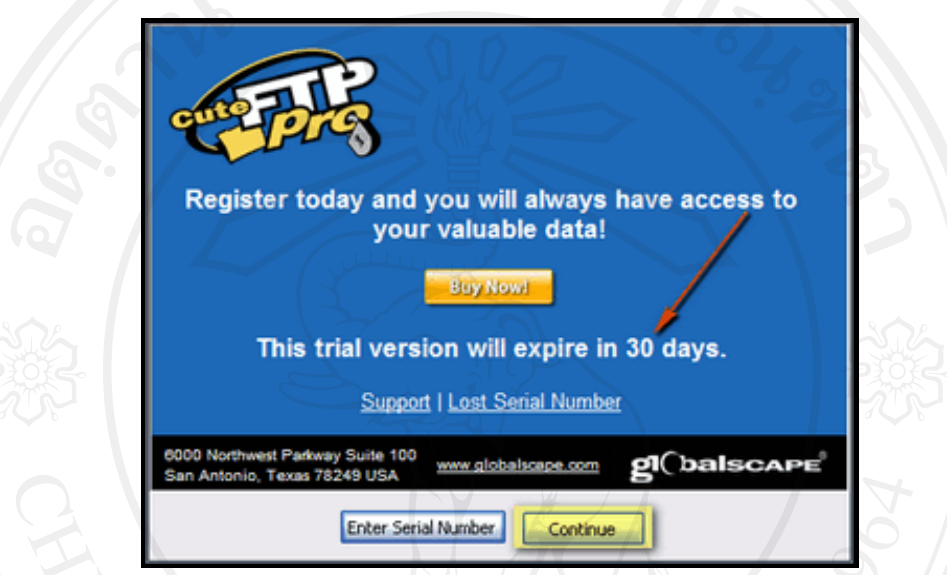

รูป ข.2 แสดงหน้าจอแจ้งเตือนการใช้งานของโปรแกรม CuteFTP 8 Professional

ขั้นตอนที่ 3 คลิกขวาในส่วนกรอบทางซ้ายดังภาพ เลือก New > FTP Site. หรือกด Ctrl+N คังรูป ข.3

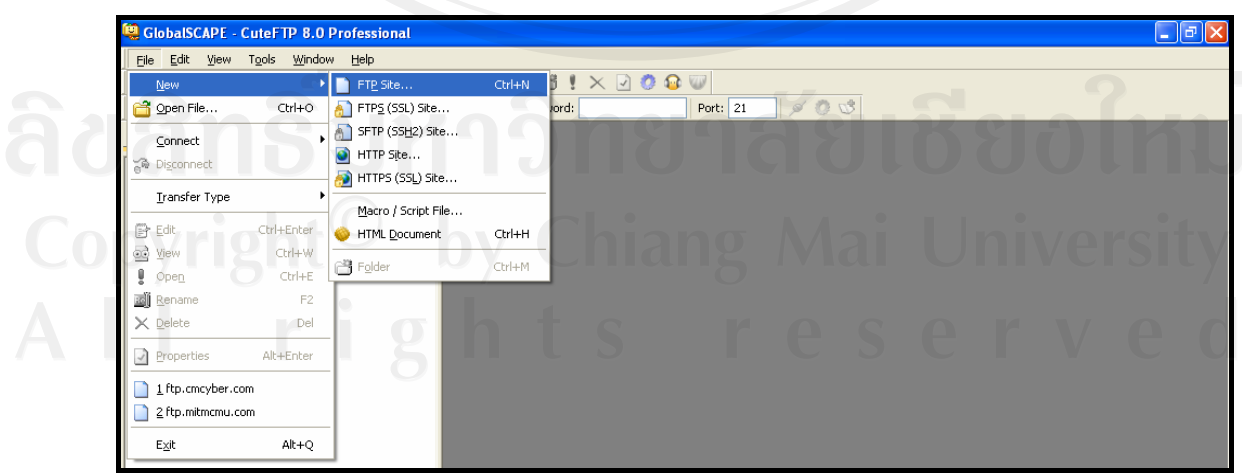

รูป ข.3 แสดงหน้าจอการเปิดหน้ากรอกข้อมูลของโฮสต์

**์ขั้นตอนที่ 4.** กรอกข้อมูล ต่างๆ ที่ได้รับจากระบบ และตั้งค่าดังภาพ และ กด Connect ดัง ¦¼ .3

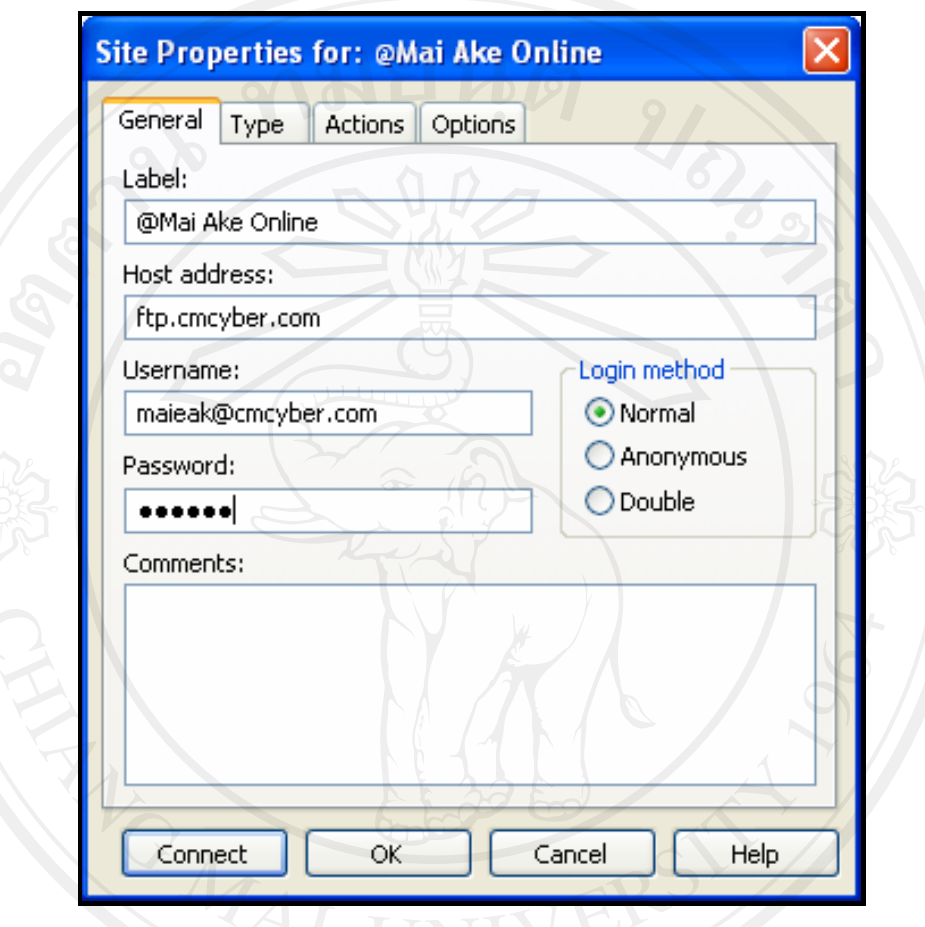

รูป ข.4 แสดงหน้าจอส่วนกรอกข้อมูลของโฮสต์

ี่ส่วนการทำงานของโปรแกรม CuteFTP 8 Professional อ้างอิงข้อมูลตามตัวเลขดังรูป ข.5<br>... A. ฝั่ง Local หรือ Directory บนเครื่องของเรา<br>B. Directory ฝั่ง Server A. ฝัง Local หรือ Directory บนเครองของ<br>B. Directory ฝั่ง Server C. แสดงการดำเนินการ Command โดยโปรแกรม D. แสดงสถานะการดำเนินการอับ โหลด ดาวน์โหลด

| <sup>9</sup> . GlobalSCAPE - CuteFTP 8.0 Professional - [ftp.cmcyber.com - ftp.cmcyber.com, Status: Offline, browsing cached site dated 26/4/2551 14:51:25] |                                                                                                    |                                                                                                    | F                                                          |
|----------------------------------------------------------------------------------------------------|----------------------------------------------------------------------------------------------------|----------------------------------------------------------------------------------------------------|------------------------------------------------------------|
| File<br>Edit<br>View<br>Tools<br>Window<br>Help                                                                                                    |                                                                                                    |                                                                                                    | $- B $ $\times$                                            |
| 局<br>$F - \alpha$<br>Æ<br>圍<br>$\widetilde{\phi_{in}}$<br>↜<br>Ø                                                                                            | $\mathbf{O} \cdot \mathbf{O}$<br>G<br>爴<br>矕<br>$\begin{array}{ccc} \n\hline\n\end{array}$<br>ч<br>$\times$ |                                                                                                    |                                                            |
| Host: ftp.cmcyber.com<br>$\checkmark$                                                                                                    | Username: maieak@cmcyber.c Password:<br>                                                                    | $\mathfrak{A}$<br>$\circ$<br>Port: 21<br>$\mathfrak{a}$                                                                                        |                                                            |
|                                                                                                    |                                                                                                    |                                                                                                    | $\leftarrow$                                               |
| <b>Local Drives</b><br><b>Site Manager</b>                                                                                                    | ftp.cmcyber.com                                                                                             |                                                                                                    |                                                            |
| Ø.<br>D:\MITM008\IS\Lau\website<br>ы                                                                                                    | htdocs                                                                                                    |                                                                                                    | <b>2 ミメ国</b> の<br>$\mathbf{H}$<br>Pb.<br>П<br>$\checkmark$ |
| ٨<br>Name<br><b>Size</b><br>Type                                                                                                    | Name<br>Type<br><b>Size</b>                                                                                 | Modified<br><b>Attributes</b>                                                                                                    | ∧<br>Description<br>Owner                                  |
| ckfinder<br>File Folder                                                                                                    | <b>Chiles</b><br>4.00 KB<br>File Folder                                                                     | 14/4/2551 5:57:00<br>drwxrwxr                                                                                                    | maieak@cm                                                  |
| <b>Ch</b> ess<br>File Folder                                                                                                    | File Folder<br>4.00 KB<br>images                                                                            | 15/4/2551 18:52:00<br>drwxr-xr-x                                                                                                    | maieak@cm                                                  |
| dhtmlxTabbar<br>File Folder                                                                                                    | includes<br>File Folder<br>4.00 KB                                                                          | 22/4/2551 17:24:00<br>drwxr-xr-x                                                                                                    | maieak@cm                                                  |
| File Folder<br>FCKeditor                                                                                                    | <b>Chlang</b><br>File Folder<br>4.00 KB                                                                     | 14/4/2551 6:08:00<br>drwxr-xr-x                                                                                                    | majeak@cm                                                  |
| files<br>File Folder                                                                                                    | modules<br>File Folder<br>4.00 KB                                                                           | 23/4/2551 8:53:00<br>drwxr-xr-x                                                                                                    | maieak@cm                                                  |
| images<br>File Folder                                                                                                    | Preport<br>4.00 KB<br>File Folder                                                                           | 20/4/2551 17:23:00<br>drwxr-xr-x                                                                                                    | maieak@cm                                                  |
| includes<br>File Folder                                                                                                    | Scripts<br>4.00 KB<br>File Folder                                                                           | В<br>14/4/2551 6:08:00<br>drwxr-xr-x                                                                                                    | majeak@cm                                                  |
| ang ang<br>File Folder                                                                                                    | File Folder<br>UserFiles<br>4.00 KB                                                                         | 14/4/2551 6:08:00<br>drwxrwxr                                                                                                    | maieak@cm                                                  |
| modules<br>File Folder                                                                                                    | csshover.htc<br>HTC File<br>2.74 KB                                                                         | 22/4/2551 17:25:00<br>$-100 - 10 - 10$                                                                                                    | maieak@cm                                                  |
| Preport<br>File Folder                                                                                                    | al index.php<br>PHP Script<br>1.41 KB                                                                       | 24/4/2551 6:06:00<br>$-FW-r-r-r-$                                                                                                    | majeak@cm                                                  |
| Scripts<br>File Folder                                                                                                    | a kill sess.php<br>61 bytes PHP Script                                                                      | 22/4/2551 17:25:00<br>$-100 - 100 - 100$                                                                                                    | maieak@cm                                                  |
| UserFiles<br>File Folder                                                                                                    | a mainfile.php<br>771 bytes<br>PHP Script                                                                   | 22/4/2551 17:25:00<br>-rw-r--r--                                                                                                    | maieak@cm                                                  |
| csshover.htc<br>2.74 KB HTC File                                                                                                    | a menu.php<br>9.93 KB<br>PHP Script                                                                         | 22/4/2551 17:25:00<br>$-rw-r-r-r-$                                                                                                    | maieak@cm                                                  |
| a index.php<br>1.45 KB PHP Script                                                                                                    | a menu main.php<br>659 bytes PHP Script                                                                     | 23/4/2551 11:47:00<br>-rw-r--r--                                                                                                    | maieak@cm<br>$\checkmark$                                  |
| a kill sess.php<br>65 bytes PHP Script                                                                                                    |                                                                                                    |                                                                                                    |                                                            |
| a mainfile.php<br>801 bytes PHP Script                                                                                                    | COMMAND:><br>[26/4/2551 14:51:25] LIST                                                                      |                                                                                                    | $\blacktriangle$                                           |
| 10.02 KB PHP Script<br>a menu.php                                                                                                    | STATUS:>                                                                                                    | [26/4/2551 14:51:25] Connecting FTP data socket 61.47.7.129:60853<br>[26/4/2551 14:51:25] 150 Opening ASCII mode data connection for file list |                                                            |
| a menu main.php<br>669 bytes PHP Script                                                                                                    | [26/4/2551 14:51:26] 226 Transfer complete.                                                                 |                                                                                                    |                                                            |
| $\checkmark$                                                                                                    | STATUS:>                                                                                                    | [26/4/2551 14:51:26] Directory listing completed.                                                                                              |                                                            |
| $\rightarrow$<br>∢                                                                                                    |                                                                                                    |                                                                                                    | ₹                                                          |
| <b>Queue Window</b><br>Log Window                                                                                                    |                                                                                                    |                                                                                                    | $\leftarrow$                                               |
| Address                                                                                                    |                                                                                                    |                                                                                                    |                                                            |
| <b>Item Name</b><br>#                                                                                                    | $\leftrightarrow$<br>Progress<br>Local<br>Size                                                              | Remote                                                                                                    | Start time<br>Finish time                                  |
|                                                                                                    |                                                                                                    |                                                                                                    |                                                            |
|                                                                                                    |                                                                                                    |                                                                                                    |                                                            |
|                                                                                                    |                                                                                                    |                                                                                                    |                                                            |
|                                                                                                    | $\rightarrow$                                                                                               |                                                                                                    |                                                            |
|                                                                                                    |                                                                                                    |                                                                                                    |                                                            |
|                                                                                                    |                                                                                                    |                                                                                                    |                                                            |
|                                                                                                    |                                                                                                    |                                                                                                    |                                                            |
|                                                                                                    |                                                                                                    |                                                                                                    | $\rightarrow$                                              |
| For Help, press F1                                                                                                    |                                                                                                    | ftp.cmcyber.com, 1 of 19 object(s) selected, 1.41 KB                                                                                           |                                                            |
|                                                                                                    |                                                                                                    |                                                                                                    |                                                            |

รูป ข.5 แสดงหน้าจอส่วนการทำงานของโปรแกรม CuteFTP 8 Professional

ขั้นตอนที่ 5. โฟลเดอร์หลักสำหรับการ Upload File บน Server คือ Public\_html ให้เข้า ไปยังโฟลเดอร์ Public\_html และทำการอัพโหลดไฟล์ หรือโฟลเดอร์ที่ต้องการ โดยจับลากไฟล์ หรือโฟลเดอร์ที่ต้องการลากไปใส่ทางฝั่งขวา หรือดาวน์โหลด จับลากจากฝั่งขวามาซ้าย ดังรูป ข.6

| Type<br>∧<br>File Folder<br>File Folder | Name<br>capcha            | Size                                        | Type                | Modified                                                                                                    | Attributes<br>Description | Owner                                                             |  |
|-----------------------------------------|---------------------------|---------------------------------------------|---------------------|----------------------------------------------------------------------------------------------------|---------------------------|-------------------------------------------------------------------|--|
|                                         |                           |                                             |                     |                                                                                                    |                           |                                                                   |  |
|                                         |                           |                                             | 4.00 KB File Folder | 14/4/2551 5:52:00                                                                                                    | drwxr-xr-x                | maieak@cm                                                         |  |
|                                         | Download <sub>inder</sub> | 4.00 KB                                     | File Folder         | 14/4/2551 5:53:00                                                                                                    | drwxr-xr-x                | maieak@cm                                                         |  |
| <b>CONTRACTOR</b>                       | <b>UNITED STATES</b>      | 4.00 KB                                     | File Folder         | 20/4/2551 17:24:00                                                                                                    | drwxr-xr-x                | maieak@cm                                                         |  |
| File Folder                             | dhtmlxTabbar              | 4.00 KB                                     | File Folder         | 14/4/2551 5:53:00                                                                                                    | drwxr-xr-x                | maieak@cm                                                         |  |
| File Folder                             | FCKeditor                 | 4.00 KB                                     | File Folder         | 14/4/2551 5:57:00                                                                                                    | drwxr-xr-x                | maieak@cm                                                         |  |
| File Folder                             | <b>T</b> files            |                                             |                     | 14/4/2551 5:57:00                                                                                                    | drwxrwxr                  | maieak@cm                                                         |  |
| File Folder                             | images                    |                                             |                     | 15/4/2551 18:52:00                                                                                                    | drwxr-xr-x                | maieak@cm                                                         |  |
| File Folder                             | includes                  |                                             |                     | 22/4/2551 17:24:00                                                                                                    | drwxr-xr-x                | majeak@cm                                                         |  |
| File Folder                             |                           |                                             |                     | 14/4/2551 6:08:00                                                                                                    | drwxr-xr-x                | maieak@cm                                                         |  |
| File Folder                             | modules                   |                                             |                     | 23/4/2551 8:53:00                                                                                                    | drwxr-xr-x                | maieak@cm                                                         |  |
| File Enider                             | <b>O</b> report           |                                             |                     | 20/4/2551 17:23:00                                                                                                    | drwxr-xr-x                | maieak@cm                                                         |  |
| File Folder                             | Scripts                   | 4.00 KB                                     |                     | 14/4/2551 6:08:00                                                                                                    | drwxr-xr-x                | majeak@cm                                                         |  |
| HTC File<br>2.74 KB                     | UserFiles                 |                                             |                     | 14/4/2551 6:08:00                                                                                                    | drwxrwxr                  | maieak@cm                                                         |  |
| PHP Script                              | csshover.htc              |                                             |                     | 22/4/2551 17:25:00                                                                                                    | -rw-r--r--                | maieak@cm                                                         |  |
| 65 bytes PHP Script                     |                           |                                             |                     |                                                                                                    |                           |                                                                   |  |
| 801 bytes PHP Script                    |                           |                                             |                     |                                                                                                    |                           |                                                                   |  |
| 10.02 KB PHP Script                     |                           |                                             |                     | [26/4/2551 14:51:25] 150 Opening ASCII mode data connection for file list                                                                                                    |                           |                                                                   |  |
|                                         |                           | <b>Upload</b> lang<br>COMMAND:><br>STATUS:> |                     | 4.00 KB File Folder<br>4.00 KB File Folder<br>4.00 KB File Folder<br>4.00 KB File Folder<br>4.00 KB File Folder<br>4.00 KB File Folder<br>File Folder<br>4.00 KB File Folder<br>2.74 KB HTC File<br>[26/4/2551 14:51:25] LIST |                           | [26/4/2551 14:51:25] Connecting FTP data socket 61.47.7.129:60853 |  |

รูป ข.6 แสดงหน้าจอการ Upload และ Download

**´Ê°¸É 6** µ¦ Move Edit Rename Delete ´Ênµ Permission ®¦º° Chmod Å¢¨r¨³ โฟลเดอร์ โดยทำการคลิกขวาที่ไฟล์หรือโฟลเดอร์ที่ต้องการ ทำการเลือก ตามความต้องการดังรูป  $\n <sup>1.7</sup>\n$ 

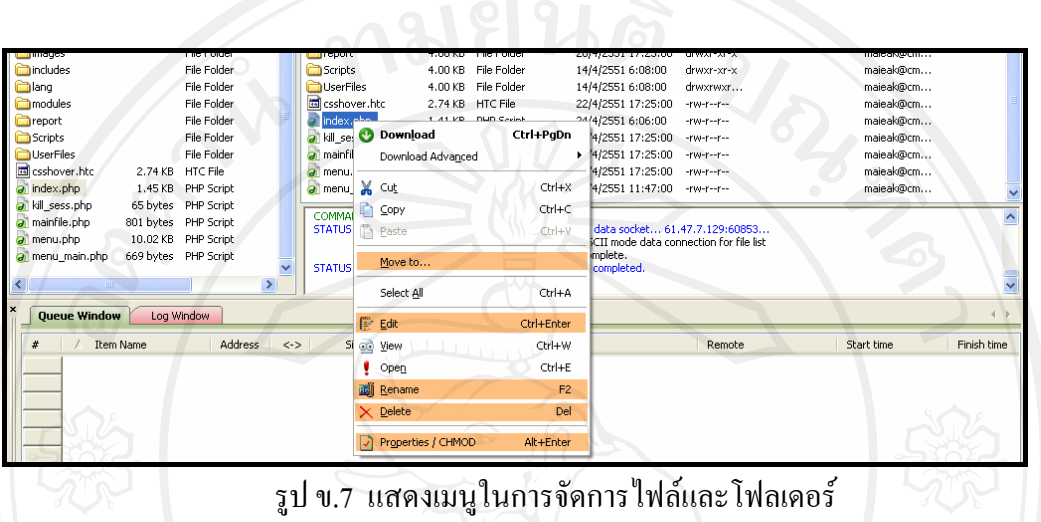

**´Ê°¸É 7.** µ¦´Ê Permission ®¦º° Chmod Á¨º° Properties/CHMOD 嵦´Ênµµ¤ ์ต้องการ แล้วทำการกดปุ่ม OK ดังรูป ข.8

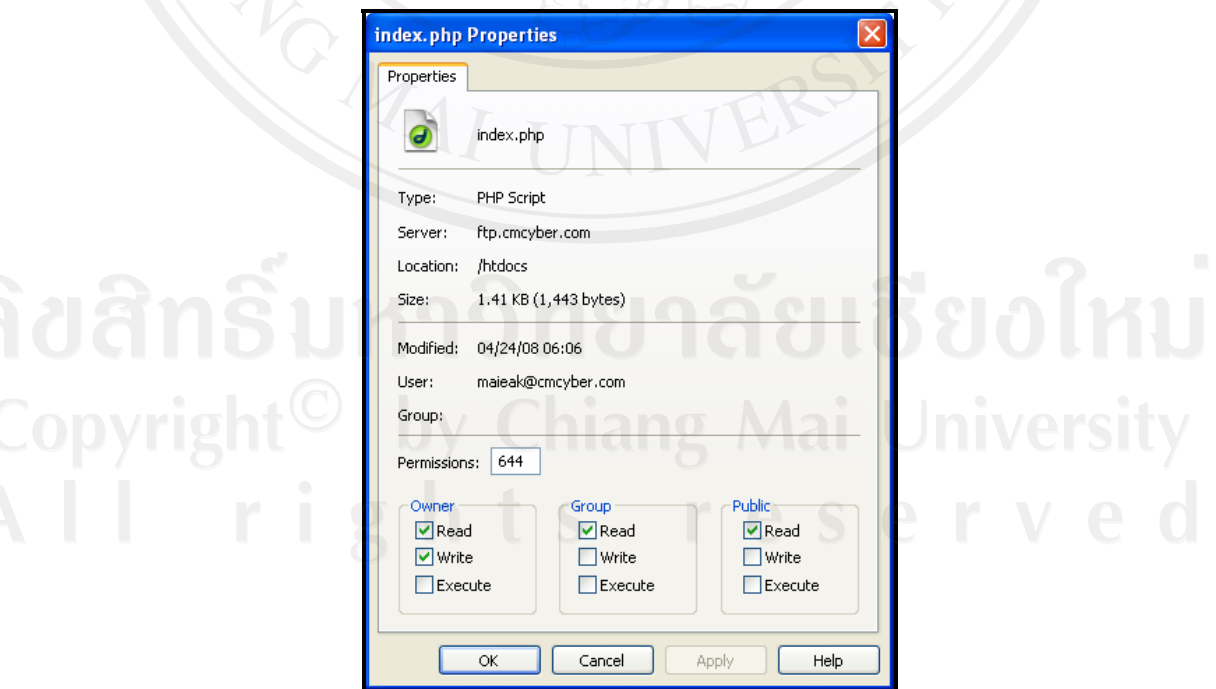

รูป ข.8 แสดงการกำหนดการตั้ง Permission หรือ Chmod ของไฟล์และ โฟลเดอร์

### **®¤µ¥Á®»**

- ฝ้ใช้ควรศึกษาข้อมลเกี่ยวกับค่า Permission เหล่านี้อย่างเข้าใจ เพราะสามารถปรับตั้งค่า ได้ตามความเหมาะสมปลอดภัยต่อเว็บไซต์และระบบ

- ไม่ควรทำการตั้งค่า 777 ทั้งหมด เพราะอาจทำให้ผู้ไม่ประสงค์ดีทำการแก้ไขเว็บไซต์ (Hack) ใค้

ิสามารถตั้งค่าเป็น 777 เพื่ออนุญาตให้ เขียน อ่าน และจัดการได้

์ ขั้นตอนที่ 8. การเป็นการนำเข้าฐานข้อมูล ซึ่งจะให้การนำเข้าไฟล์นามสกุล .sql ซึ่งติดตั้ง บน phpMyAdmin โดยเข้าไปที่ www.cmcyber.com/vhcs2/tools/pma แล้วเลือก "เข้าจัดการ ฐานข้อมูลด้วยระบบ Charset TIS-620" และกรอกชื่อผู้ใช้งานและรหัสผ่าน ให้ถูกต้อง ดังรูป ข.9

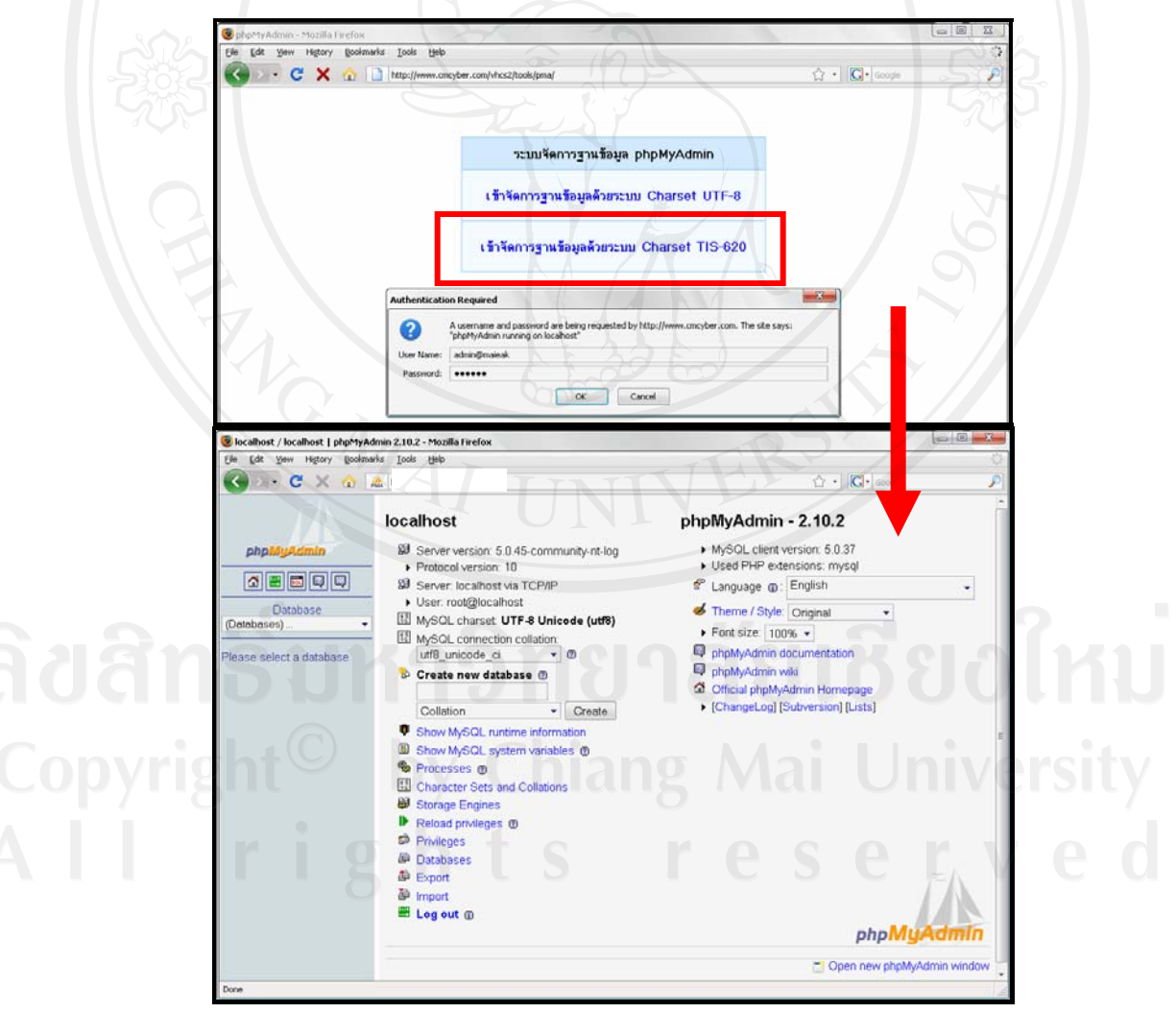

รูป ข.9 แสดงหน้าจอของ phpMyAdmin

์ ขั้นตอนที่ 9. ทำการสร้างฐานข้อมูลเปล่า เพื่อเตรียมนำเข้าตารางที่เราได้เตรียมไว้แล้ว ซึ่ง ให้ใส่ชื่อฐานข้อมูลที่ต้องการจะสร้าง แล้วกดปุ่ม Create โดยระบบนี้ใช้ชื่อ Databaseว่า Maiake ดัง รูป ข.10

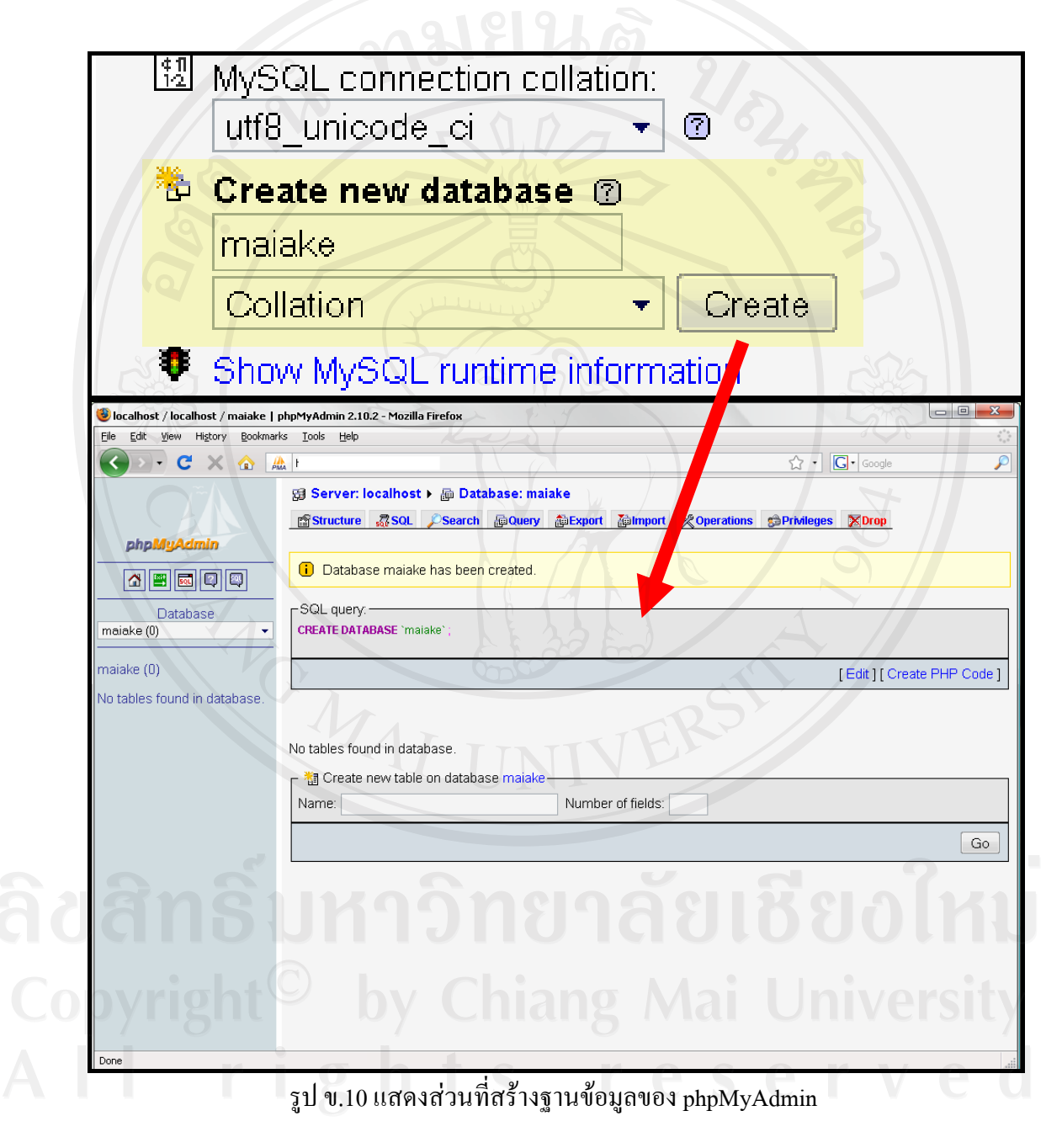

์ **ขั้นตอนที่ 9.** เป็นการนำเข้าฐานข้อมูลที่เตรียมไว้แล้วในรูปแบบของไฟล์ .sql โดยทำการ เลือกที่เมนู Import ในฐานข้อมูลที่มีชื่อว่า Maiake จากนั้นกดปุ่ม Browse... เพื่อทำการนำเข้าไฟล์ .sql ที่ได้เตรียมไว้ จากนั้นกดปุ่ม Open ทำการเปิดไฟล์ จากนั้นก็กดปุ่ม GO ดังรูป ข.11

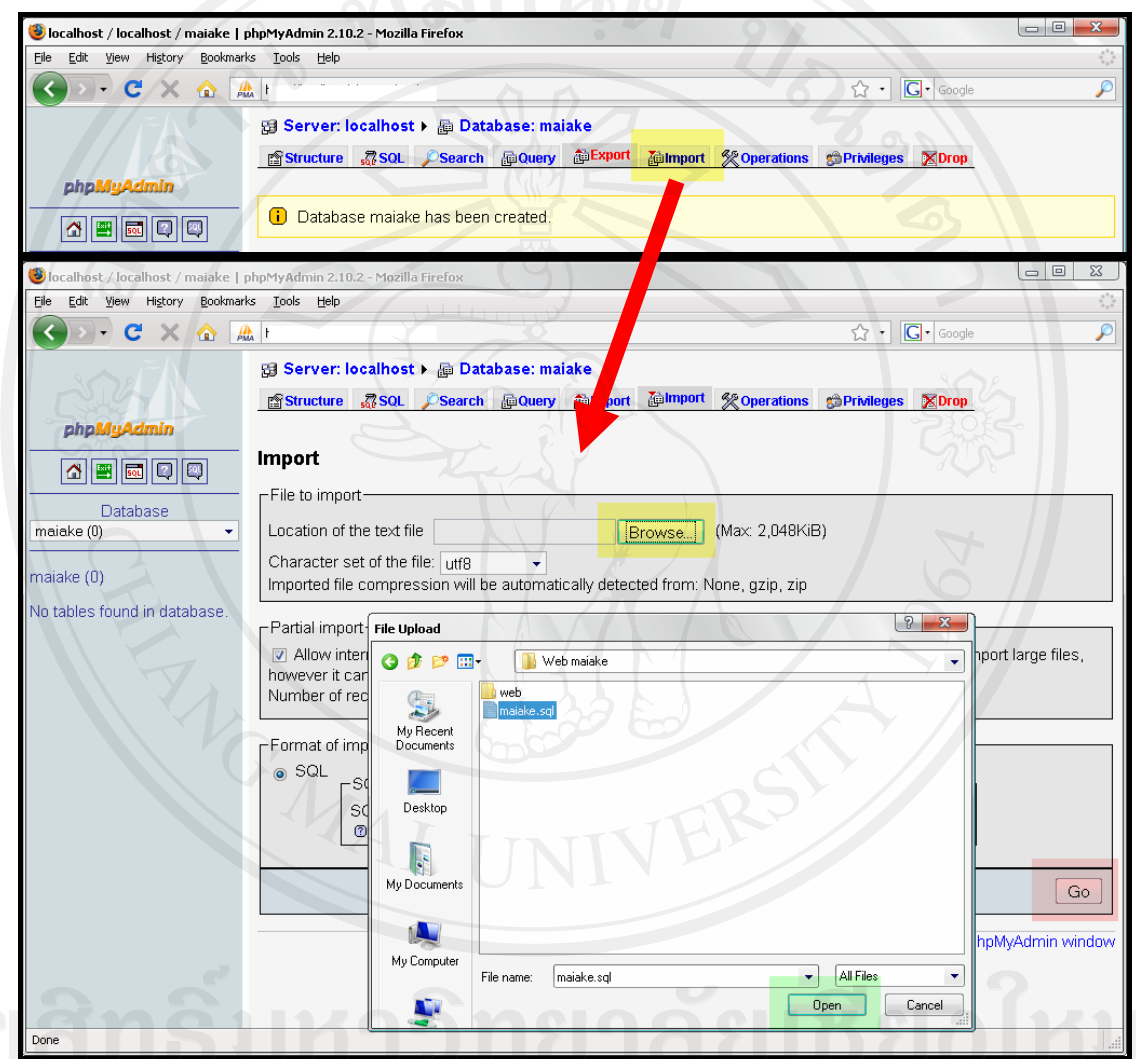

รูป ข.11 การนำไฟล์ .sql เข้าสู่ฐานข้อมูลที่ได้เตรียมไว้แล้ว

เมื่อทำการนำเข้าฐานข้อมูลได้สำเร็จแล้ว ระบบแจ้งข้อความว่าได้ทำการนำเข้าฐานข้อมูล ใด้สำเร็จแล้วบริเวณด้านบนของจอภาพ และจะปรากฏชื่อตางรางที่อยู่ในฐานข้อมูลทั้งหมดทาง ด้านขวาของจอภาพ ดังรูป รูป ข.12

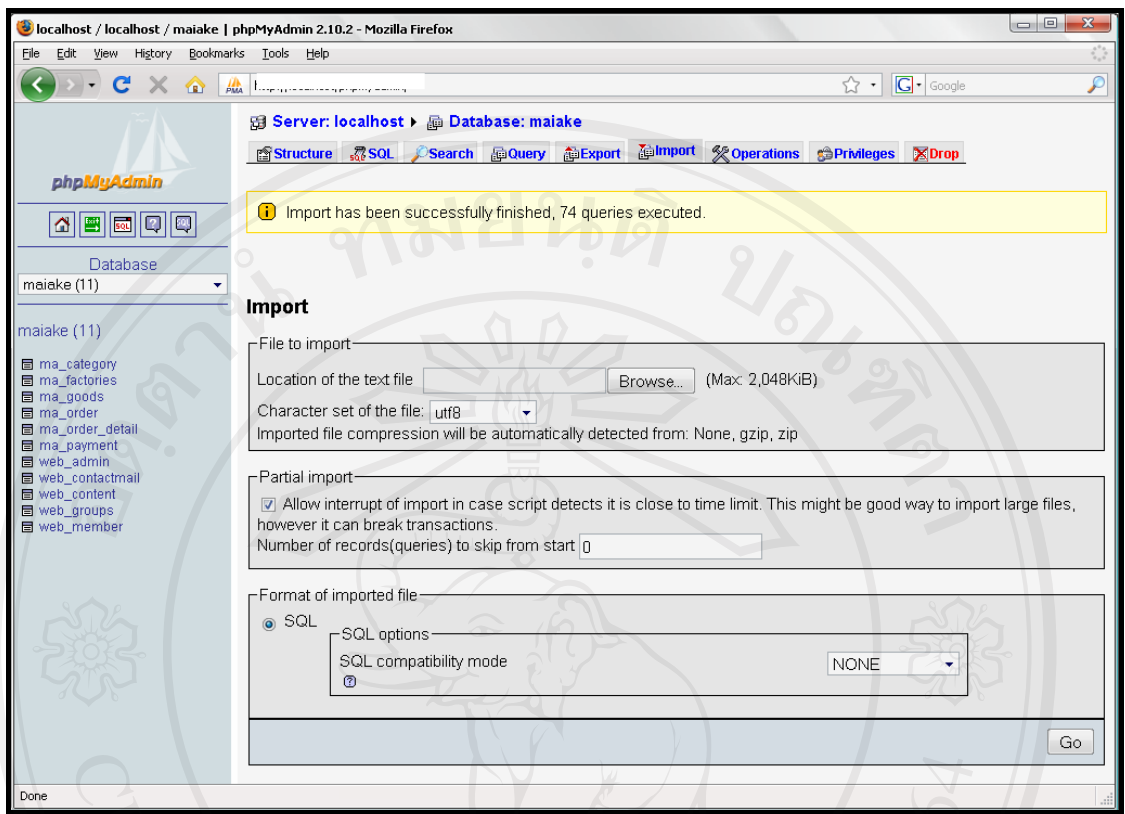

รูป ข.12แสดงหน้าจอเมื่อได้ทำการนำเข้าฐานข้อมูลเรียบร้อยแล้ว

จากนั้นสามารถทำการเข้าใช้ระบบโดยเข้าไปที่ URL http://maiake.cmcyber.com/

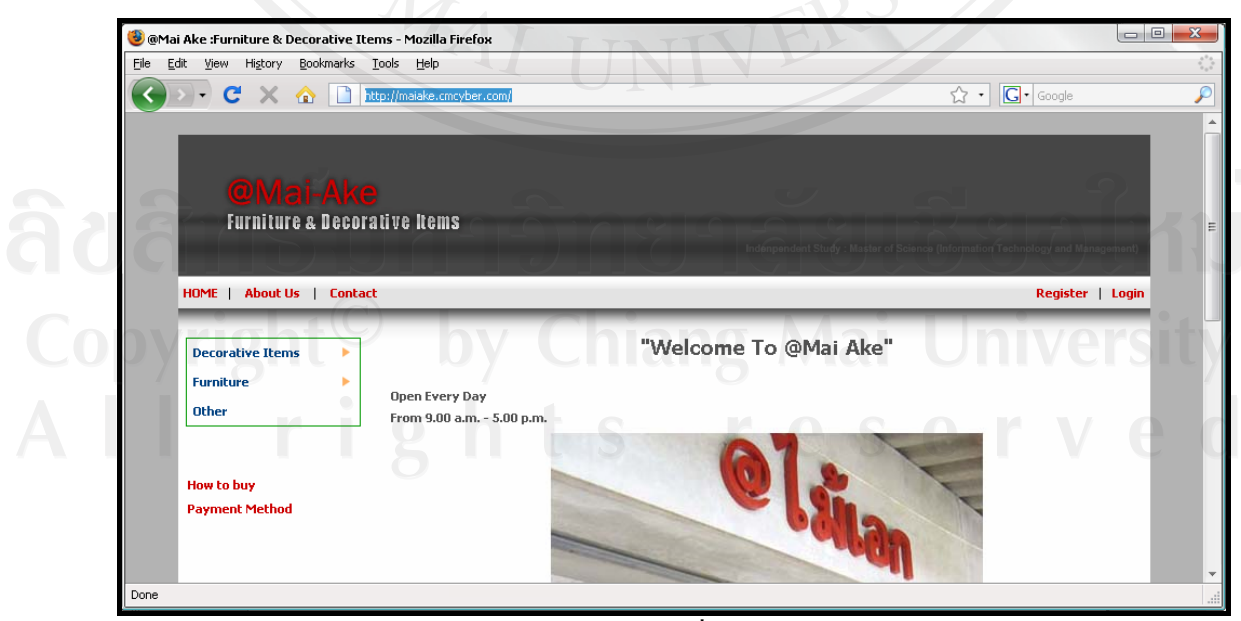

รูป ข.13 แสดงหน้าจอเว็บไซต์ระบบสารสนเทศเพื่อการดำเนินการขายสินค้าของร้าน  $\hat{\omega}$ ไม้เอก

#### ภาคผนวก ค

# คู่มือการใช้งานระบบ

ในการใช้งานระบบสารสนเทศเพื่อการคำเนินการขายสินค้าของร้าน @ ไม้เอก จะ ี ประกอบไปด้วยผู้ใช้งาน 4 กลุ่ม คือ ลูกค้า เจ้าของร้าน ผู้ดูแลสินค้าคงคลัง และผู้ดูแลระบบ ซึ่งแต่ ิละกลุ่มจะเข้ามาใช้งานในระบบในบทบาทที่แตกต่างกันออกไป ผู้ศึกษาจึงจัดทำคู่มือการใช้งาน ้ออกเป็น 4 ส่วนตามจำนวนกลุ่มผู้ใช้งาน ซึ่งผู้ใช้งานควรต้องศึกษาคู่มือวิธีการใช้งานระบบ เพื่อ ้ความเข้าใจในการใช้งานระบบได้ง่ายขึ้นดังต่อไปนี้

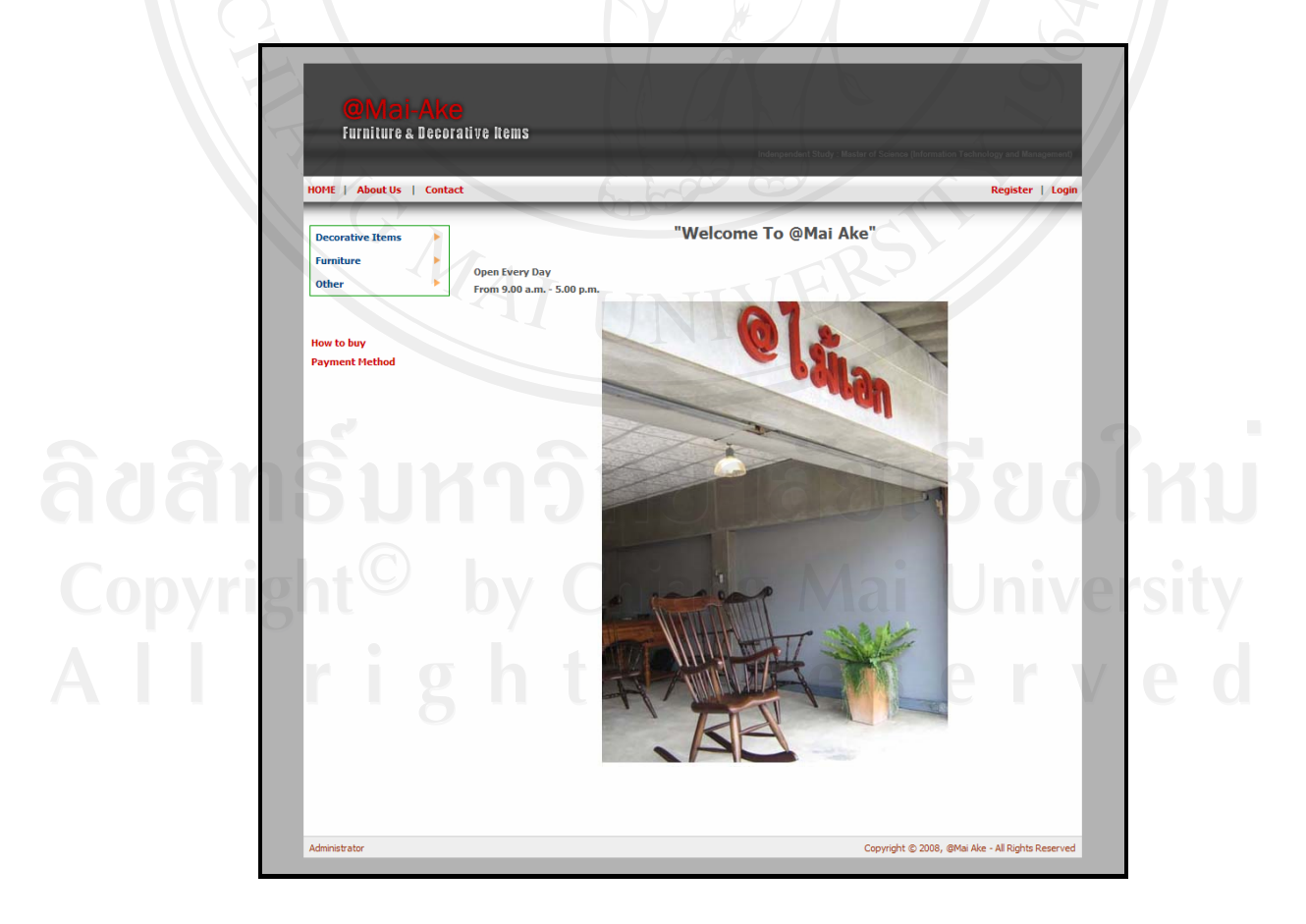

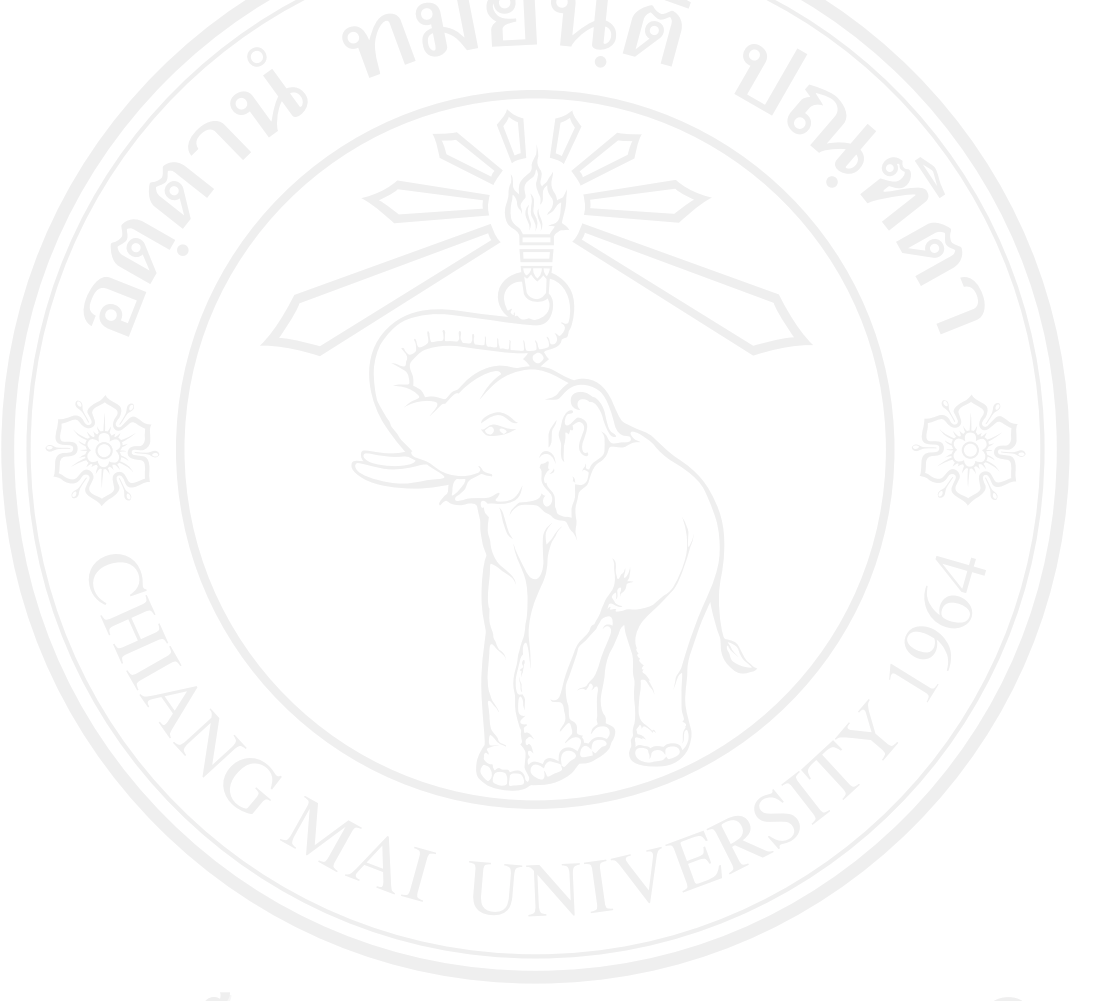

รูป ค.1 แสดงหน้าแรกของระบบสารสนเทศเพื่อการดำเนินการขายสินค้าของร้าน  $\textit{\textbf{a}}$ ไม้เอก

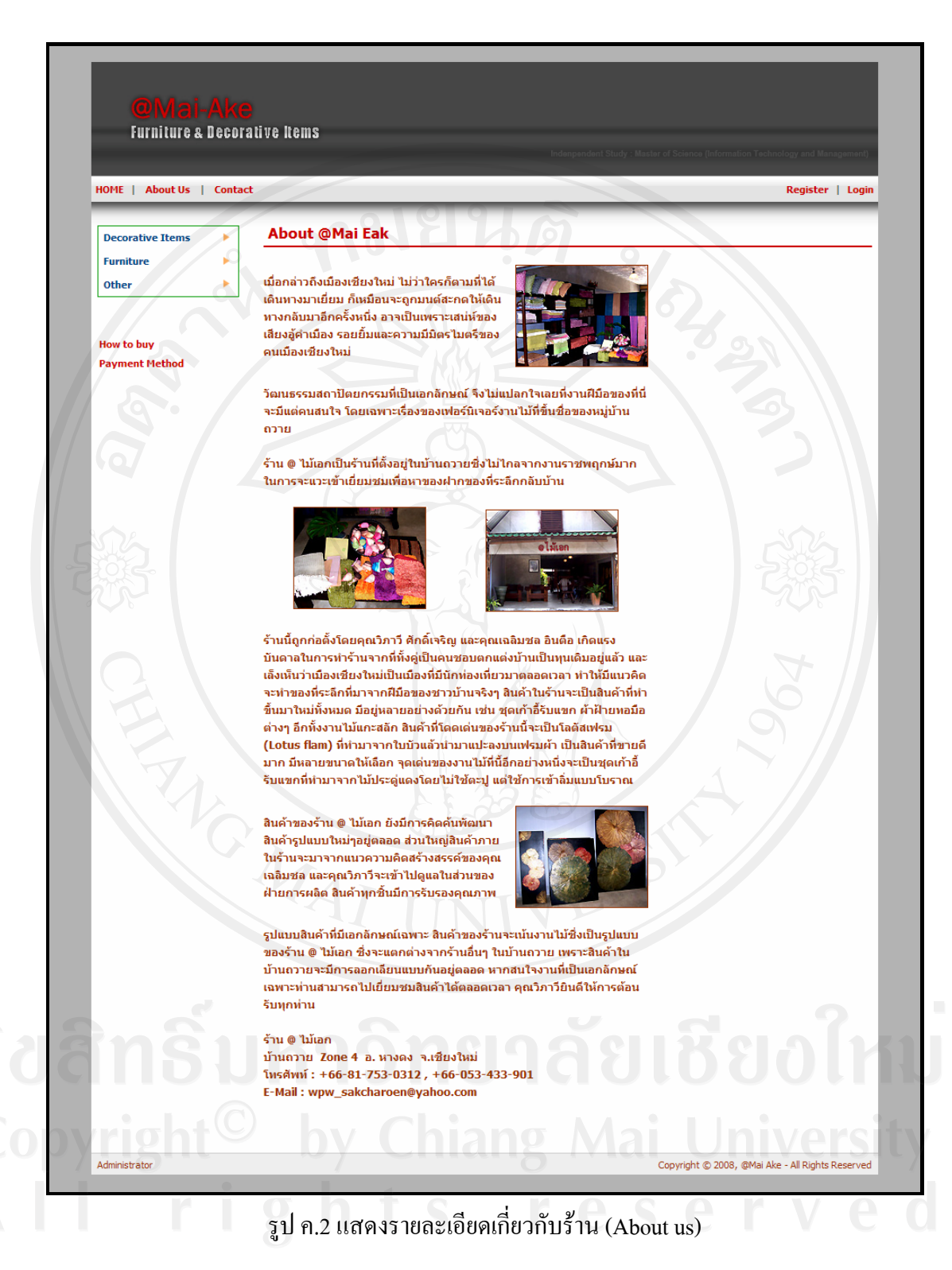

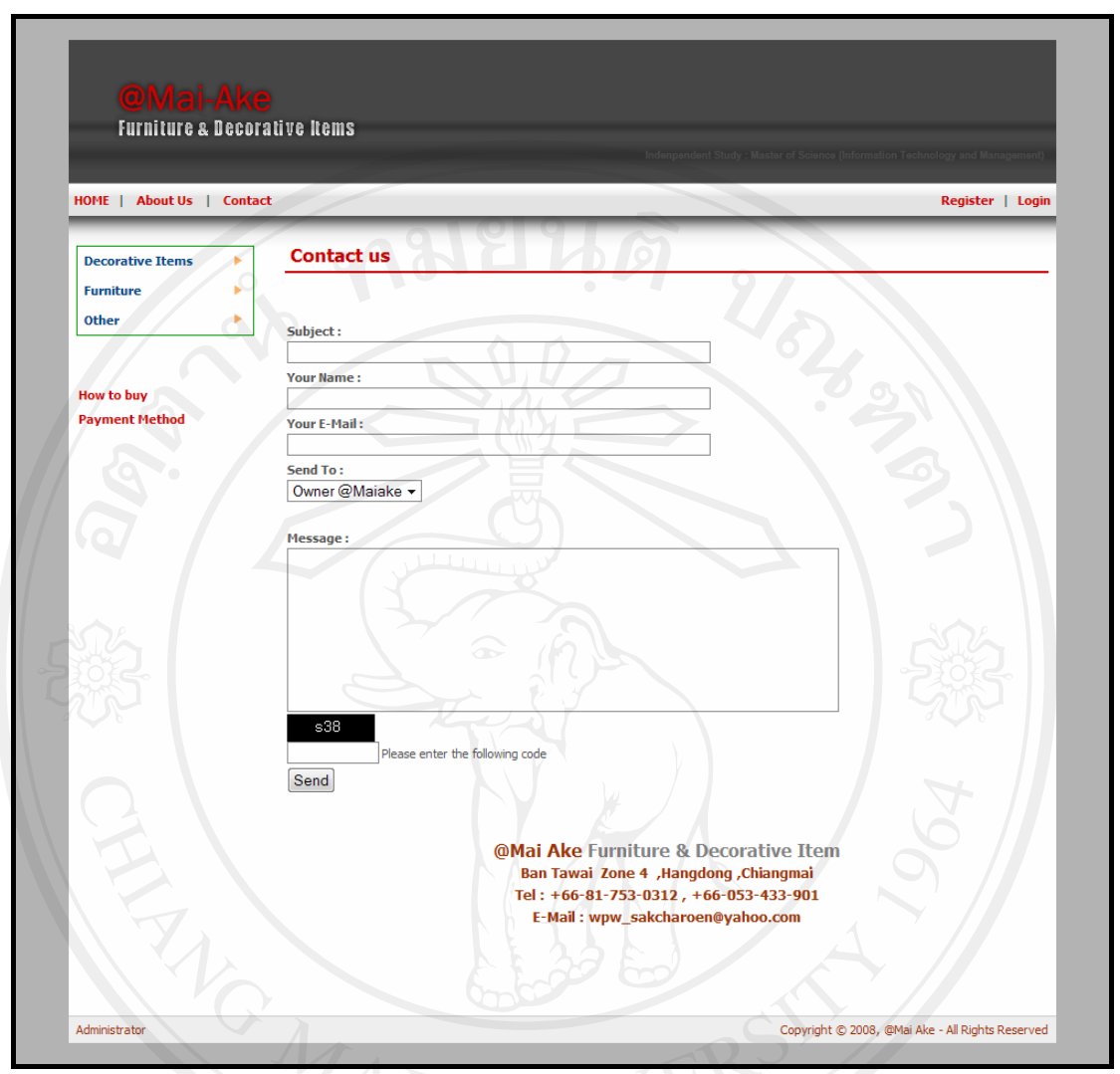

รูป ค.3 แสดงส่วนติดต่อกับทางร้านสำหรับลูกค้า (Contact)

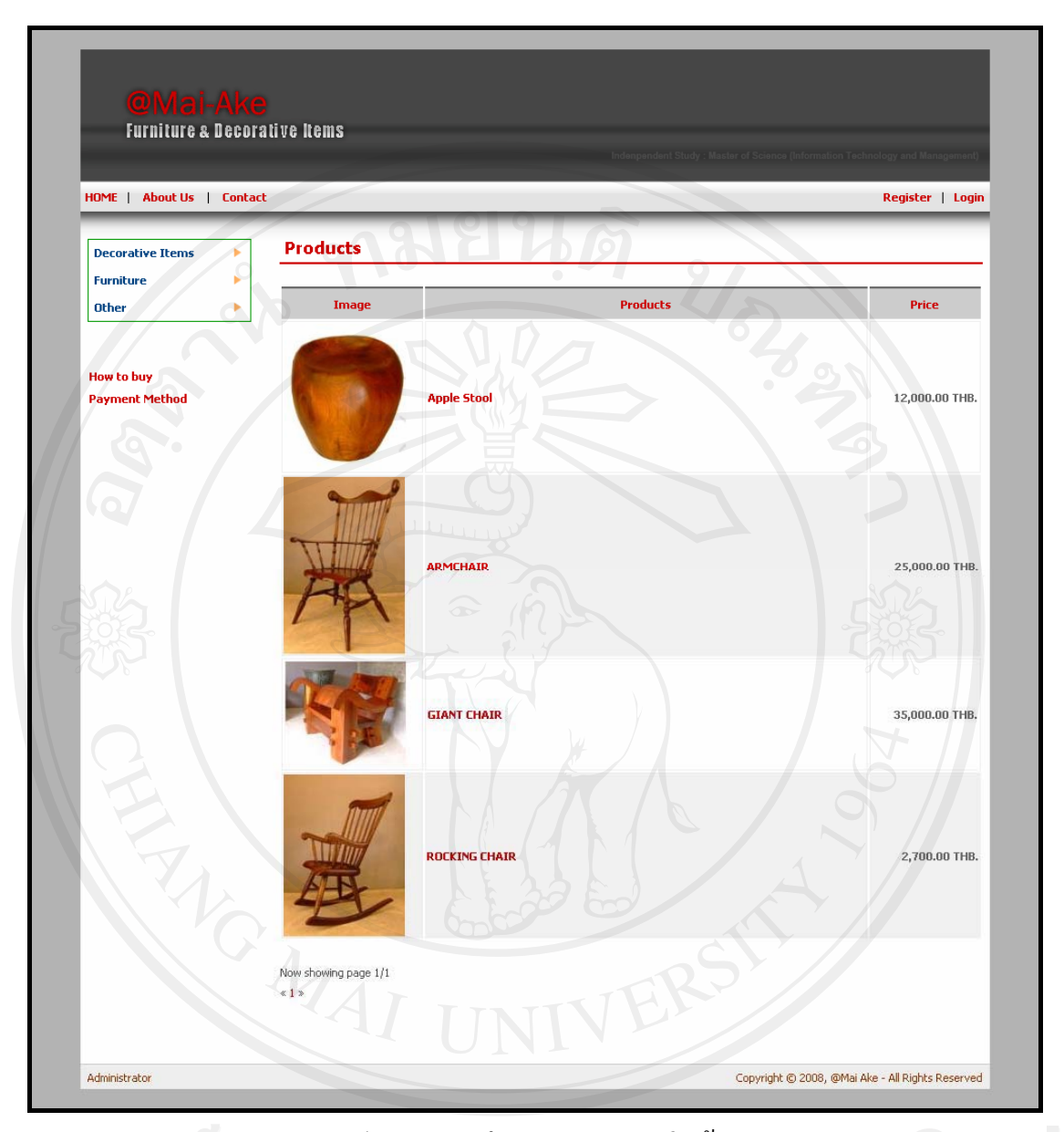

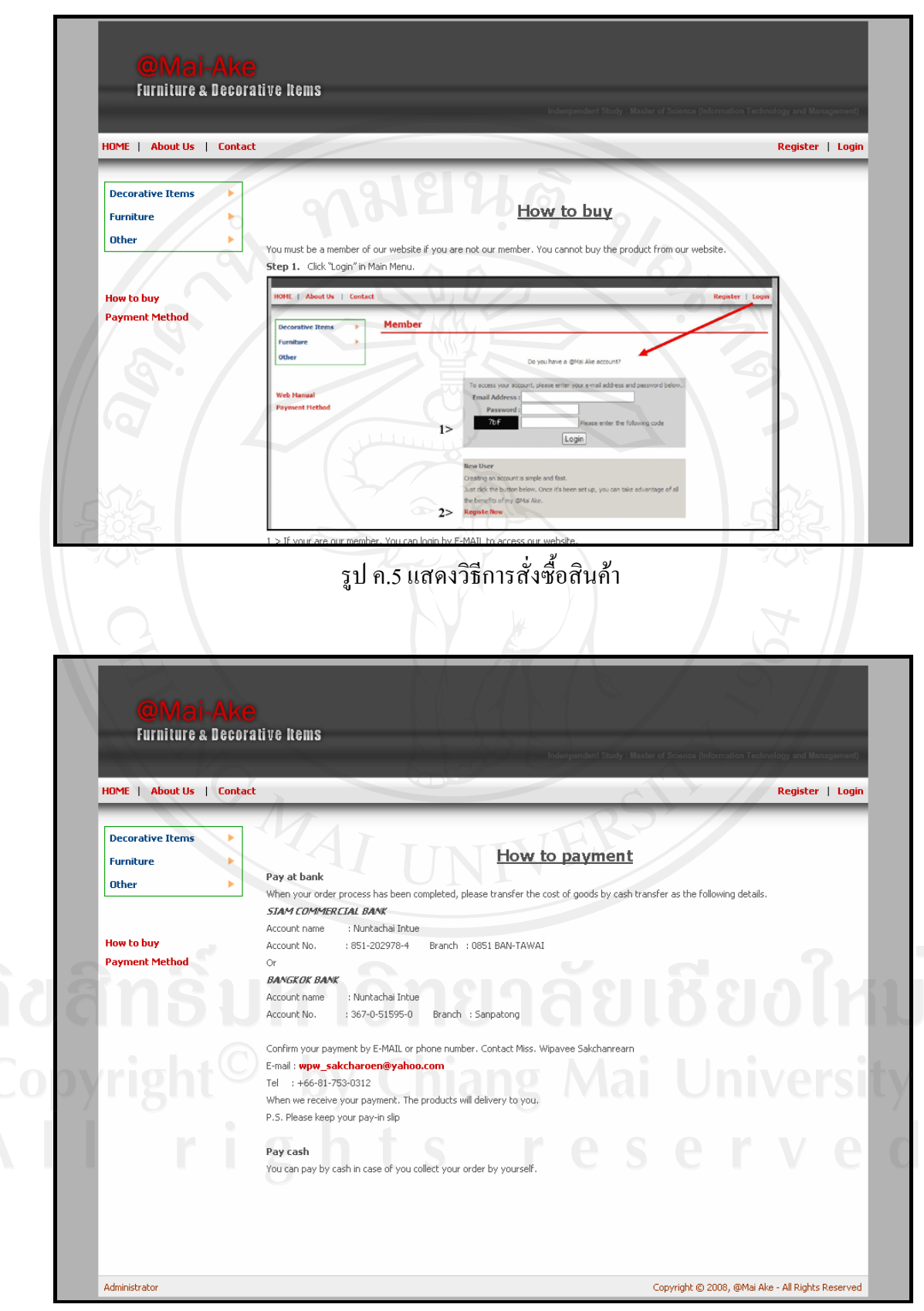

รูป ค.6 แสดงรายละเอียดเกี่ยวกับการชำระเงิน

#### คู่มือการใช้งานในกลุ่มของลูกค้า ෧.

การใช้งานในส่วนของกลุ่มลูกค้านั้นจะเป็นการสั่งสินค้าผ่านทางเว็บไซต์ ซึ่งระบบก็จะมี เมนูหลักสำหรับลูกค้า เพื่อความสะควกในการใช้งานของลูกค้า ดังรูป ค.7

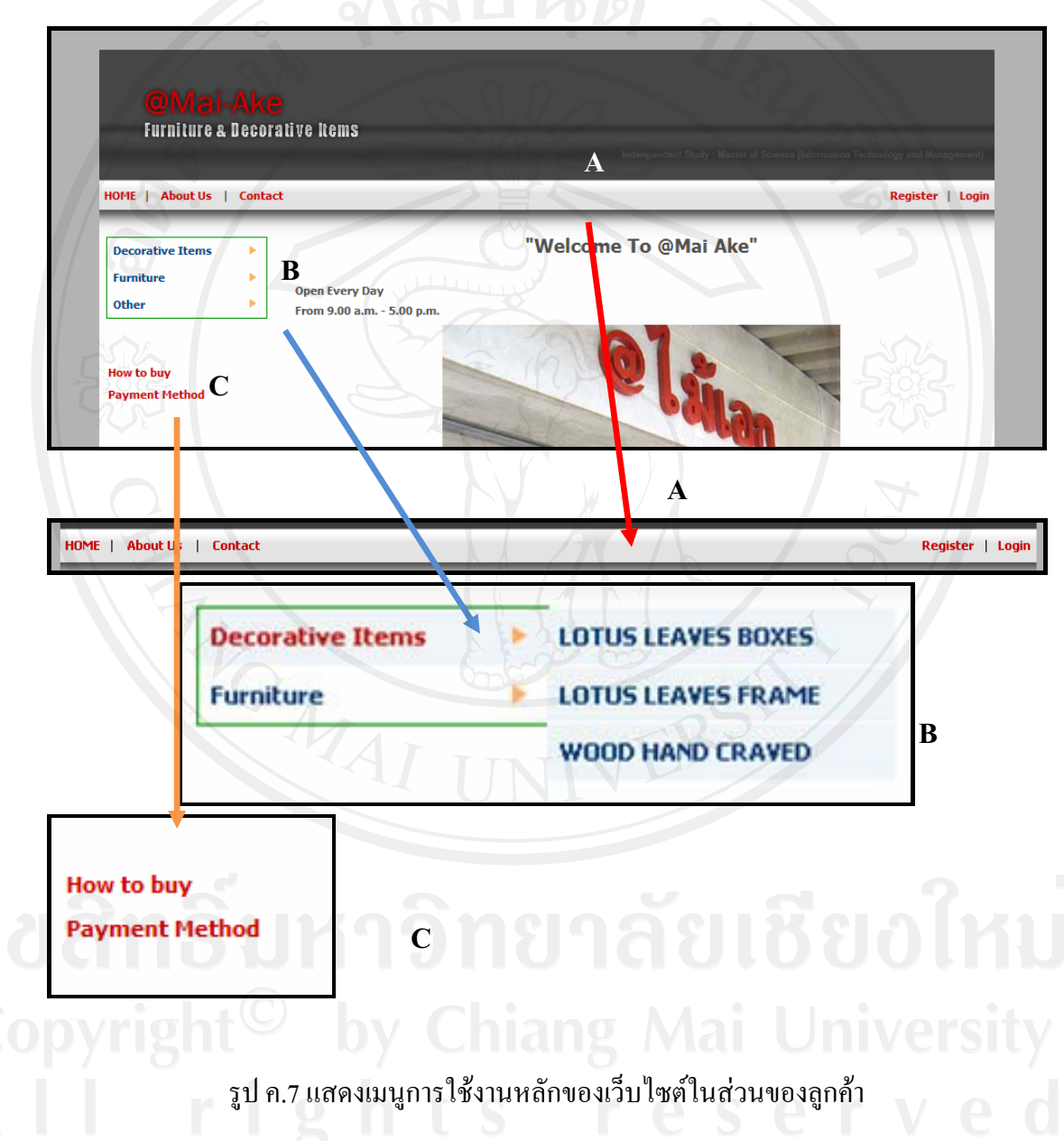

## ๑.ก. การสมัครสมาชิกในระบบและการ Login เข้าสู่ระบบ

ลูกค้าจะต้องทำการสมัครสมาชิกกับทางเว็บใซต์ หากต้องการที่จะสั่งสินค้าผ่านทาง เว็บไซต์ หากลูกค้าไม่ได้ ซึ่งในกรณีที่ท่านไม่ได้ทำการ Login เข้าสู่ระบบ ลูกค้าจะสามารถดูได้ เฉพาะรายละเอียดสินค้าเท่านั้น การสมัครสมาชิกกับทางเว็บไซต์สามารถทำได้ดังนี้

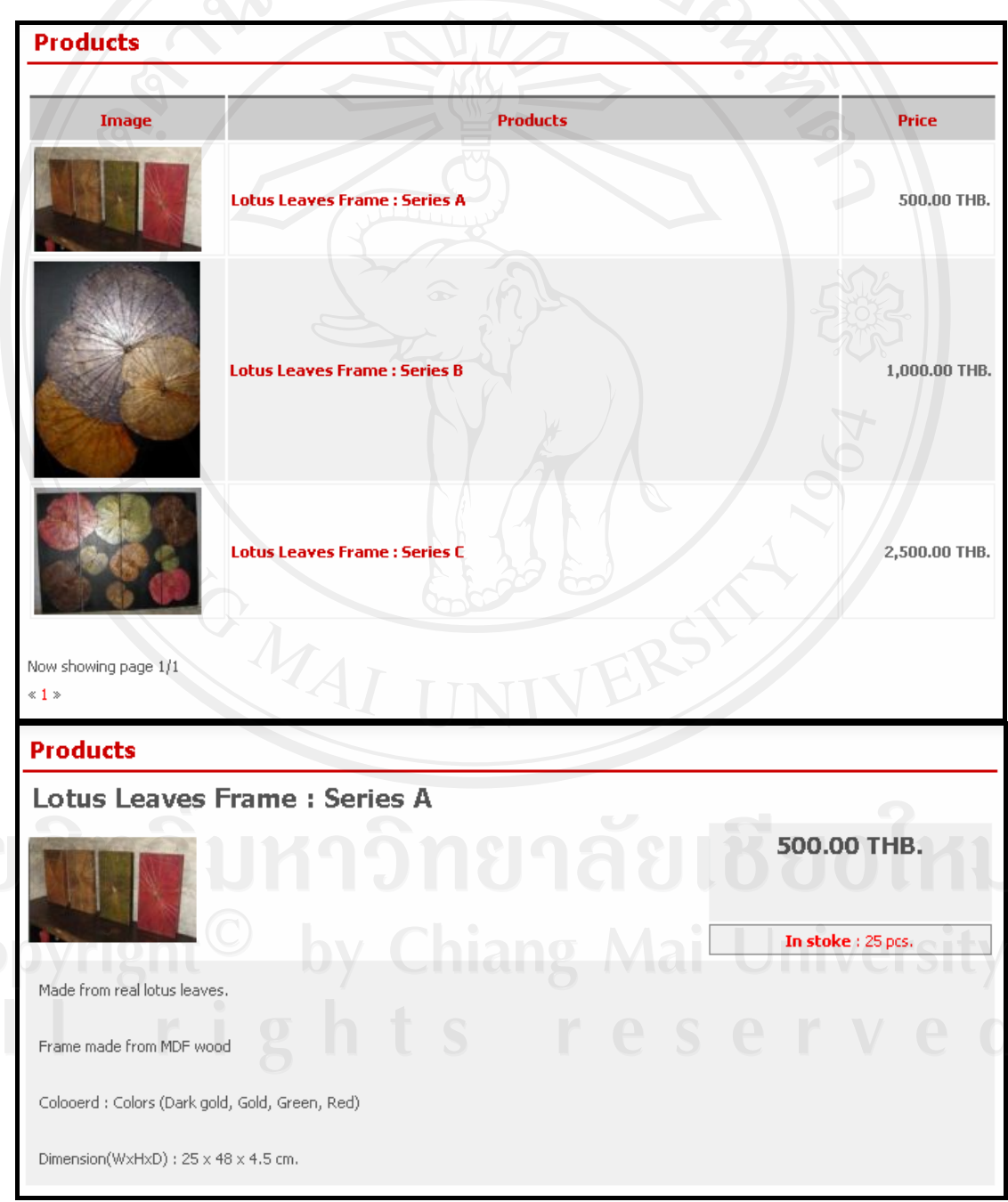

รูป ค.8 แสดงข้อมูลสินค้าหากลูกค้าไม่ได้ทำการ Login เข้าสู่ระบบ

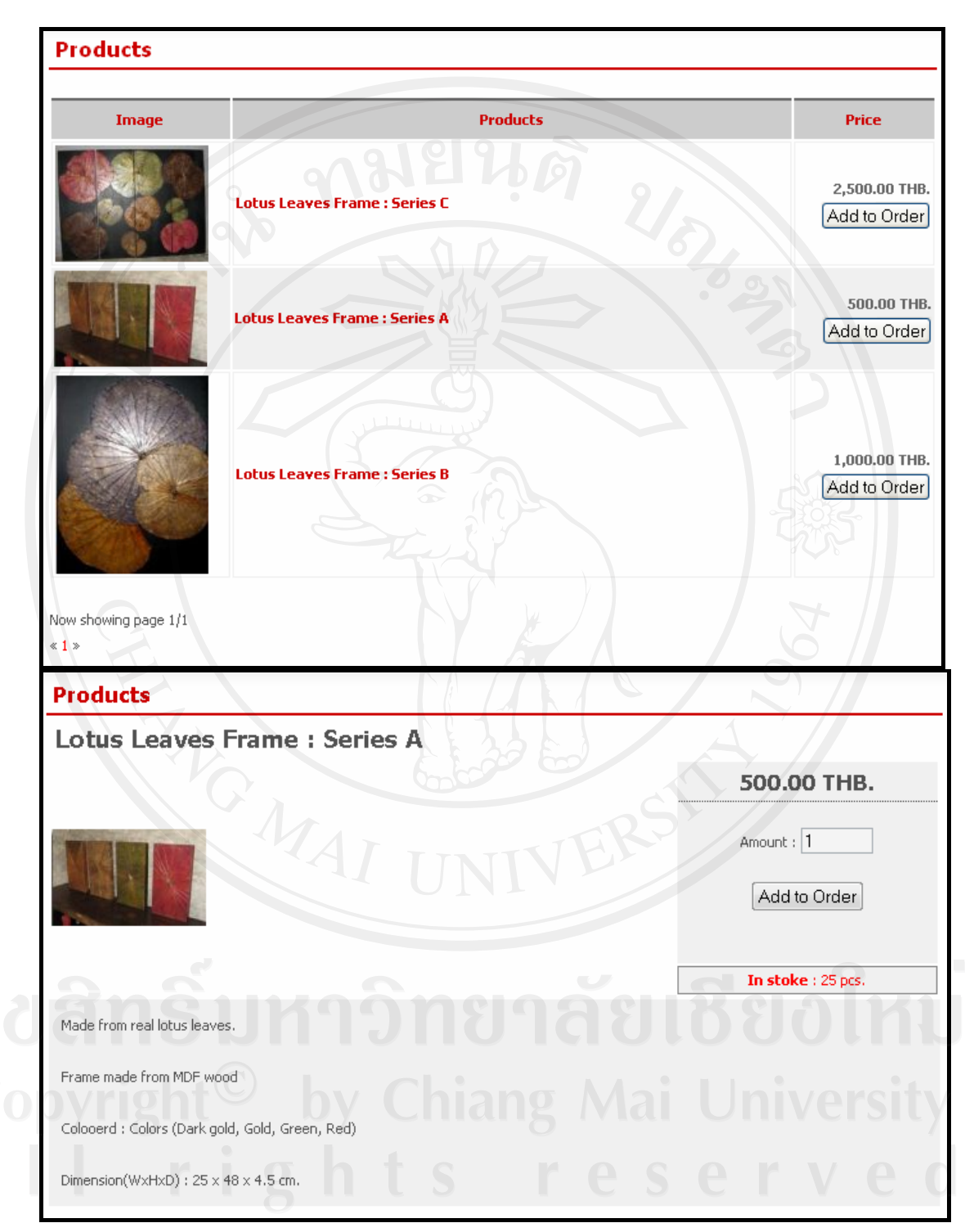

รูป ค.9 แสดงข้อมูลสินค้าเมื่อได้ทำการ Login เข้าสู่ระบบแล้ว

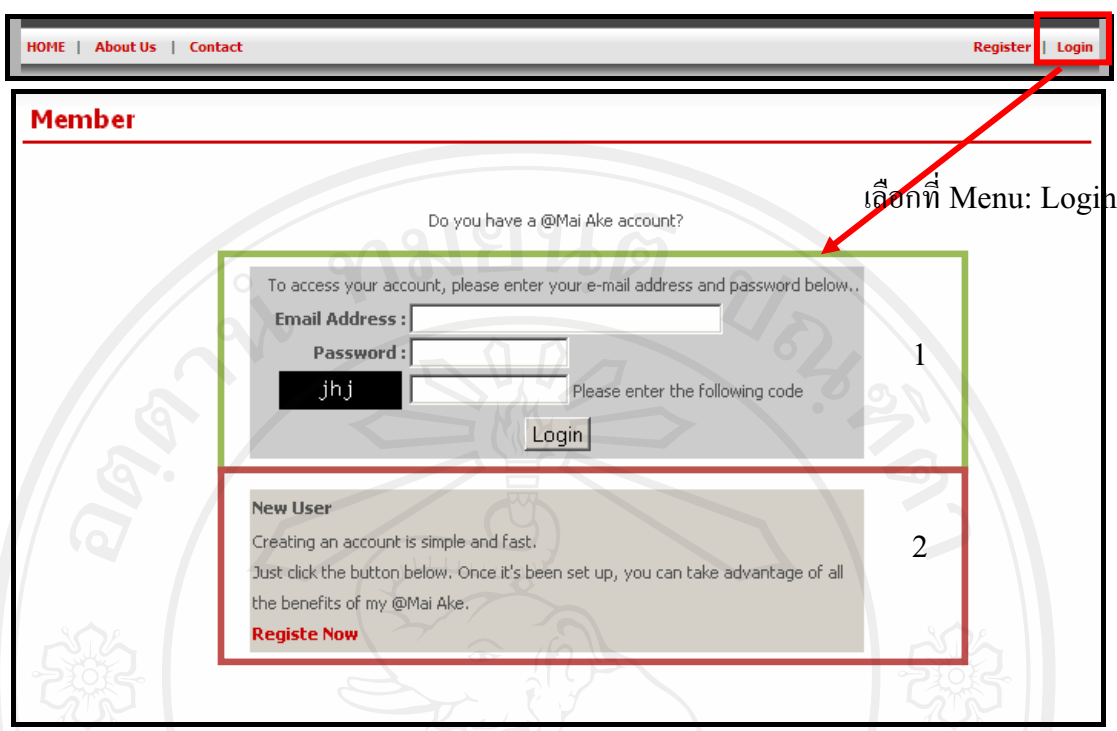

รูป ค.10 แสดงพื้นที่การ Login เข้าสู่ระบบสำหรับลูกค้า

ซึ่งเมื่อทำการเข้าสู่เมนู Login จะพบพื้นที่ของการ Login ซึ่งจะแบ่งออกเป็นสองส่วน ดังนี้

1 พื้นที่สำหรับการ Login เข้าสู่ระบบ สำหรับลูกค้าที่เป็นสมาชิก หมายเลข พื้นที่สำหรับแจ้งให้ลูกค้าที่ยังไม่ได้สมัครสมาชิก เพื่อให้ลูกค้าสมัคร หมายเลข 2 สมาชิกกับทางเว็บไซต์

้ กรณีที่ลูกค้ายังไม่ได้สมัครสมาชิกกับทางเว็บไซต์ ลูกค้าสามารถลงทะเบียนส่งข้อมูล ส่วนตัวในการสมัครเป็นสมาชิกับทางเว็บไซต์ ได้พื้นที่ในเมนู Login หรือในเมนู Register ได้ดังนี้

98

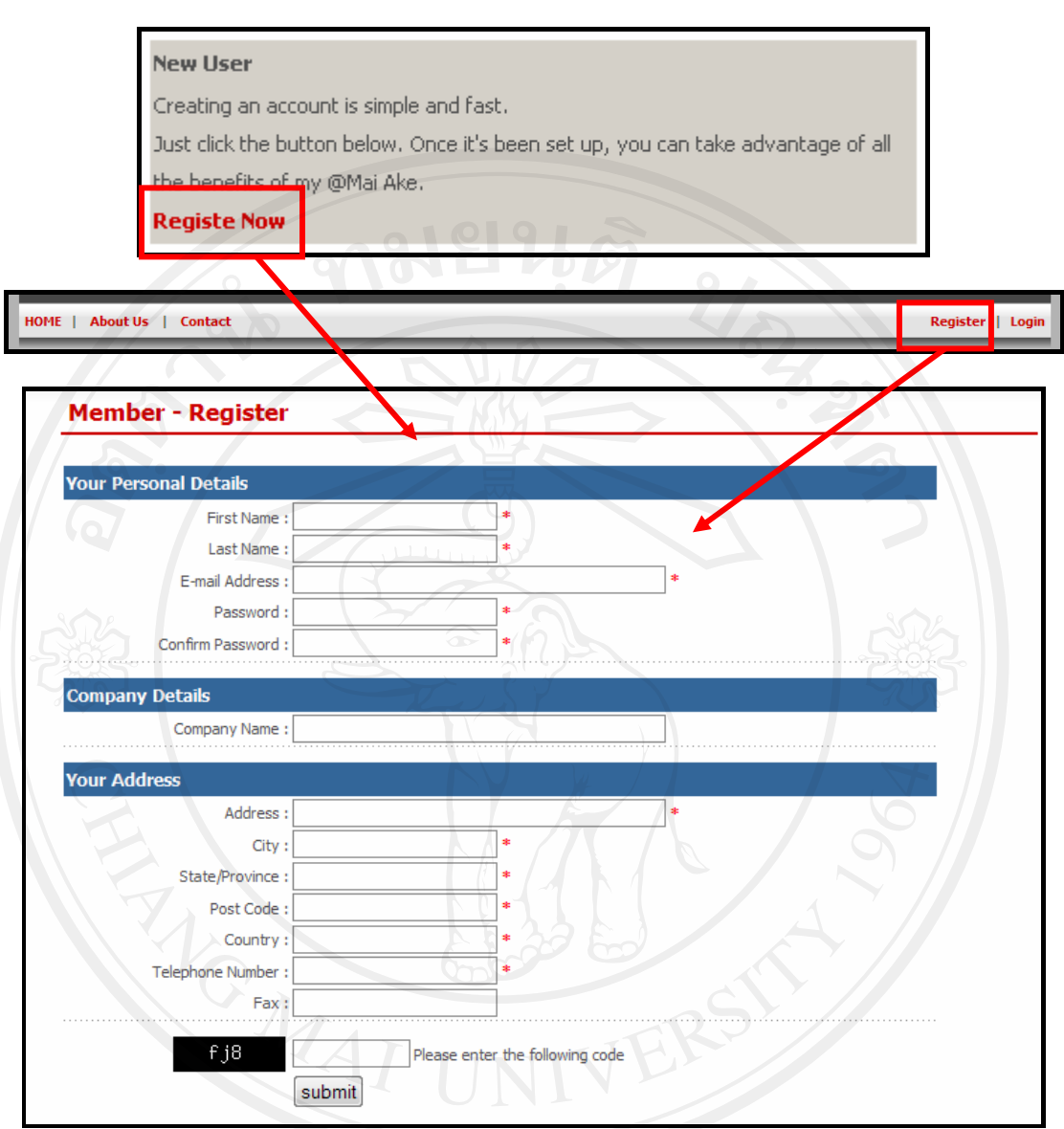

รูป ค.11 แสดงขั้นตอนสมัครการสมาชิกกับทางเว็บใซต์

กรณีที่ลูกค้าได้สมัครสมาชิกกับทางเว็บไซต์ไว้แล้ว ลูกค้าสามารถใช้ E-MAIL และรหัสที่ 

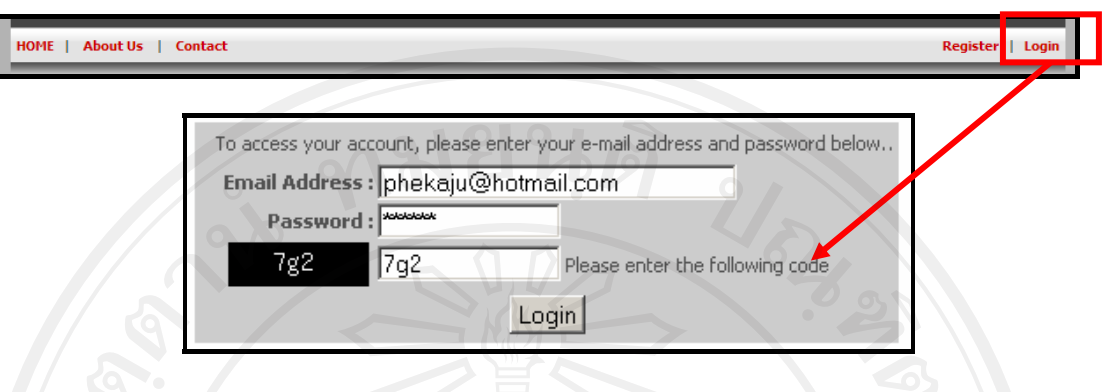

รูป ค.12 แสดงการกรอกข้อมูลสำหรับการ Login เข้าสู่ระบบ

๑.ข. เมื่อทำการ Login สำเร็จแล้วในส่วนของเมนู Login และ Register จะเปลี่ยนเป็นเป็น เมนูสำหรับลูกค้า อันประกอบไปด้วย Member และ Login โดยเมนู Member จะเป็นเมนูสำหรับ ี การ การจัดการเกี่ยวกับข้อมูลส่วนตัว และสามารถเรียกดูข้อมูลการสั่งซื้อสินค้า และ Logout จะ ้เป็นเมนูสำหรับการออกจากระบบ ซึ่งจะแสดงในรูป ค.13

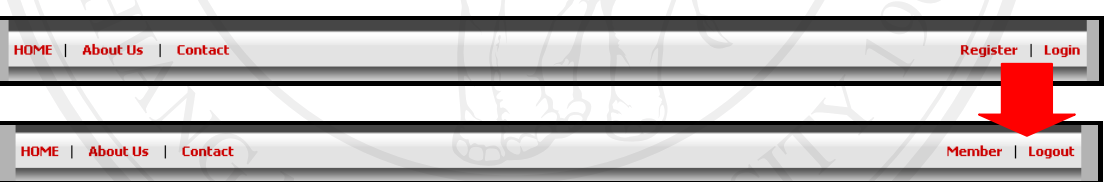

รูป ค.13 แสดงข้อมูลส่วนตัวของลูกค้าเมื่อได้ทำการ Login เข้าสู่ระบบแล้ว

๑.ค. การจัดการเกี่ยวกับข้อมูลส่วนตัวและสามารถเรียกดูข้อมูลการสั่งซื้อสินค้า เมื่อทำการ Login เข้าสู่ระบบแล้วลูกค้าสามารถที่จะทำการจัดการเกี่ยวกับข้อมูลส่วนตัว และสามารถเรียกดูข้อมูลการสั่งซื้อสินค้าได้ โดยลูกค้าสามารถทำการจัดการเกี่ยวกับข้อมูลส่วนตัว และสามารถเรียกดูข้อมูลการสั่งซื้อสินค้า ได้ดังรูป ค.14

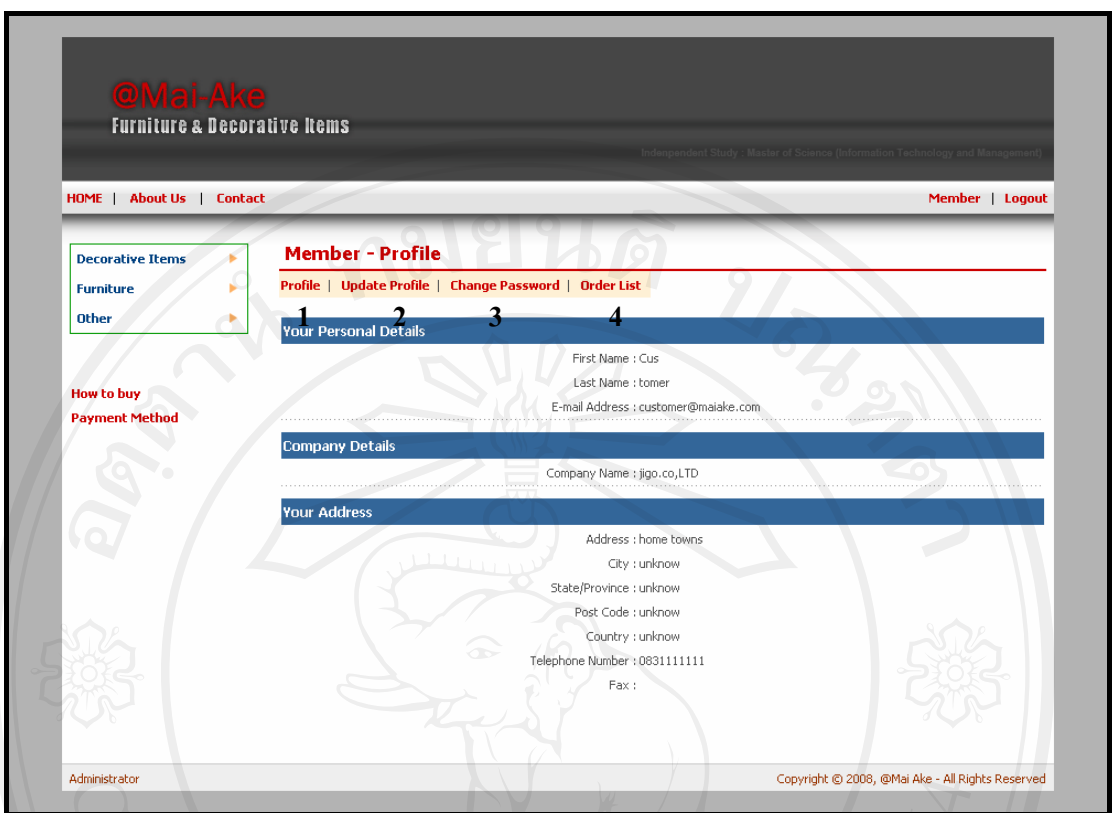

์ รูป ค.14 แสดงข้อมูลส่วนตัวของลูกค้าเมื่อได้ทำการ Login เข้าสู่ระบบแล้ว

ซึ่งเมื่อลูกค้าทำการ Login ระบบจะแสดง เมนูสำหรับลูกค้า ดังนี้

หมายเลข 1 Profile เป็นเมนูสำหรับเรียกดูข้อมูลส่วนตัวของลูกค้า

หมายเลข 2 Update Profile เป็นเมนูสำหรับแก้ไขข้อมูลส่วนตัวของลูกค้า

หมายเลข 3 Change Password เป็นเมนูสำหรับเปลี่ยนแปลงรหัสสำหรับการเข้าสู่ระบบ ของลูกค้า

ทมายเลข 4 Order List เมนูสำหรับการเรียกดูรายการสั่งซื้อของลูกค้า

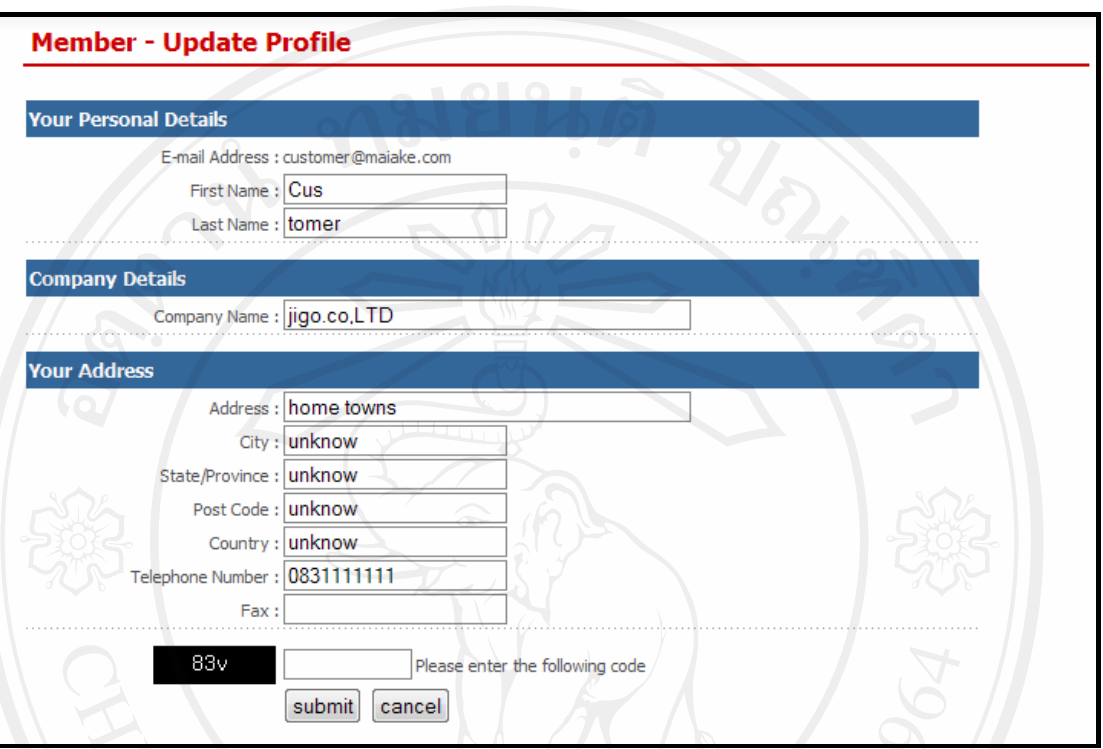

ิลูกค้าสามารถทำการแก้ไขข้อมูลส่วนตัวได้ในเมนู Update Profile ดังรูป ค.15

า<br>รูป ค.15 แสดงหน้าแก้ไขข้อมูลส่วนตัวของลูกค้า

ลูกค้าสามารถทำการแก้ไขข้อมูลส่วนตัวได้ในเมนู Change Password ดังรูป ค.16

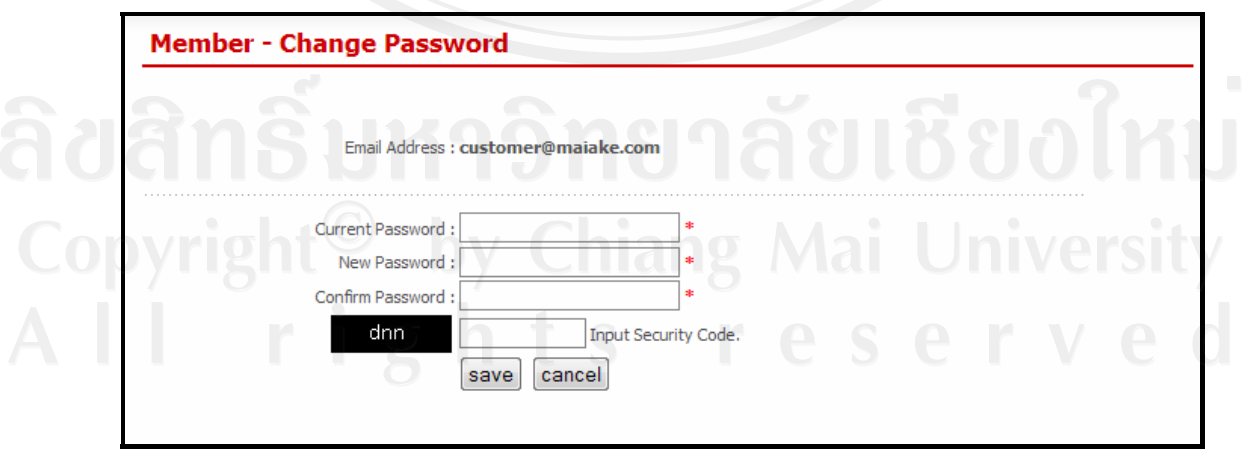

รูป ค.16 แสดงหน้าแก้ไขรหัสที่ใช้ในการเข้าสู่ระบบของลูกค้า

ลูกค้าสามารถทำการแก้ไขข้อมูลส่วนตัวได้ในเมนู Order List ซึ่งลูกค้าสามรถทำการเรียกดู ใบเสนอราคา (QUATATION) ที่ลูกค้าได้ทำการสั่งซื้อไว้ และสามารถแจ้งรายละเอียดการชำระเงิน ได้ โดย

หมายเลข 1 เป็นปุ่มสำหรับการเรียกดูใบเสนอรากา (QUATATION) และสามารถทำ การพิมพ์ใบเสนอราคา

Member - Order List rofile | Update Profile | Change Password | Order List Order Ref Date **Total Price** Onl e a MA1220457829 03 Sep 2008 25,000.00 E 图 MA1220457781 03 Sep 2008 350,000.00  $\mathbf{1}$  $\overline{2}$ รูป ค.17 แสดงหน้าการดูรายการสั่งซื้อของลูกค้า Print Close Window **OMai Ake Ban Tawai, Zone 5** MA1220457829 Bill No. 03 Sep 2008 ARMCHAIR  $25.00$ 25.00 ปุ่มสำหรับสั่งพิมพ์ใบ เสนอราคา Optiq 信 .<br>I® 眉 腳 25,000

หมายเลข 2 เป็นปุ่มสำหรับการแจ้งรายละเอียดการชำระเงิน (Payment)

รูป ค.18 แสดงหน้ารายการสั่งซื้อของลูกค้า

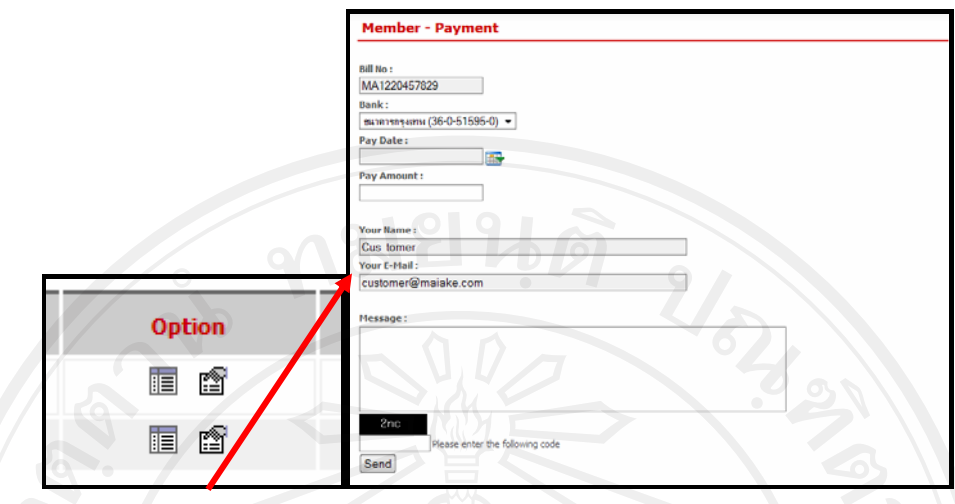

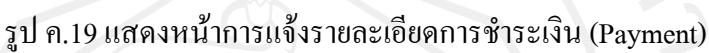

ึ ๑.ง. การเลือกซื้อสินค้า

ลูกค้าและเจ้าของร้าน(กรณีการขายหน้าร้าน)จะมีวิธีการเลือกซื้อสินค้า โดยทำการ Login เข้าสู่ระบบแล้วสามารถที่จะ ทำการสั่งสินค้ากับทางเว็บไซต์ได้ โดยทำการเลือกดูข้อมูลสินค้าสินค้า ใค้บริเวณเมนูหมวดหมู่สินค้า (Product Category) ทางด้านซ้ายของเว็บไซต์ โดยมีวิธีการสั่งสินค้า ดังนี้

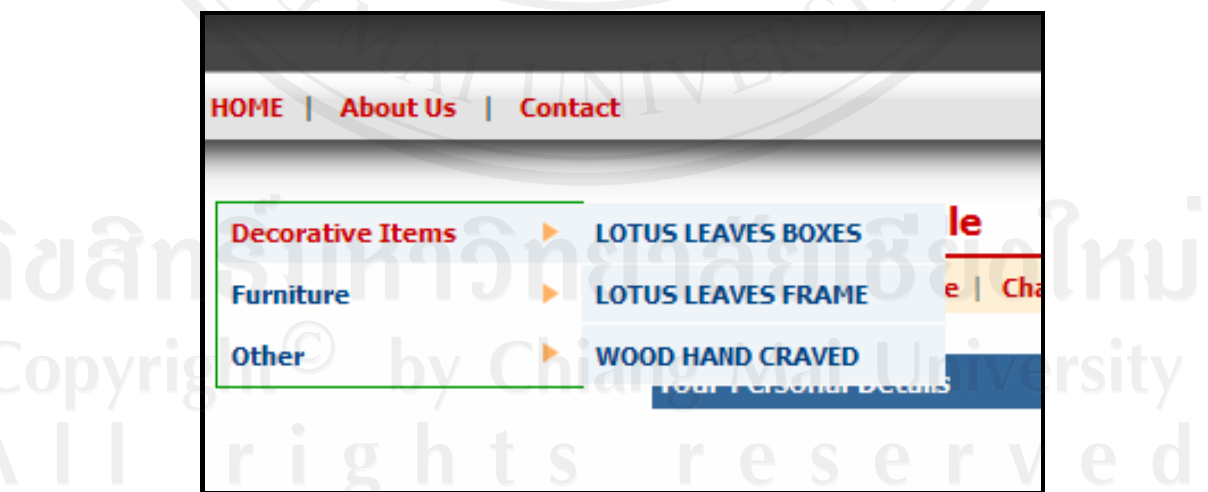

รูป ค.20 แสดงเมนูหมวดหมู่สินค้า (Product Category)

104

เมื่อทำการเลือกหมวดหมูสินค้าที่ต้องการแล้วระบบจะแสดงสินค้าในหมวดหมู่นั้น โดย ลูกค้าสามารถที่จะเลือกดูข้อมูลสินค้า และเลือกสินค้า เพื่อทำการสั่งกับทางร้านโดยทำการเลือก สินค้าและเลือกที่ปุ่ม "Add to Order"

| <b>Products</b>                                 |                                             |                           |                                            |
|-------------------------------------------------|---------------------------------------------|---------------------------|--------------------------------------------|
| Image                                           |                                             | <b>Products</b>           | <b>Price</b>                               |
|                                                 | <b>Lotus Leaves Frame : Series C</b>        |                           | C <sub>1</sub> 300.00 TND.<br>Add to Order |
|                                                 | Lotus Leave <mark>s Frame</mark> : Series A |                           | 500.00 THB.<br>Add to Order                |
|                                                 | Lotus Leaves Frame : Series B               | ปุ่มสำหรับเลือก<br>สินค้า | 1,000.00 THB.<br>Add to Order              |
| <b>Products</b>                                 |                                             |                           |                                            |
|                                                 | Lotus Leaves Frame: Series A                |                           | 500.00 THB.                                |
|                                                 |                                             | <u>ิเหาวิทยาลัย</u>       | Amount: 1<br>Add to Order                  |
| Made from real lotus leaves.                    | $\bigcirc$                                  | mg                        | In stoke: 25 pcs.                          |
| <b>MA</b><br>Frame made from MDF wood           | $\cap$                                      | S<br>r e                  | <b>IC</b> V                                |
| Colooerd : Colors (Dark gold, Gold, Green, Red) |                                             |                           |                                            |

รูป ค.21 แสดงการเรียกดูข้อมูลสินค้า และปุ่มสำหรับสั่งสินค้า

่ จากนั้นลูกค้าจะเข้ามาสู่หน้า Order List ซึ่งลูกค้าสามารถระบุจำนวนของสินค้าที่สั่งได้ โดยลูกค้าจะต้องทำการกดปุ่ม "Update Order" เพื่อให้ระบบจะคำนวณราคาเพื่อแสดงให้กับลูกค้า โดยอัตโนมัติ และสามารถลบรายการสินค้าที่เลือกได้เมื่อเลือก Remove โดยคลิกที่รูป <mark>\*</mark> ดัง แสดงไว้ในรูป หากลูกค้าต้องการเลือกสินค้าเพิ่มเติมสามารถที่จะเลือกสินค้าชิ้นอื่นได้ตามความ ้ต้องการ โดยทำตามวิธีการสั่งซื้อข้างต้น เมื่อ ได้สินค้าตามต้องการแล้วลูกค้าสามารถยืนยันที่จะสั่ง หินค้า ให้ลูกค้าเลือกที่ปุ่ม "Placing Order"

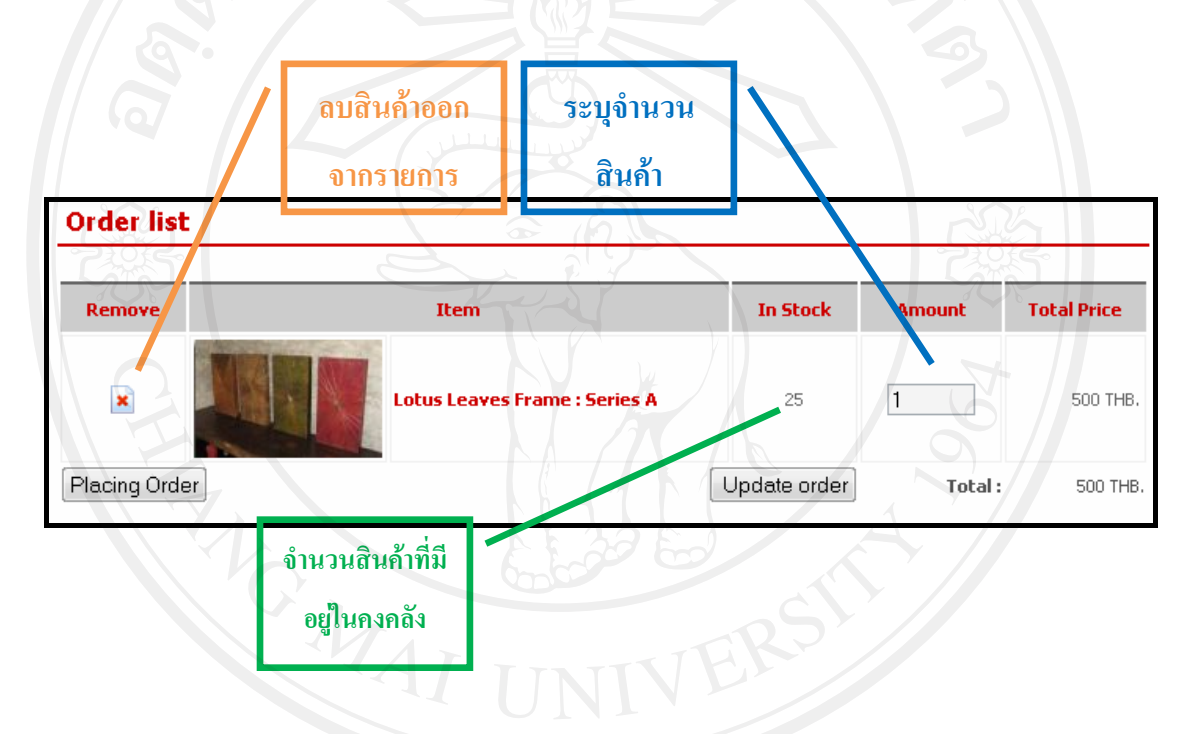

ูรูป ค.22 แสดงหน้ารายการสินค้าที่สั่งผ่านทางเว็บไซต์

้ เมื่อได้ทำการยืนยันการสั่งสินค้าแล้ว ระบบจะแสดงรายละเอียดต่าง ๆ ของการสั่งสินค้า โดยลูกค้าจะต้องเลือกวิธีการขนส่งสินค้า (Delivery Method) โดยจะมี 2 วิธีคือ รับสินค้าด้วยตนเอง (By Yourself) และขนส่งโดยบริษัทขนส่ง โดยลูกค้าจะต้องระบุชื่อบริษัทขนส่งและเบอร์โทรศัพท์ ให้ครบถ้วน ลูกค้าสามารถที่จะกลับไปแก้ไขรายการสินค้าและจำนวนสินค้าได้โดยทำการกดปุ่ม "Back" เมื่อตรวจสอบรายละเอียดการสั่งซื้อเรียบร้อยแล้วให้ลูกค้าทำการกดปุ่ม "Next" เพื่อทำการ ้ขืนยันคำสั่งซื้อ

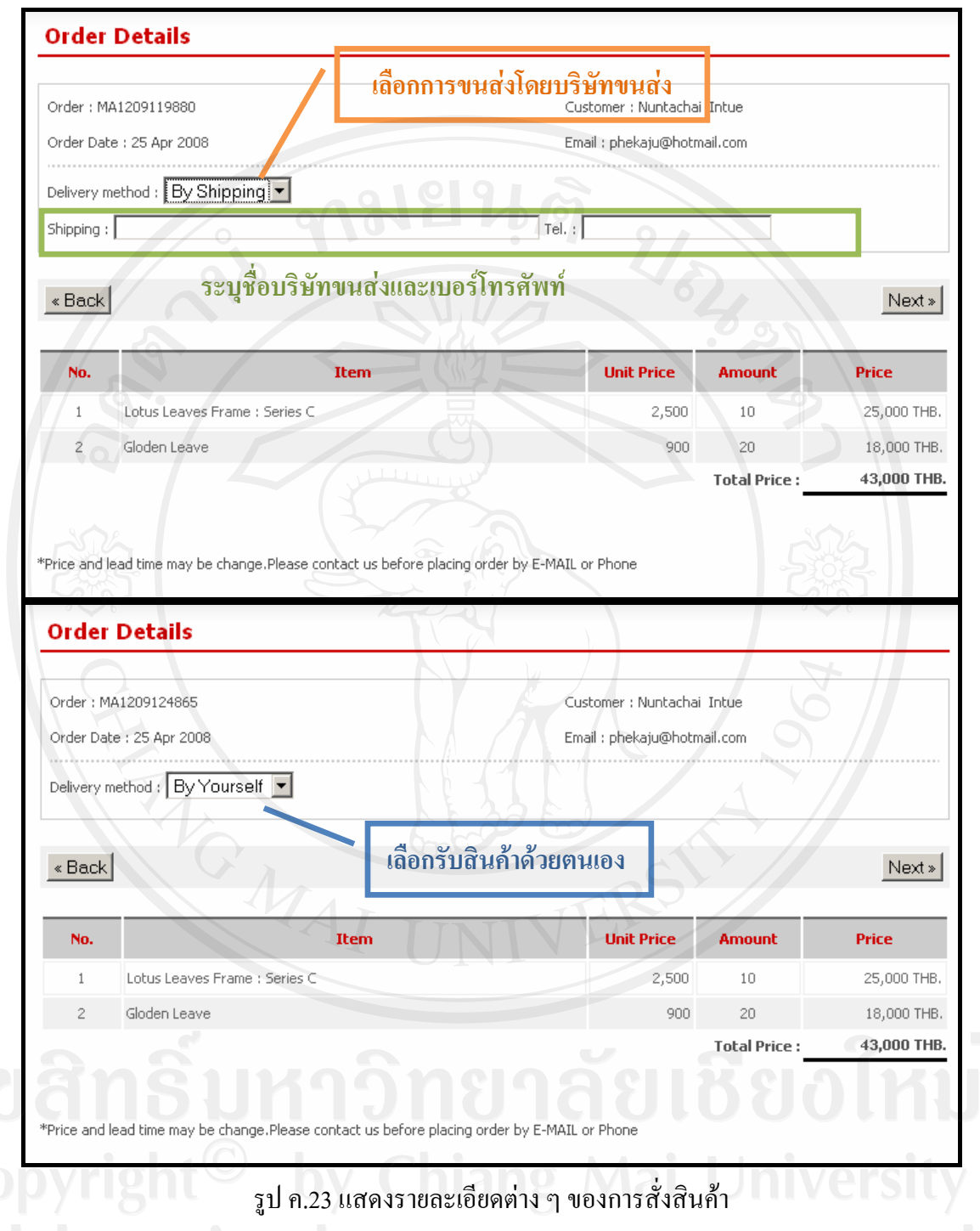

เมื่อทำการยืนยันเรียบร้อยแล้วลูกค้าสามารถพิมพ์ใบสั่งสินค้น (QOUNTATION) ผ่านทาง เว็บไซต์ได้โดยตรง ดังรูป ค.24

107

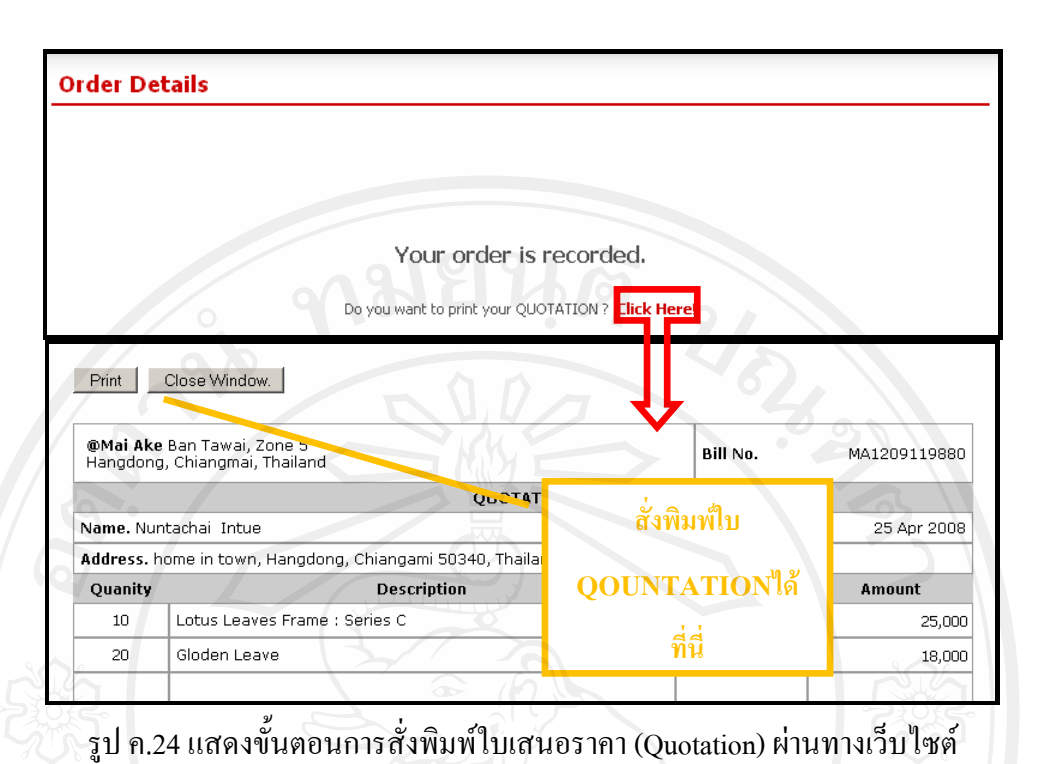

ในการจัดการเกี่ยวกับการขายจะมีผู้ที่มีส่วนเกี่ยวข้องกับการขายสินค้าของทางร้านจะมีอยู่ ้ด้วยกัน 3 กลุ่มคือ กลุ่มของเจ้าของร้าน, กลุ่มผู้ดูแลสินค้าคงคลัง และกลุ่มผู้ดูแลระบบ โดยผู้ใช้งาน จะต้องทำการ Login เข้ามาในส่วนของ Administrator โดยทำการเข้าสู่ เมนู Administrator ซึ่งอยู่ ทางมุมด้านล่างของจอภาพ ดังนี้

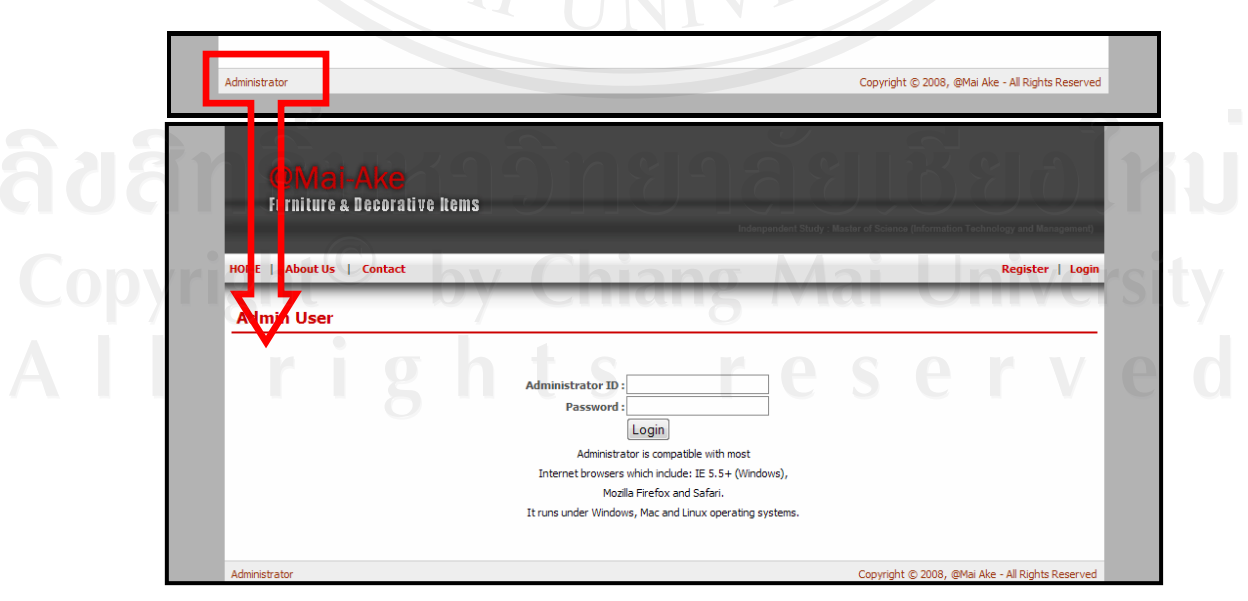

รูป ค.25 แสดงการเข้าสู่ระบบในส่วนของ Administrator

108
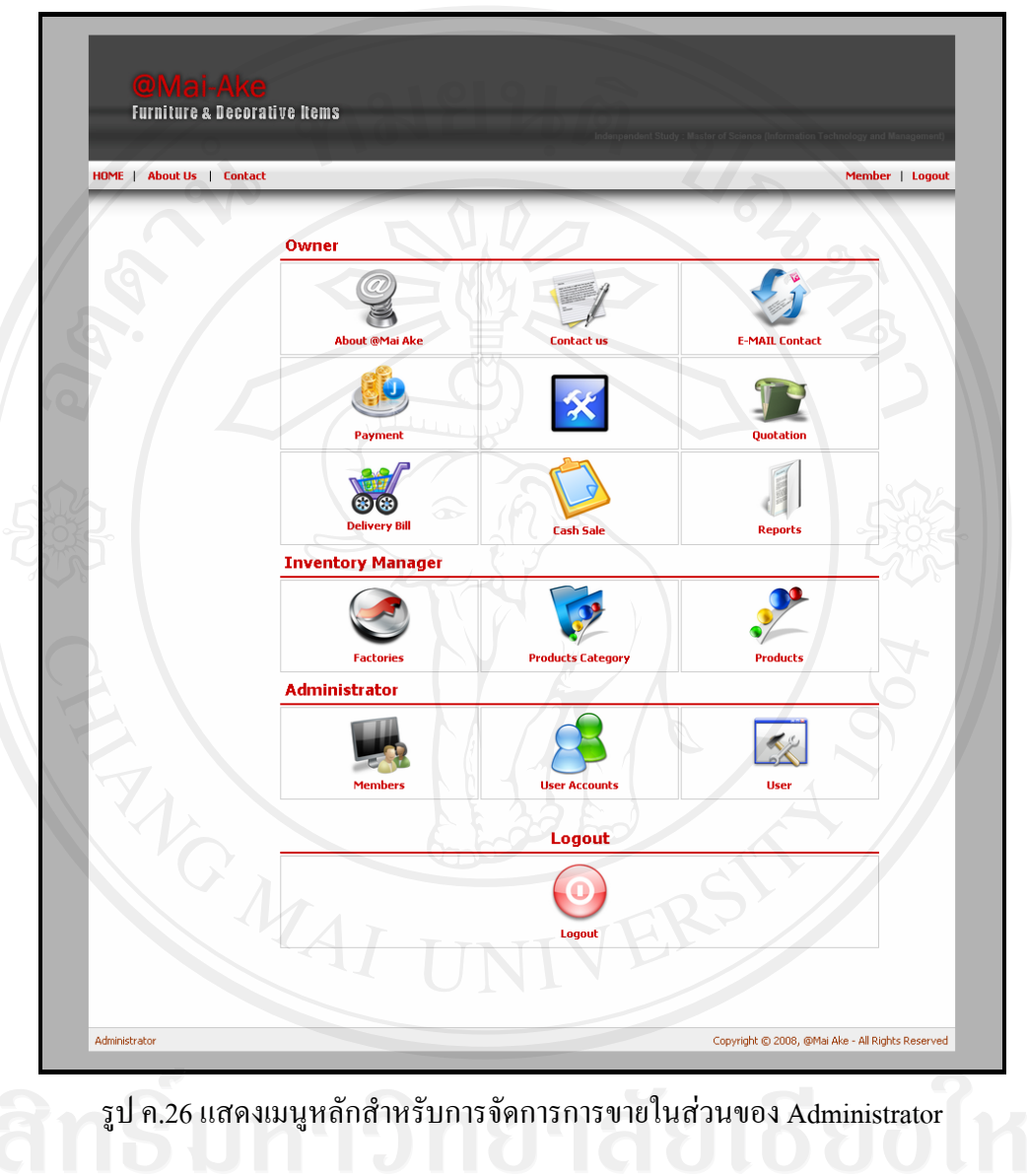

เมื่อเข้าสู่ระบบผู้ใช้งานจะเข้ามาสู่หน้าจอในส่วนผู้ที่มีส่วนเกี่ยวข้อง คังแสดงในรูป ค.26

Á¤¼°¨»n¤¼o¸É¤¸nªÁ¸É¥ªo°´µ¦µ¥·oµ°µ¦oµ ³Ân°°Á} 3 ¨»n¤Á¤¼ ์ ตามสิทธิการใช้งานของแต่ละกลุ่มดังนี้

- $1.$  กลุ่ม Owner (เจ้าของร้าน)
- 2. กลุ่ม Inventory Manager (ผู้ดูแลสินค้าคงคลัง)
- 3. กลุ่ม Administrator (ผู้ดูแลระบบ)

คู่มือการใช้งานในกลุ่มของเจ้าของร้าน ๒.

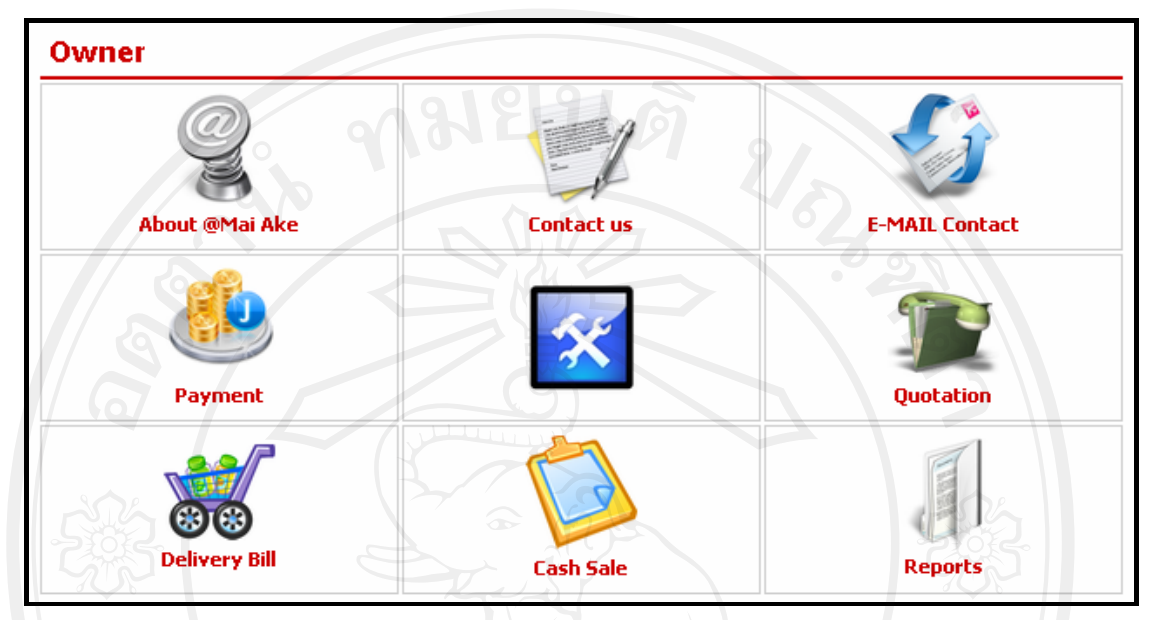

รูป ค.27 แสดงเมนูใช้งานในระบบของกลุ่มของเจ้าของร้าน

้เมนูของกลุ่มเจ้าของร้าน จะแบ่งออกเป็น 8 เมนูย่อย ดังนี้

1. About @ Mai Ake เป็นเมนูสำหรับการจัดการเกี่ยวกับข้อมูลเกี่ยวกับร้านเพื่อการ แสดงผลหน้าเว็บไซต์

2. Contact us เป็นเมนูสำหรับการจัดการเกี่ยวกับข้อมูลเกี่ยวกับการติดต่อกับทางร้าน

3. E-MAIL Contact เป็นเมนูสำหรับการจัดการเกี่ยวกับข้อมูล E-mail ของผู้รับการ

#### ติดต่อจากลูกค้า

- 4. Cash Sale เป็นเมนูสำหรับเกี่ยวกับการจัดการใบเสร็จ
- 5. Payment เป็นเมนูสำหรับตรวจสอบการแจ้งการแจ้งการชำระเงินจากลูกค้า
- 6. Delivery Bill เป็นเมนูสำหรับเกี่ยวกับการจัดทำใบส่งของ
- 7. Reports เป็นเมนูสำหรับการเรียกดูรายงานการขายต่าง ๆ ของทางร้าน
- 8. Quotation เป็นเมนูสำหรับการจัดการคำสั่งซื้อจากลูกค้า

๒.ก. การจัดการเกี่ยวกับข้อมูลของร้านเพื่อการแสดงผลหน้าเว็บไซต์ (About @ Mai Ake)

เจ้าของร้านสามารถทำการจัดการข้อมูลของร้านเพื่อทำการแสดงผลหน้าเว็บไซต์ ได้โดยทำ การเข้ามายังเมนู About @Mai Ake แล้วสามารถทำการแก้ไข เพิ่มเติมข้อมูลของร้านได้ตามต้องการ

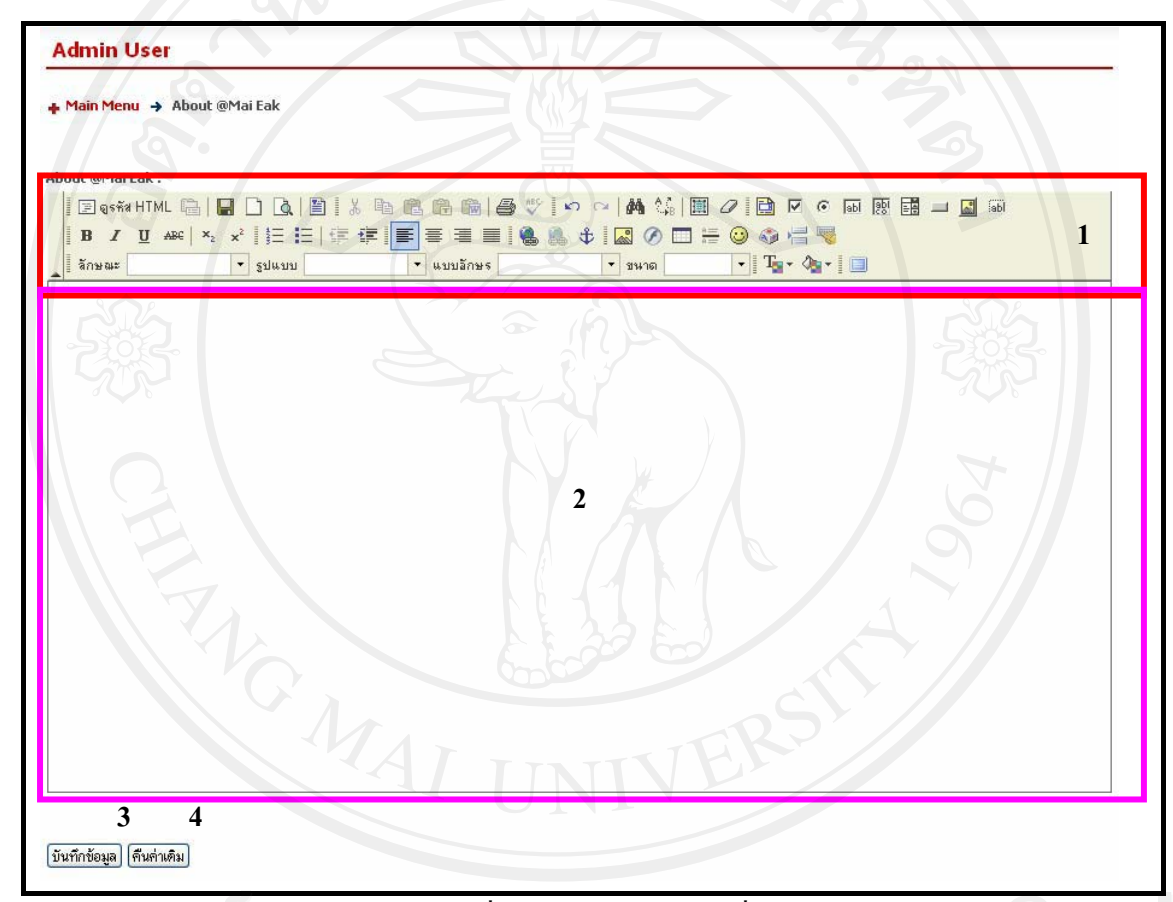

รูป ค.28 แสดงหน้าการจัดการเกี่ยวกับข้อมูลของร้านเพื่อการแสดงผลหน้าเว็บไซต์

เจ้าของร้านสามารถทำการกรอกข้อมูลต่าง ๆ ที่ต้องการลงในพื้นที่หมายเลขที่ 2 และใน พื้นที่ส่วนที่ 1 จะเป็นส่วนของเครื่องมือ (Tool) ที่ใช้ในการปรับรูปแบบข้อมูลที่กรอกลงไปตาม ้ความต้องการ หากต้องการให้ระบบเรียกคืนค่าที่ได้ทำไว้ก่อนหน้านี้ ให้เจ้าของร้านกดปุ่ม "คืนค่า ้เดิม" (หมายเลข 4) และเมื่อใด้เจ้าของร้านปรับรูปแบบใด้ตามต้องการแล้ว ให้กดปุ่ม "บันทึก ข้อมูล" (หมายเลข 3) ระบบจะทำการบันทึกข้อมูล เพื่อนำไปแสดงผลยังหน้า About usต่อไป

### ๒.ข. การจัดการเกี่ยวกับข้อมูลเกี่ยวกับการติดต่อกับทางร้าน (Contact)

้เจ้าของร้านสามารถทำการจัดการข้อมูลเกี่ยวกับการติดต่อกับทางร้าน ได้โดยทำการเข้า มายังเมนู Contact แล้วสามารถทำการแก้ไขหรือเพิ่มเติมข้อมูลเกี่ยวกับการติดต่อกับทางร้าน ได้ตาม ด้องการ

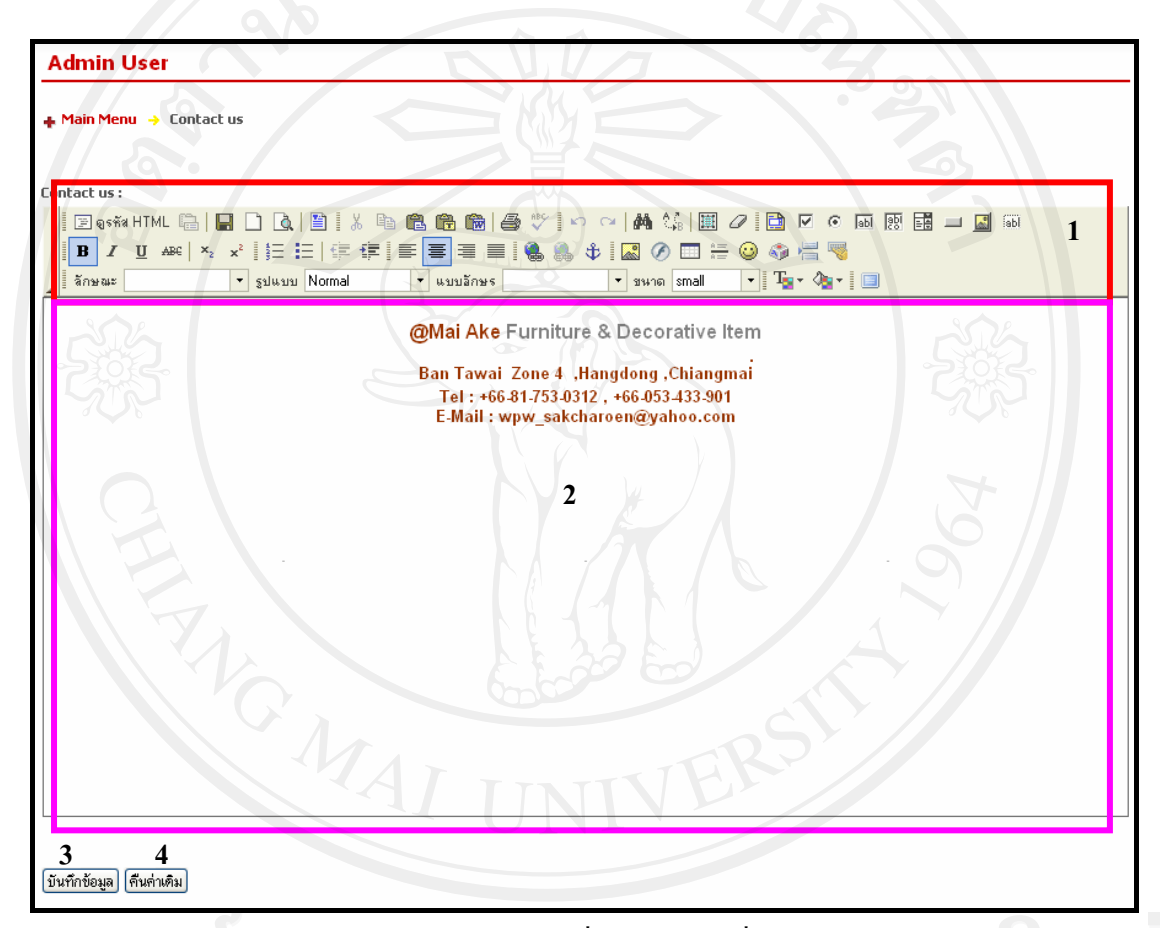

# รูป ค.29 แสดงหน้าการจัดการเกี่ยวกับข้อมูลเกี่ยวกับการติดต่อกับทางร้าน

้เจ้าของร้านสามารถทำการกรอกข้อมูลต่าง ๆ ที่ต้องการลงในพื้นที่หมายเลขที่ 2 และใน ี พื้นที่ส่วนที่ 1 จะเป็นส่วนของเครื่องมือ (Tool) ที่ใช้ในการปรับรูปแบบข้อมูลที่กรอกลงไปตาม ้ความต้องการ หากต้องการให้ระบบเรียกคืนค่าที่ได้ทำไว้ก่อนหน้านี้ ให้เจ้าของร้านกดปุ่ม "คืนค่า เดิม" (หมายเลข 4) และเมื่อใด้เจ้าของร้านปรับรูปแบบใด้ตามต้องการแล้ว ให้กดปุ่ม "บันทึก ข้อมูล" (หมายเลข 3) ระบบจะทำการบันทึกข้อมูล เพื่อนำไปแสดงผลยังส่วนท้ายของหน้า Contact

# **Ó.. µ¦´µ¦ E-MAIL Á¡ºÉ°µ¦·n°´µ¦oµ (E-MAIL Contact)**

ู้เจ้าของร้านสามารถทำการจัดการ E-MAIL แพื่อการติดต่อกับทางร้าน ได้โดยทำการเข้า ิมายังเมนู E-MAIL Contact แล้วสามารถทำการแก้ไขหรือเพิ่มเติมข้อมูลเกี่ยวกับการติดต่อกับทาง ร้าน ได้ตามต้องการ โดยเมื่อเข้ามาในระบบ E-MAIL Contact แล้วระบบจะแสดงรายการ E-mail ของผู้ที่รับการติดต่อจากลูกค้า ดังรูป ค.30

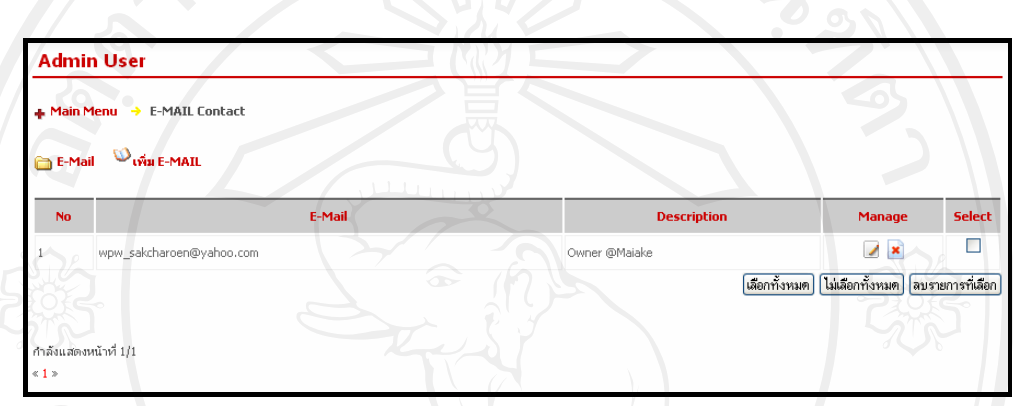

# $\,$ รูป ค.30 แสดงหน้าการจัดการ E-MAIL เพื่อการติดต่อกับทางร้าน

 $\;$ การเพิ่ม E-mail ของผู้ที่รับการติดต่อจากลูกค้าสามารถทำได้โดยการเลือกที่ เมนู  $\bf{V}_{\bf{v}}$ น์ E-MAIL แจ้าของร้านจะสามารถทำการเพิ่ม E-mail ของผู้ที่รับการติดต่อจากลูกค้า โดยกรอก E-mail ลงในช่อง หมายเลข 1 และกรอกคำอธิบาย ลงในช่อง หมายเลข 2 ดัง เมื่อกรอกข้อมูลได้ตาม ่ ต้องการแล้ว ให้ทำการกดปุ่ม <sup>โนทักข้อมูล</sup> ดังแสดงในรูป ค.31

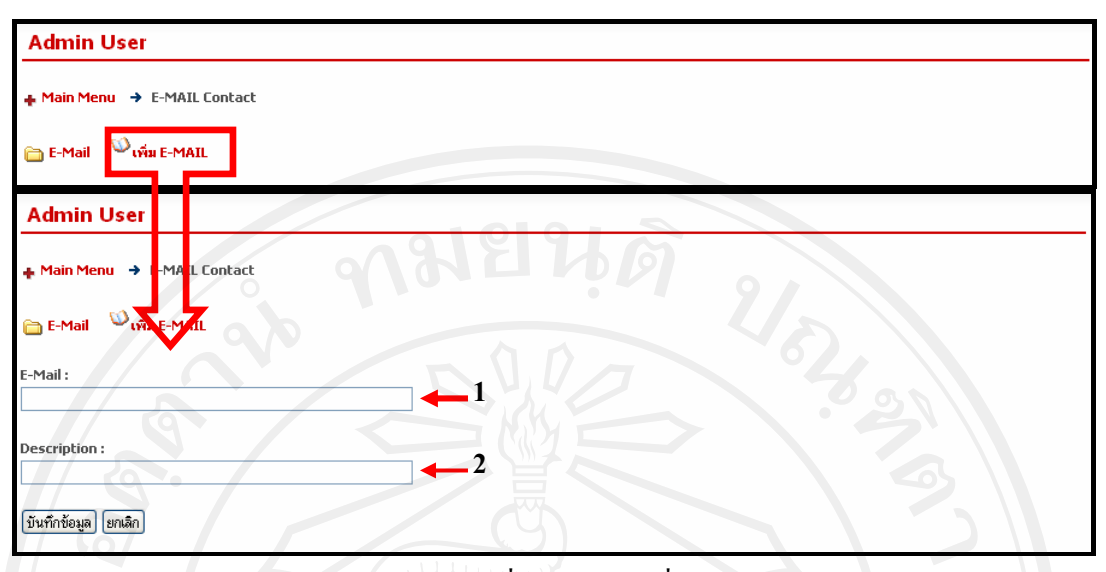

รูป ค.31 แสดงเพิ่ม E-MAIL เพื่อการติดต่อกับทางร้าน

ิการแก้ไข E-mail ของผู้ที่รับการติดต่อจากลูกค้าสามารถทำได้โดยการเลือกที่สัญญาลักษณ์ ในหน้าแรกของเมนู E-MAIL Contact เจ้าของร้านจะสามารถทำการแก้ไข E-mail ของผู้ที่รับ  $\overline{\mathscr{L}}$ การติดต่อจากลูกค้าที่มีอยู่แล้ว เมื่อกรอกข้อมูล ได้ตามต้องการแล้ว ให้ทำการกดปุ่ม <sup>โซเทักข้อมูล</sup> ดัง แสดงในรูป ค.32

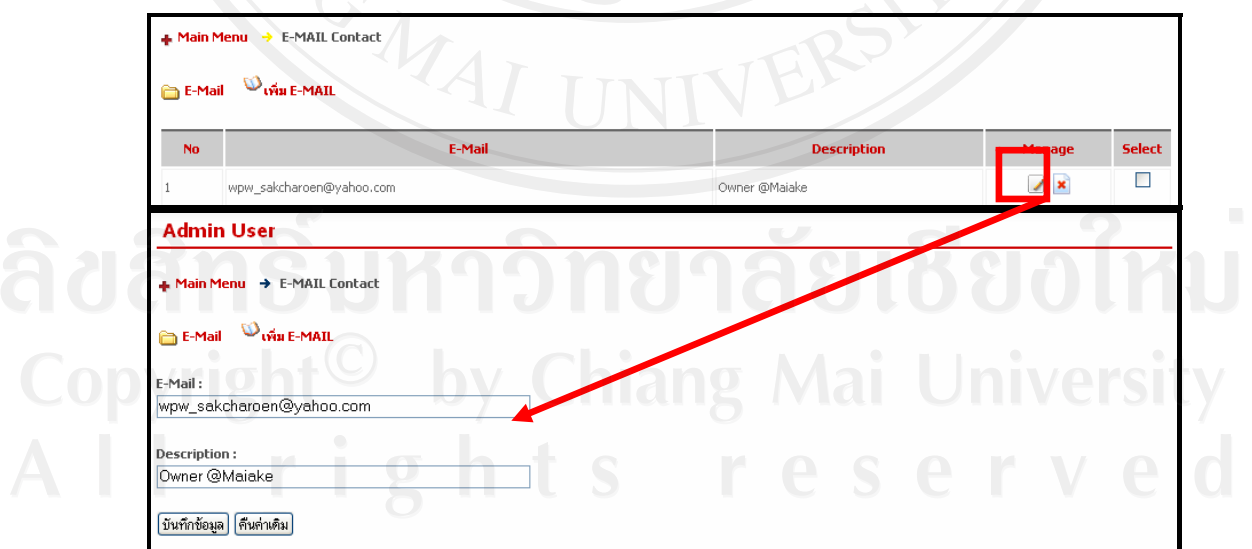

รูป ค.32 แสดงการแก้ไขรายละเอียด E-MAIL เพื่อการติดต่อกับทางร้าน

ิ การลบ E-mail ของผู้ที่รับการติดต่อจากลูกค้าสามารถทำได้โดยการเลือกที่สัญญาลักษณ์  $\vert x \vert$ ในหน้าแรกของเมนู E-MAIL Contact หรือ สามารถเลือกในบริเวณ หมายเลข 2 (Select) แล้วกดปุ่ม <mark>จมรายการที่เลือก</mark> ซึ่งสามารถเลือกลบE-mail ของผู้ที่รับการติดต่อจากลูกค้า ได้ทีละหลาย ๆ E-mail ดังรูป ค.33

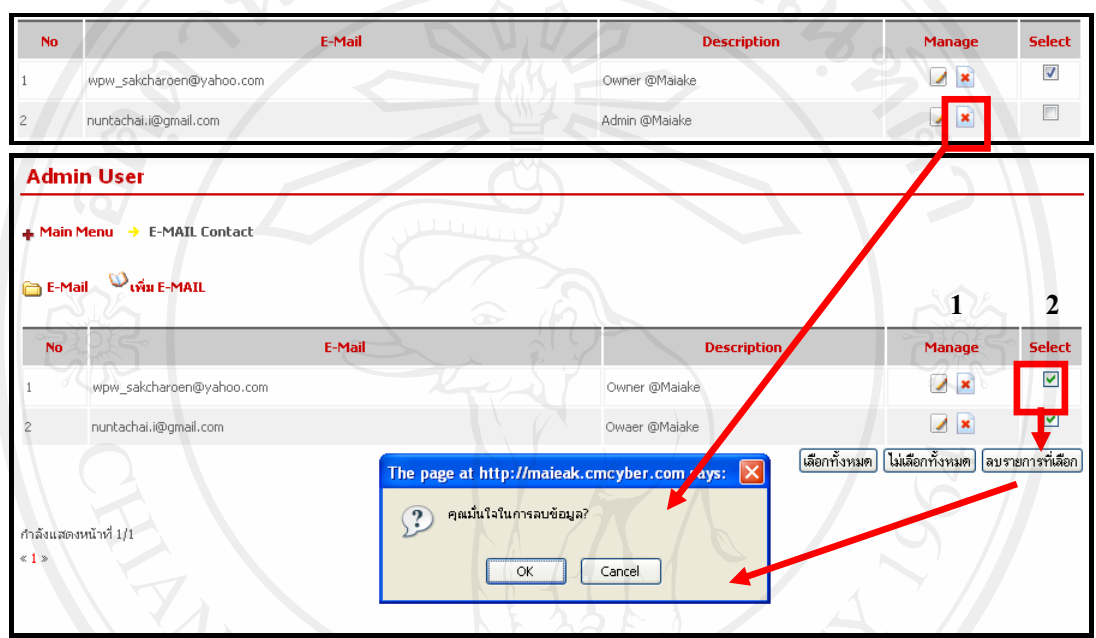

์ รูป ค.33 แสดงการลบ E-MAIL เพื่อการติดต่อกับทางร้าน

#### ๒.ง. การจัดการใบเสร็จ(Cash Sale)

เมื่อเลือกเมนู Cash Sale จะเข้าไปสู่หน้าของการจัดการเกี่ยวกับการจัดทำใบเสร็จ ซึ่ง เจ้าของร้านสามารถที่จะทำการค้นหาใบสั่งซื้อที่ต้องการทำเป็นใบเสร็จ โดยสามารถที่จะค้นหาตาม รหัสคำสั่งซื้อ วันที่สั่งซื้อ และตามเคือนที่ต้องการ อีกทั้งยังสามารถทำการแก้ไขซึ่งสามารถเรียกใช้ ้เรียกใช้งานได้ตามสัญลักษณ์ ➡ และลบใบเสร็จ ซึ่งสามารถเข้าใช้งานได้ ตามสัญลักษณ์ <mark>×</mark> หรือ เลือกทั้งหมด ไม่เลือก ทั้งหมด ลบรายการที่เลือก ดังรูป ค.34

| + Main Menu → Billing<br>Cash Sale |                   |                  |                      |                |                    |  |
|------------------------------------|-------------------|------------------|----------------------|----------------|--------------------|--|
|                                    |                   |                  |                      |                |                    |  |
| <b>Edit</b>                        | <b>Order Date</b> | <b>Order Ref</b> | <b>Customer Name</b> | <b>Arrears</b> | <b>Total Price</b> |  |
| $\prime \ominus$                   | 16 Sep 2008       | MA1221538947     | Cus tomer            | 35,000.00      | 35,000.00          |  |
| $\prime \ominus$                   | 16 Sep 2008       | MA1221538785     | Cus tomer            | 500.00         | 500.00             |  |
| $\prime$ e                         | 16 Sep 2008       | MA1221538719     | Cus tomer            | 25,000.00      | 25,000.00          |  |
| $\prime \ominus$                   | 16 Sep 2008       | MA1221538555     | Cus tomer            | 10,000.00      | 13,600.00          |  |
| 70                                 | 14 Sep 2008       | MA1221367289     | Cus tomer            | 0.00           | 13,500.00          |  |
| ⊜                                  | 13 Sep 2008       | MA1221315462     | Cus tomer            | 0.00           | 2,400.00           |  |
| $\prime \ominus$                   | 13 Sep 2008       | MA1221314437     | Cus tomer            | 25,000.00      | 60,000.00          |  |
| $\prime \ominus$                   | 13 Sep 2008       | MA1221293235     | Cus tomer            | 0.00           | 123,000.00         |  |
| $\prime \ominus$                   | 07 Sep 2008       | MA1220776662     | Anupong Kuntima      | 2,395,800.00   | 2,395,800.00       |  |
| $\prime \ominus$                   | 05 Sep 2008       | MA1220636082     | Anupong Kuntima      | 0.00           | 104,300.00         |  |
| $\prime \ominus$                   | 03 Sep 2008       | MA1220457829     | Cus tomer            | 25,000.00      | 25,000.00          |  |
| 7⊜                                 | 03 Sep 2008       | MA1220457781     | Cus tomer            | 0.00           | 350,000.00         |  |
| 7⊜                                 | 03 Sep 2008       | MA1220455746     | Anupong Kuntima      | 268,400.00     | 268,400.00         |  |
| Now showing page 1/1               |                   |                  |                      |                |                    |  |

รูป ค.34 แสดงหน้าจัดการใบเสร็จ

การค้นหาใบเสร็จสามารถทำการค้นหาได้โดยการค้นหาตามรหัสใบเสนอราคา, ค้นหาตาม ่ ชื่อลูกค้า และค้นหาตามเคือน ซึ่งสามารถทำการกรอรายละเอียดตามเงื่อนไขที่ต้องการในช่อง 1-3 โดย

หมายเลข 2 กรอกชื่อลูกค้าที่ต้องการ Opyri muan 3 เลือกเคือนที่ต้องการ lang Mai University เมื่อทำการกรอกเงื่อนใบการค้นหาที่ต้องการแล้วให้กด ปุ่ม <mark>(ต้นหา)</mark> เพื่อทำการค้าหา ใบเสร็จที่ต้องการ ระบบจะแสดงใบเสร็จทีต้องการ ดังรูป ค.35

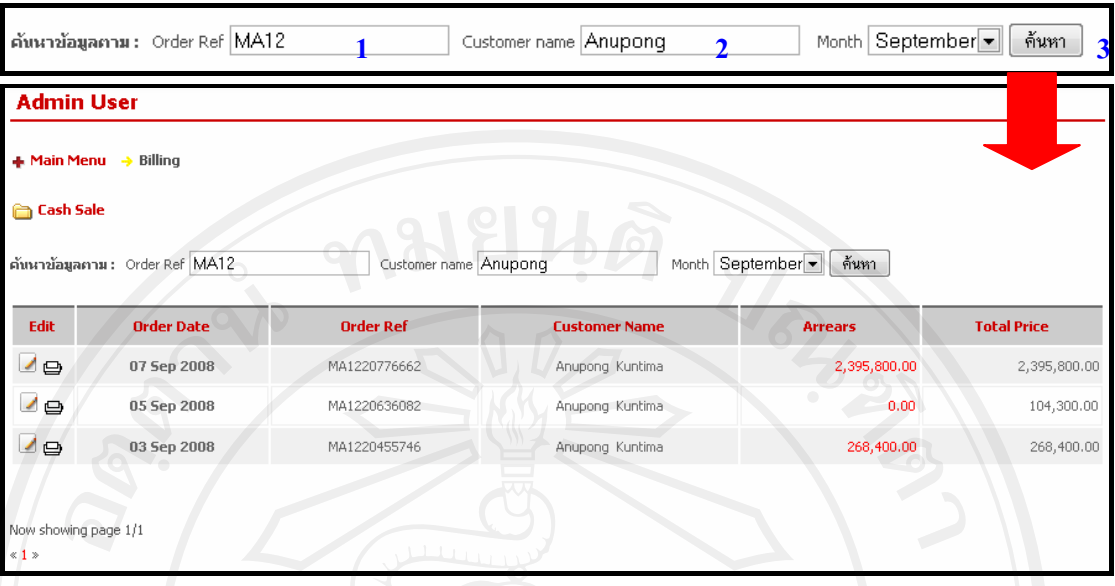

รูป ค.35 แสดงหน้าการค้นหาจัดการใบเสร็จ

ึการจัดทำใบเสร็จสามารถทำใด้โดยสามารถเรียกใช้งานใด้ตามสัญลักษณ์ ∞ี ซึ่งสามารถ ี ที่จะทำการแก้ไขรายละเอียดต่าง ๆ ในใบเสร็จ ดังนี้

หมายเลข 1 เป็นปุ่มที่ใช้สำหรับทำการบันทึกข้อมูลใบเสร็จ

หมายเลข 2 เป็นปุ่มที่ใช้ลำหรับทำการตัดยอดสินค้าในคงคลัง

หมายเลข 3 เป็นปุ่มสำหรับทำการปิดใบเสร็จ

หมายเลข 4 ช่องสำหรับแก้ไขงำนวนสินค้าในรายการสั่งซื้อ

หมายเลข 5 ช่องสำหรับแก้ไขราคาสินค้าในรายการสั่งซื้อ

หมายเลข 6 แสคงช่องของจำนวนสินค้าที่ต้องทำการแก้ไขจำนวนก่อนที่จะทำการตัด

ียอดสินค้าในคงคลัง เนื่องจากมีจำนวนสินค้าไม่เพียงพอ

หมายเลข 7 สัญลักษณ์สำหรับการลบสินค้าออกจากรายการสั่งซื้อ

หมายเลข 8 ช่องสำหรับกรอกจำนวนเงินที่ลูกค้าได้ทำการชำระ

หมายเลข 9 ช่องสำหรับใส่หมายเหตุสำหรับใบเสร็จ

้ขั้นตอนในการทำใบเสร็จนั้น จะต้องทำการแก้ไขจำนวนสินค้า ราคาสินค้า ลบรายการ ้สินค้า ระบุจำนวนเงินที่ลูกค้าได้ทำการชำระ และกรอกหมายเหตุ เมื่อแก้ไขข้อมูลต่าง ๆ แล้ว ให้ทำ การกดปุ่ม Update Bill ซึ่งสามารถทำการแก้ไขข้อมูลได้ตามต้องการหากยังไม่ได้ทำการปิด

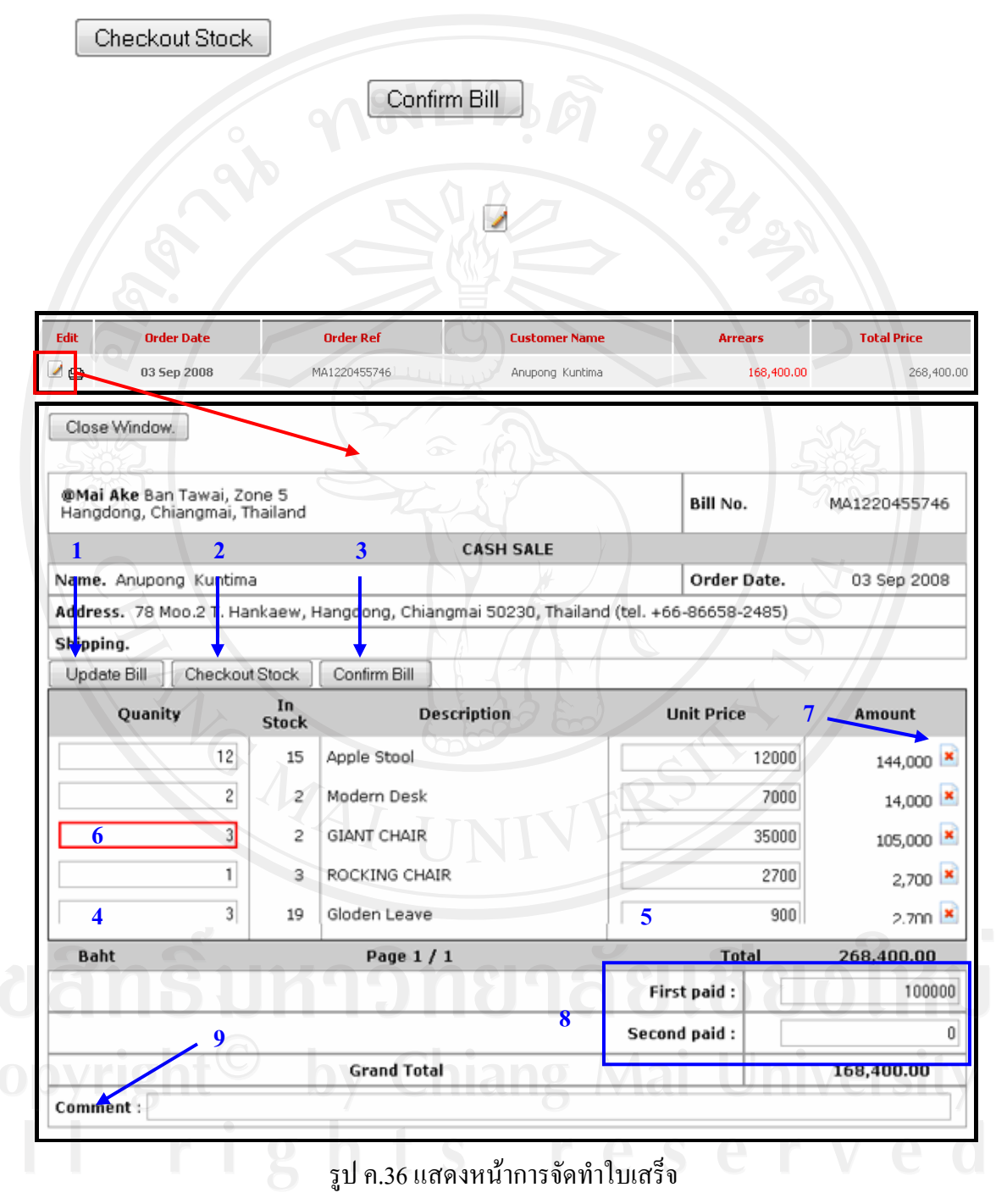

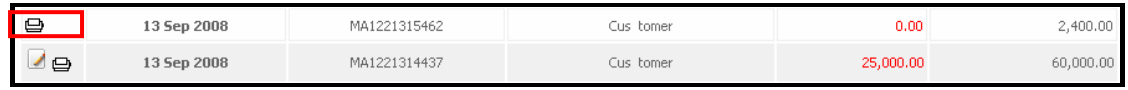

รูป ค.37 แสดงหน้าการการเปลี่ยนแปลงของเมนูใบเสร็จเมื่อได้ทำการ Confirm Bill แล้ว

ในการพิมพ์ใบเสร็จสามารถทำได้โคยการเรียกใช้งานได้ตามสัญลักษณ์  $\blacksquare$  ระบบจะ แสดงใบเสร็จที่ต้องการซึ่งสามารถสั่งพิมพ์โดยทำการกดปุ่ม Fint สิงรูป ค.38

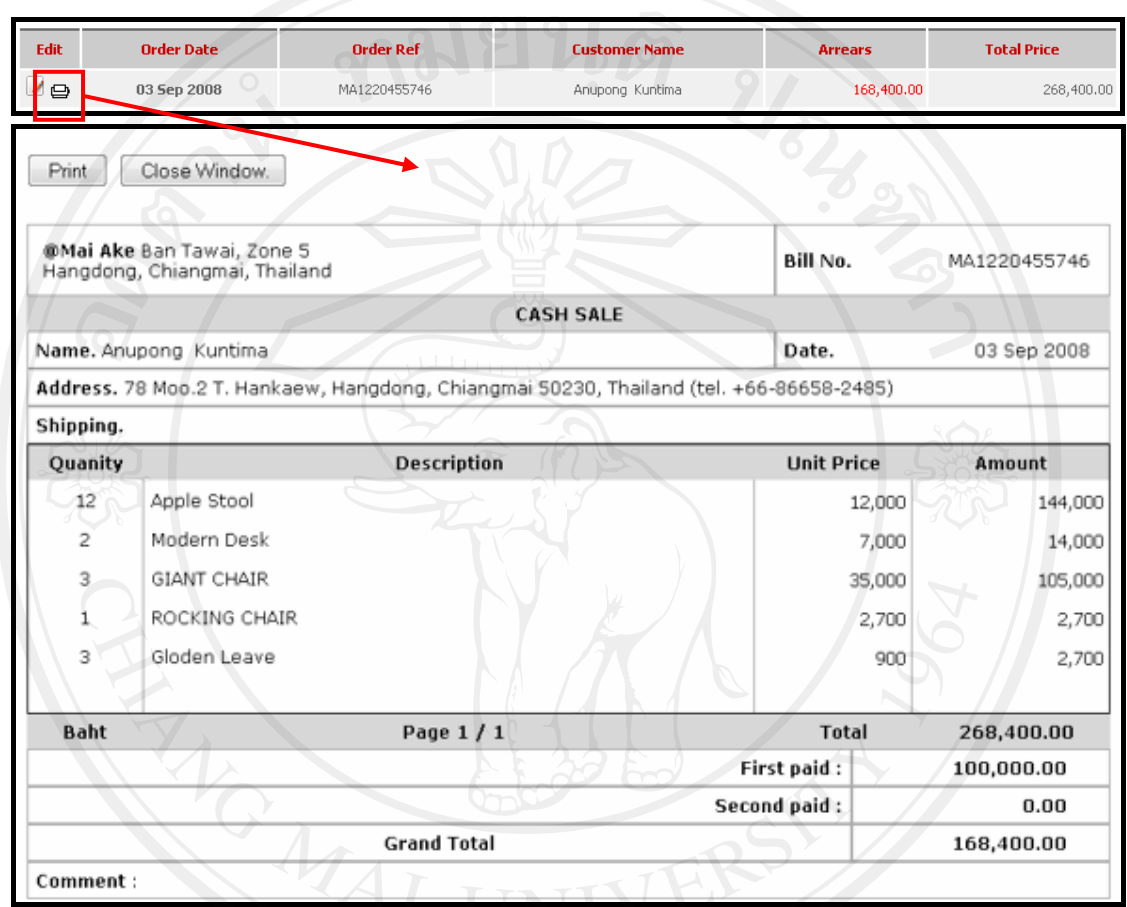

ฐป ค.38 แสดงหน้าการจัดพิมพ์ใบเสร็จ

# **Ó.. µ¦¦ª°µ¦Âoµ¦Âoµ¦Îµ¦³Á·µ¨¼oµ (Payment)**

แมื่อเลือกเมนู Payment จะเข้าไปสู่หน้าของการตรวจสอบการแจ้งการแจ้งการชำระเงินจาก ิลูกค้า ซึ่งเจ้าของร้านสามารถที่จะทำการค้นค้นหาข้อมูลการแจ้งการแจ้งการชำระเงินจากลูกค้า โดย สามารถที่จะค้นหาตามรหัสคำสั่งซื้อ วันที่สั่งซื้อ และตามวัน-เดือน-ปีที่ต้องการ อีกทั้งยังสามารถ ทำการเรียกดูข้อมูลการชำระเงินจากลูกค้าได้ตามสัญลักษณ์ �� โดยเมื่อทำการแก้ไขแล้วก็สามารถ ี ทำการพิมพ์ใบเสร็จโดยทำการเรียกใช้งานใด้ตามสัญลักษณ์ ➡ และลบข้อมูลของข้อมูลการชำระ ้เงิน ซึ่งสามารถเข้าใช้งานได้ ตามสัญลักษณ์ Rani หรือ และทำหมด ไม่แล็ตก้งหมด <mark>อบระการที่เลือก</mark> ดังรูป ค.39

#### 120

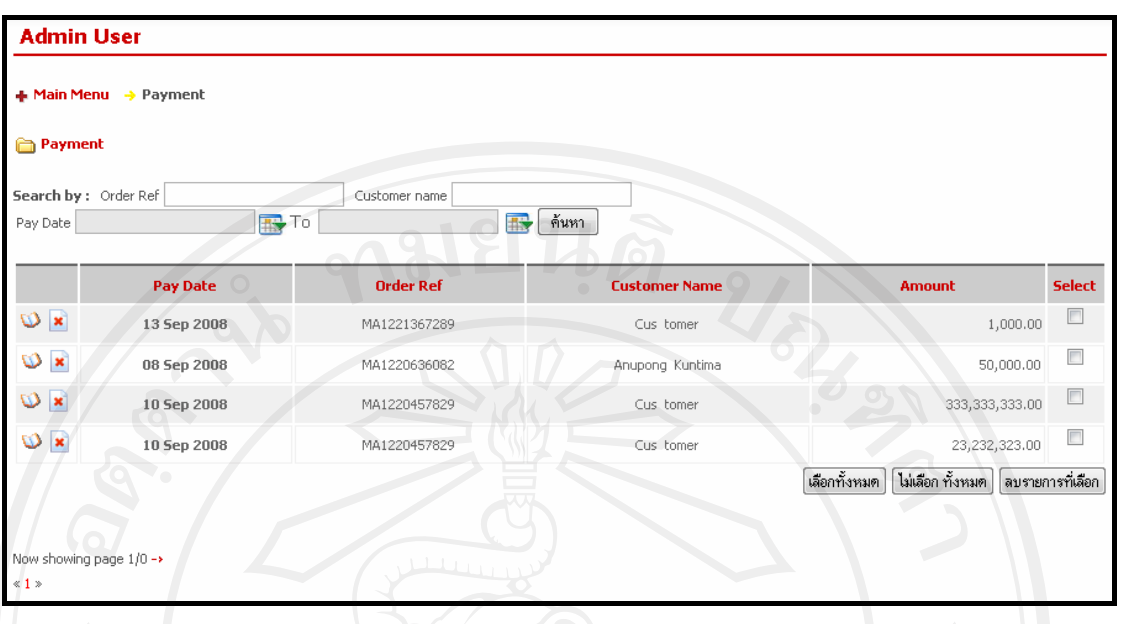

รูป ค.39 แสดงหน้าหน้าของการตรวจสอบการแจ้งการชำระเงินจากลูกค้า

การค้นหาข้อมูลการแจ้งการชำระเงินจากลูกค้าสามารถทำการค้นหาใด้โดยการค้นหาตาม ค้นหาตามชื่อลูกค้า และค้นหาตามวัน/เดือน/ปี ซึ่งสามารถทำการกรอ รหัสใบเสนอราคา. รายละเอียดตามเงื่อนไขที่ต้องการในช่อง 1-3 โดย

หมายเลข 1 กรอกรหัสใบเสนอราคาที่ต้องการ

หมายเลข 2 กรอกชื่อลูกค้าที่ต้องการ

หมายเลข 3 เลือกวัน/เดือน/ปีที่ต้องการ

์ <sup>ดันหา</sup> เพื่อทำการค้าหา ้<br>เมื่อทำการกรอกเงื่อนใขการค้นหาที่ต้องการแล้วให้กด ปุ่ม <mark>เ</mark> ใบเสร็จที่ต้องการ ระบบจะแสดงใบเสร็จทีต้องการ ดังรูป ค.40

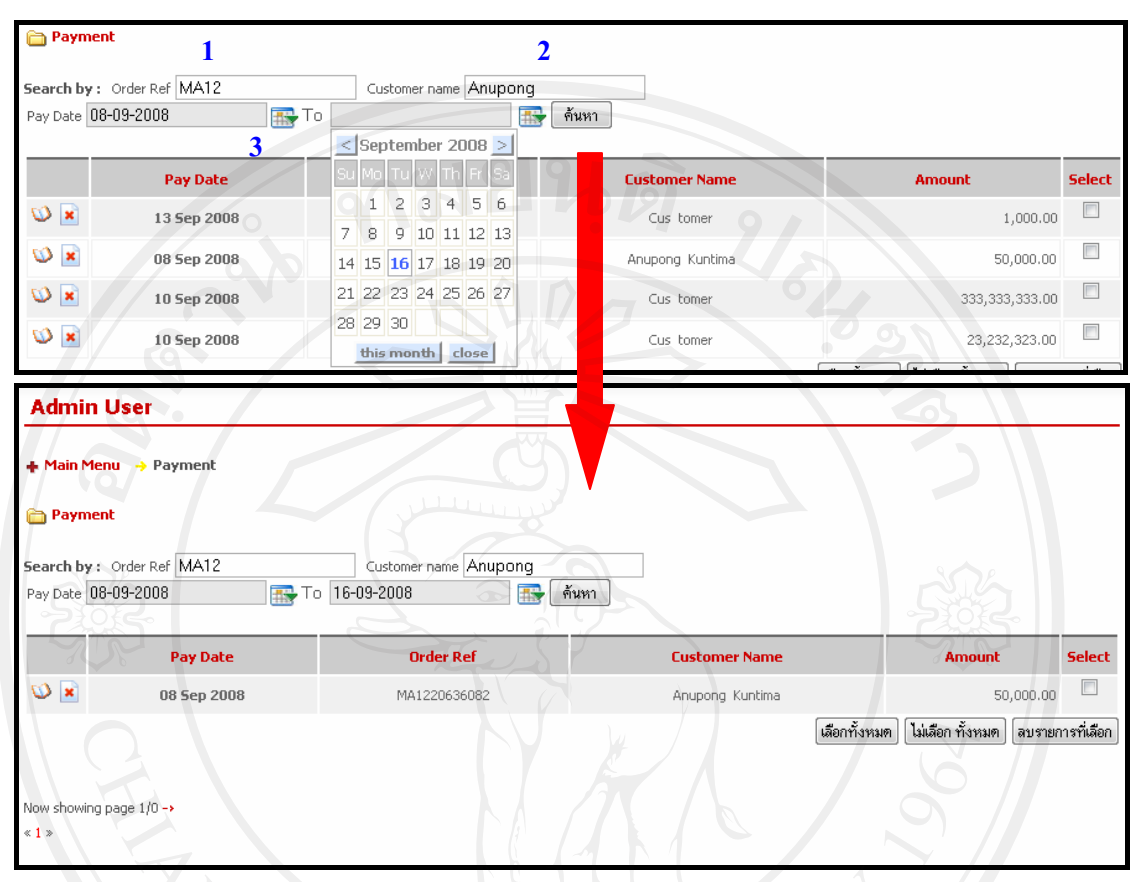

รูป ค.40 แสดงหน้าหน้าค้นหาข้อมูลการแจ้งการชำระเงินจากลูกค้า

การเรียกดูข้อมูลการแจ้งการชำระเงินจากลูกค้าสามารถทำได้ตามสัญลักษณ์ V ระบบจะ แสดงหน้าต่างข้อมูลการแจ้งการชำระเงินของลูกค้าที่ทำการเรียกดู โดยเจ้าของร้านสามารถทำการ เปิดดูใด้อย่างเดียว ไม่สามารถทำการแก้ไขข้อมูลใด้ ดังรูป ค.41

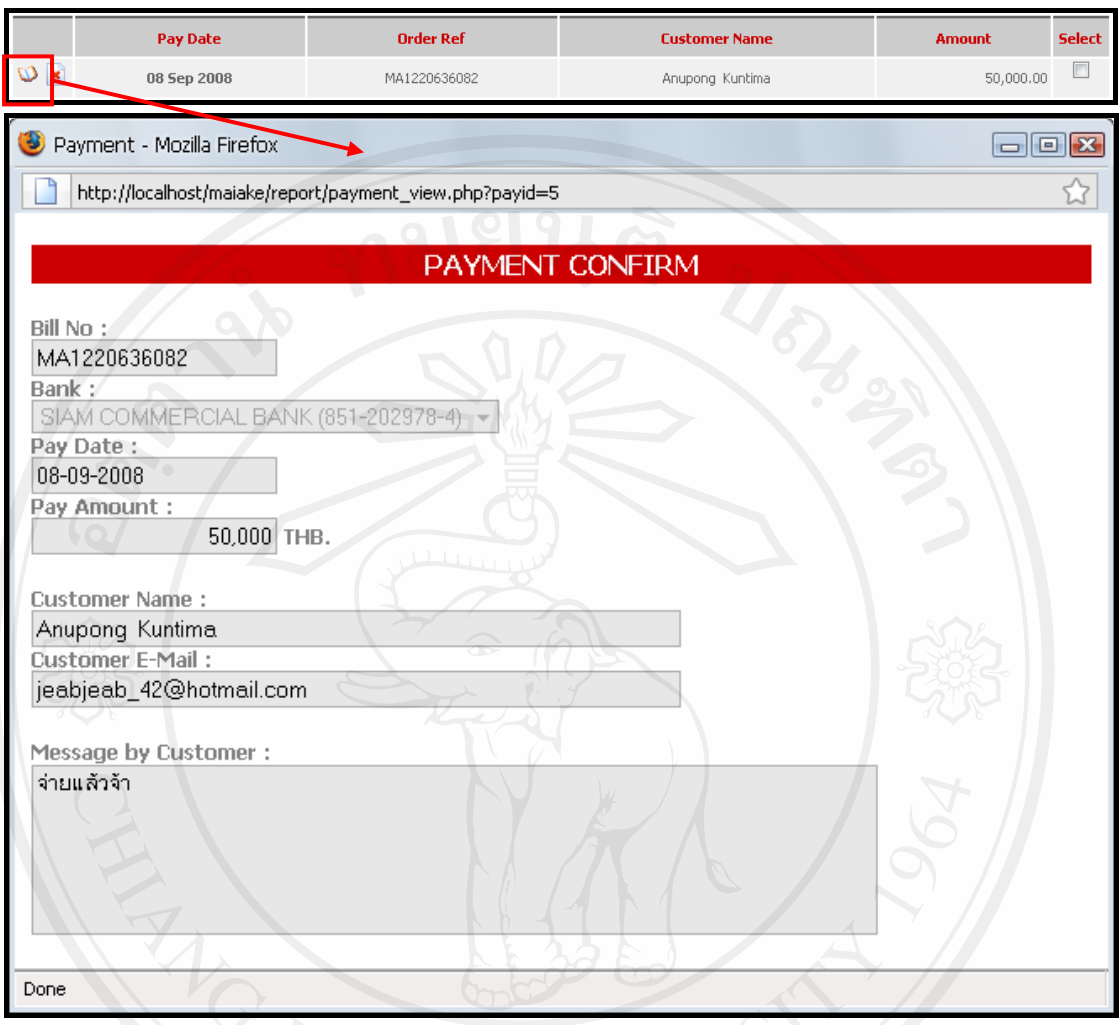

์ รูป ค.41 แสดงหน้าหน้าการเรียกดูข้อมูลการแจ้งการชำระเงินจากลูกค้า

ึการลบข้อมูลการแจ้งการชำระเงินจากลูกค้า สามารถทำได้ 2 วิธีคือ โดยการเลือกที่สัญญา ลักษณ์ <mark>\*</mark> (บริเวณหมายเลข 1) ในหน้าแรกของเมนู Payment หรือ สามารถเลือกในบริเวณ Copious Asyle.42<sup>o</sup> by Chiang Mai University<br>All rights reserved

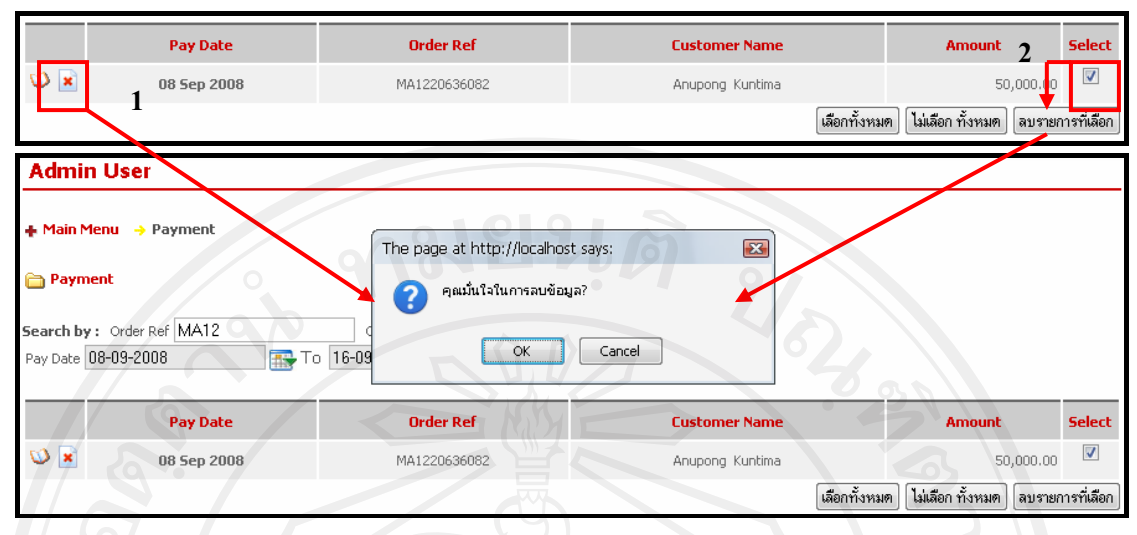

รูป ค.42 แสดงหน้าหน้าการลบข้อมูลการแจ้งการชำระเงินจากลูกค้า

# ๒.ฉ. การเกี่ยวกับการจัดทำใบส่งของ ( Delivery Bill)

ี่ เมื่อเลือกเมนู Delivery Bill จะเข้าไปสู่หน้าของการจัดการเกี่ยวกับการจัดทำใบส่งของ ซึ่ง ้เจ้าของร้านสามารถที่จะทำการค้นหาใบส่งของที่ต้องการ โดยสามารถที่จะค้นหาตามรหัสคำสั่งซื้อ ้วันที่สั่งซื้อ และตามเดือนที่ต้องการ อีกทั้งยังสามารถทำการแก้ไขซึ่งสามารถเรียกใช้งานได้ตาม ี สัญลักษณ์ ⊠ี โดยเมื่อทำการแก้ไขแล้วก็สามารถทำการพิมพ์ใบส่งของโดยทำการเรียกใช้งานได้ ตามสัญลักษณ์ <sup>→</sup> หรือ ■ และลบใบส่งของซึ่งสามารถเข้าใช้งานได้ ตามสัญลักษณ์ × หรือ เลือกทั้งหมด | ไม่เลือก ทั้งหมด | ลบรายการที่เลือก | ตั้งรูป ค.43

| <b>Admin User</b>                           |                   |                  |                                                |                    |  |  |  |
|---------------------------------------------|-------------------|------------------|------------------------------------------------|--------------------|--|--|--|
| $\clubsuit$ Main Menu $\rightarrow$ Billing |                   |                  |                                                |                    |  |  |  |
| <b>Delivery Bill</b>                        |                   |                  |                                                |                    |  |  |  |
| ค้นหาข้อมูลคาม: Order Ref                   |                   | Customer name    | Month All<br>ค้นหา<br>$\overline{\phantom{0}}$ |                    |  |  |  |
| Edit                                        | <b>Order Date</b> | <b>Order Ref</b> | <b>Customer Name</b>                           | <b>Total Price</b> |  |  |  |
| $\bigoplus$                                 | 16 Sep 2008       | MA1221538947     | Cus tomer                                      | 35,000.00          |  |  |  |
| de                                          | 16 Sep 2008       | MA1221538785     | Cus tomer                                      | 500.00             |  |  |  |
| De l                                        | 16 Sep 2008       | MA1221538719     | Cus tomer                                      | 25,000.00          |  |  |  |
| de                                          | 16 Sep 2008       | MA1221538555     | Cus tomer                                      | 13,600.00          |  |  |  |
| $\bigoplus$                                 | 14 Sep 2008       | MA1221367289     | Cus tomer                                      | 13,500.00          |  |  |  |
| ۵ę                                          | 13 Sep 2008       | MA1221315462     | Cus tomer                                      | 2,400.00           |  |  |  |
| e                                           | 13 Sep 2008       | MA1221314437     | Cus tomer                                      | 60,000.00          |  |  |  |
| Te                                          | 13 Sep 2008       | MA1221293235     | Cus tomer                                      | 123,000.00         |  |  |  |
| $\bigoplus$                                 | 07 Sep 2008       | MA1220776662     | Anupong Kuntima                                | 2,395,800.00       |  |  |  |
| de                                          | 05 Sep 2008       | MA1220636082     | Anupong Kuntima                                | 104,300.00         |  |  |  |
| de.                                         | 03 Sep 2008       | MA1220457829     | Cus tomer                                      | 25,000.00          |  |  |  |
| Ōø                                          | 03 Sep 2008       | MA1220457781     | Cus tomer                                      | 350,000.00         |  |  |  |
| OΘ                                          | 03 Sep 2008       | MA1220455746     | Anupong Kuntima                                | 268,400.00         |  |  |  |
| Now showing page 1/1<br>$\ll$ 1 $\gg$       |                   |                  |                                                |                    |  |  |  |

รูป ค.43 แสดงหน้าหน้าของการจัดการเกี่ยวกับการจัดทำใบส่งของ

ิการค้นหาใบส่งของสามารถทำการค้นหาได้โดยการค้นหาตามรหัสใบเสนอราคา, ค้นหา ตามชื่อลูกค้า และค้นหาตามเดือน ซึ่งสามารถทำการกรอรายละเอียดตามเงื่อน ไขที่ต้องการในช่อง 1-3 โดย

หมายเลข 1 กรอกรหัสใบเสนอราคาที่ต้องการ

หมายเลข 2 กรอกชื่อลูกค้าที่ต้องการ

์ หมายเลข 3 เลือกเดือนที่ต้องการ

้<br>เมื่อทำการกรอกเงื่อนไขการค้นหาที่ต้องการแล้วให้กด ปุ่ม ค้นหา เพื่อทำการค้าหาใบ ส่งของที่ต้องการ ระบบจะแสดงใบส่งของที่ต้องการ ดังรูป ค.44

|                                   | ค้นหาข้อมูลคาม: Order Ref MA122 | Customer name   Cus | $\mathfrak{D}$             | Month September<br><u>ค้นหา</u> |
|-----------------------------------|---------------------------------|---------------------|----------------------------|---------------------------------|
| <b>Admin User</b>                 |                                 |                     |                            |                                 |
| + Main Menu → Billing             |                                 |                     |                            |                                 |
| Delivery Bill                     |                                 |                     |                            |                                 |
|                                   | ค้นนาย้อมูลคาม: Order Ref MA12  | Customer name Cus   | ค้นหา<br>Month September - |                                 |
| Edit                              | <b>Order Date</b>               | <b>Order Ref</b>    | <b>Customer Name</b>       | <b>Total Price</b>              |
| de.                               | 16 Sep 2008                     | MA1221538947        | Cus, tomer                 | 35,000.00                       |
| ne.                               | 16 Sep 2008                     | MA1221538785        | Cus tomer                  | 500.00                          |
| ne.                               | 16 Sep 2008                     | MA1221538719        | Cus tomer                  | 25,000.00                       |
| ne,                               | 16 Sep 2008                     | MA1221538555        | Cus tomer                  | 13,600.00                       |
| e                                 | 14 Sep 2008                     | MA1221367289        | Cus tomer                  | 13,500.00                       |
| Te                                | 13 Sep 2008                     | MA1221315462        | Cus tomer                  | 2,400.00                        |
| ng a                              | 13 Sep 2008                     | MA1221314437        | Cus tomer                  | 60,000.00                       |
| de.                               | 13 Sep 2008                     | MA1221293235        | Cus tomer                  | 123,000.00                      |
| o e                               | 03 Sep 2008                     | MA1220457829        | Cus tomer                  | 25,000.00                       |
| o e                               | 03 Sep 2008                     | MA1220457781        | Cus tomer                  | 350,000.00                      |
| Now showing page 1/1<br>$\ll 1$ » |                                 |                     |                            |                                 |

รูป ค.44 แสดงหน้าหน้าค้นหาข้อมูลเพื่อการจัดทำใบส่งของ

ในการพิมพ์ใบเสร็จสามารถทำได้โดยการเรียกใช้งานได้ตามสัญลักษณ์ ➡ (กรณีที่มีการ ขนส่งสินค้าเพียงงวดเดียว) ระบบจะแสดงใบเสร็จที่ต้องการซึ่งสามารถสั่งพิมพ์โดยทำการกดปุ่ม Print | คังรูป ค.45

หากเจ้าของร้านต้องการทำใบส่งของเพื่อทำการส่งของหลายงวดสามารถทำได้โดยการ เรียกใช้งานได้ตามสัญลักษณ์ D ระบบจะแสดงหน้าต่างของใบส่งของที่สามารถทำการแก้ไข ้จำนวนสินค้า และราคาของสินค้าที่จะทำการส่งให้กับลูกค้า หากสินค้าใดไม่ได้มีการจัดส่งในงวด นั้นให้กรอกเป็นเลข "0" หรือใช้เครื่องหมาย "-" จากนั้นเมื่อทำการแก้ไขข้อมูลได้ตามที่ต้องการ ้แล้วให้ทำการกดปุ่ม Submit เพื่อที่จะทำการพิมพ์ใบส่งของ โดยในหน้าถัดไปจะมีปุ่ม Print ใช้สำหรับการสั่งพิมพ์ใบส่งของนั้น ดังรูป ค.46

125

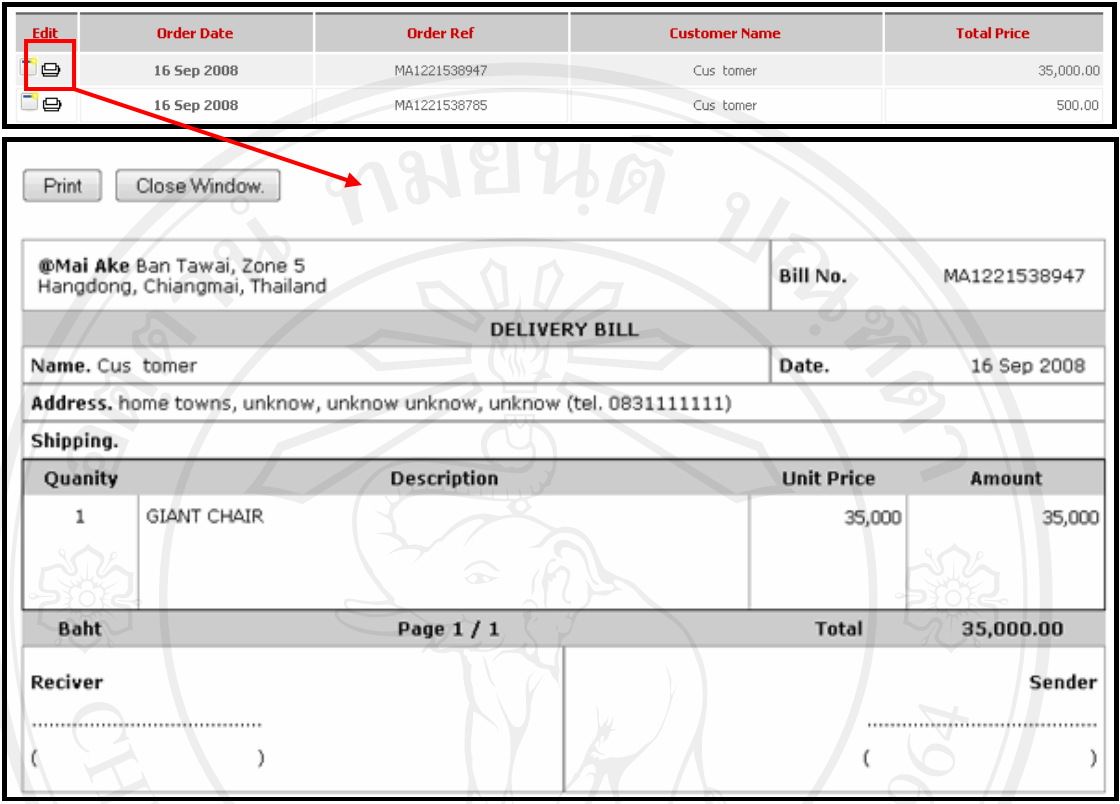

# รูป ค.45 แสดงหน้าการจัดพิมพ์ใบส่งของกรณีที่มีการขนส่งสินค้าเพียงงวดเดียว

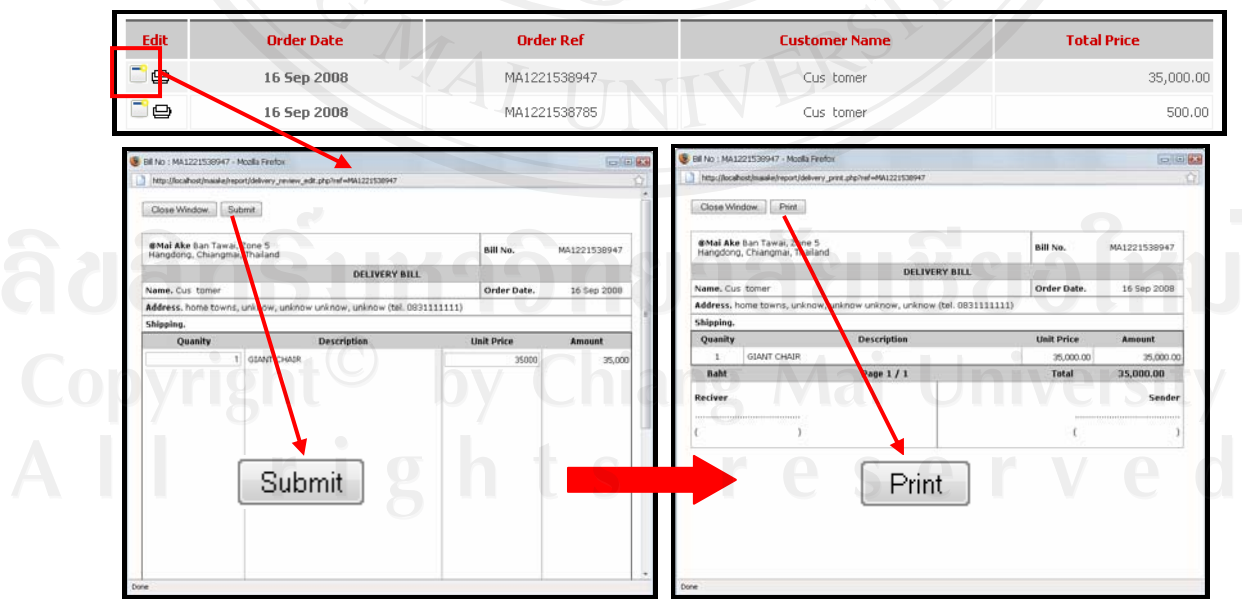

รูป ค.46 แสดงหน้าการจัดพิมพ์ใบส่งของกรณีที่มีการขนส่งสินค้าหลายงวด

#### **Ó.. µ¦Á¦¸¥¼¦µ¥µµ¦µ¥nµ Ç °µ¦oµ(Reports)**

<u>ในการเรียกดูกรายงานเกี่ยวกับการขายต่าง ๆของร้าน สามารถเรียกดู</u>รายงานได้ทั้งหมด 3 รายงาน คือ รายงานการขายของทางร้าน(Sale Report) รายงานการเรียกดูรายงานการแจ้งชำระเงิน ผ่านธนาคาร (Pay @ Bank Report) และรายงานสินค้าที่ขายดี (Product Report) ดังรูป ค.47

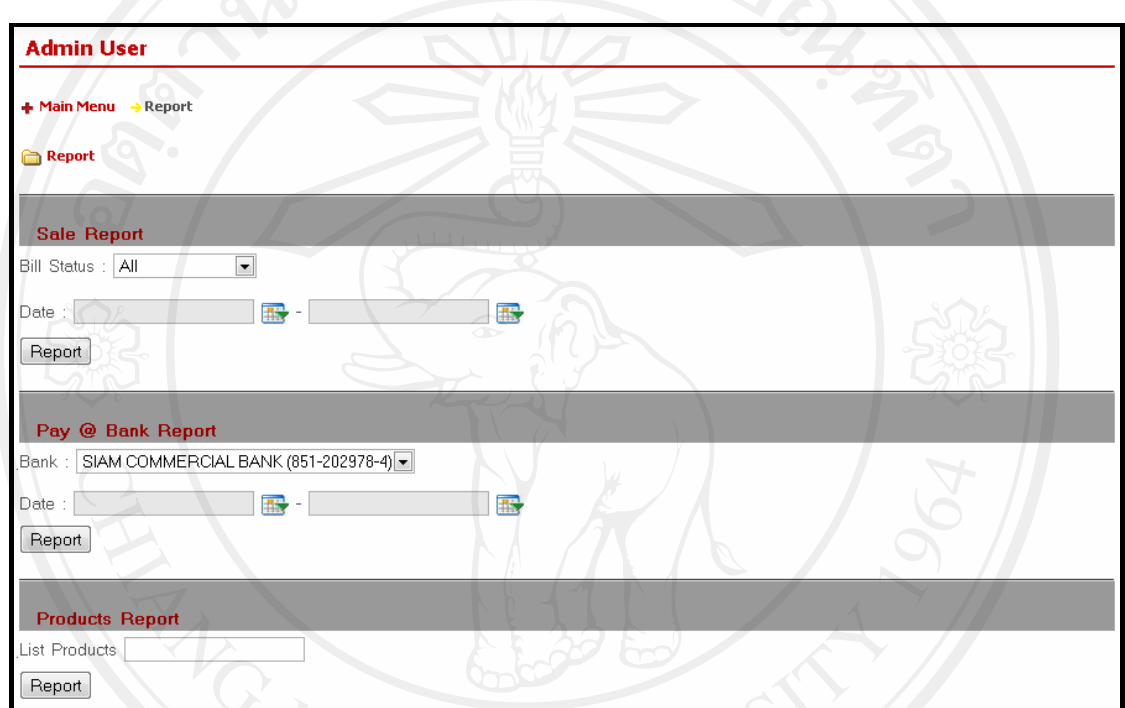

ูรูป ค.47 แสดงหน้าหน้าของการเรียกดูรายงานการขายต่าง ๆ ของทางร้าน

การเรียกดูรายงานการขายของทางร้านสามารถทำการค้นหาใค้โดยการค้นหาตามสถานะ ของใบเสร็จ และวัน/เคือน/ปี ที่ต้องการ โดยการค้นหาตามสถานะของใบเสร็จนั้นจะมี 3 เงือนใข<br>→ัลลี้ ดังนี้

- ง ใบเสร็จทั้งหมด (All) hiang Mai University
	- ใบเสร็จชำระครบ (Confirm Bill)
- x ÄÁ¦ÈoµÎµ¦³ (Not Confirm Bill)

้ เมื่อทำการกรอกเงื่อนไขการค้นหาที่ต้องการแล้วให้กด ปุ่ม <sup>[Report]</sup> เพื่อทำการเรียกดู รายงานการขายที่ต้องการ ดังรูป ค.48

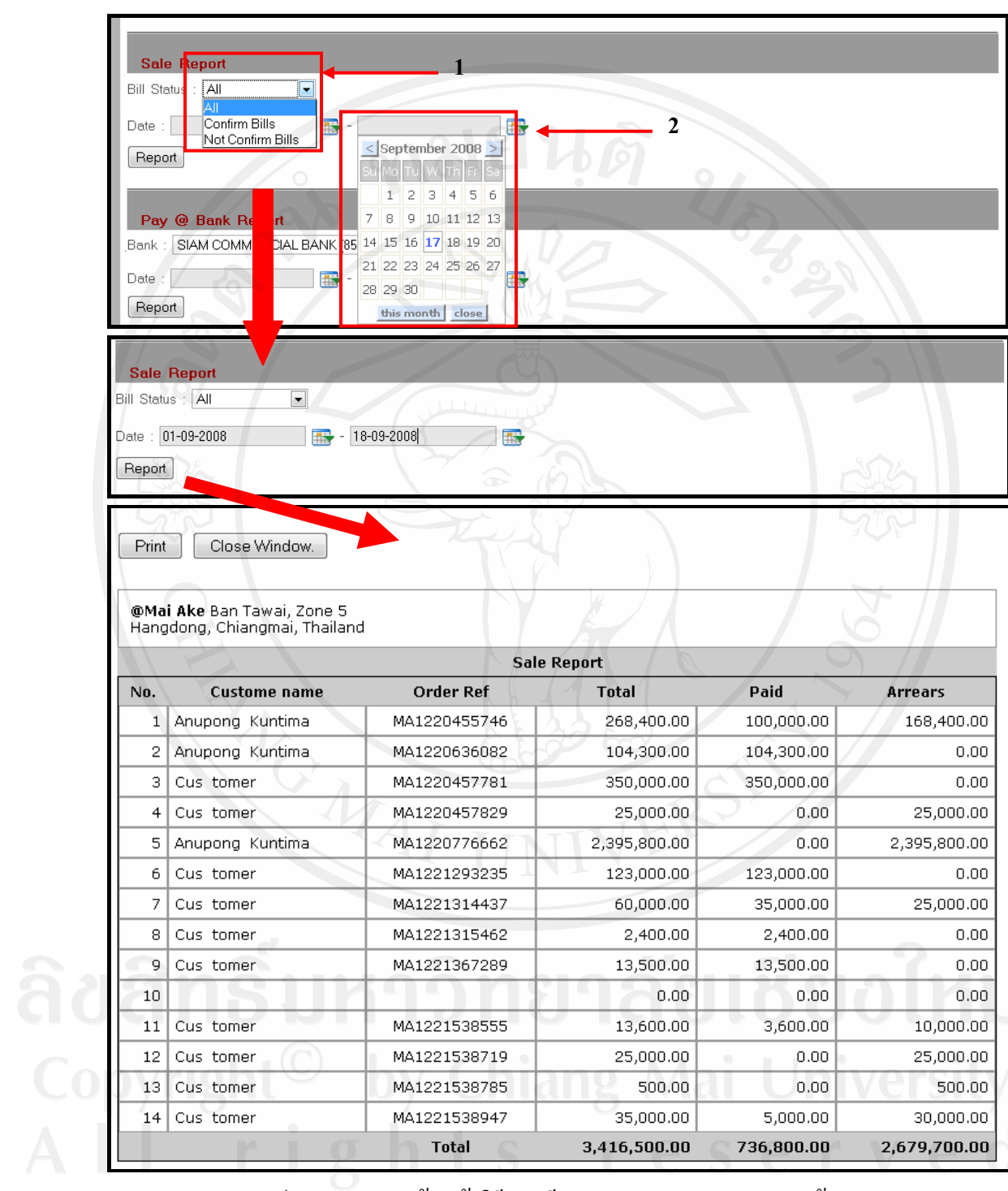

รูป ค.48 แสดงหน้าหน้าวิธีการเรียกดูรายงานการขายของทางร้าน

การเรียกดูรายงานการแจ้งชำระเงินผ่านธนาคารสามารถทำการค้นหาวีดีโดยการค้นหาตาม ึ ธนาคาร และวัน/เคือน/ปี ที่ต้องการ เมื่อทำการกรอกเงื่อนใงการค้นหาที่ต้องการแล้วให้กด ปุ่ม  $\overline{\text{Report}}$  เพื่อทำการเรียกดูรายงานการการแจ้งชำระเงินผ่านธนาคารที่ต้องการ ดังรูป ค.49

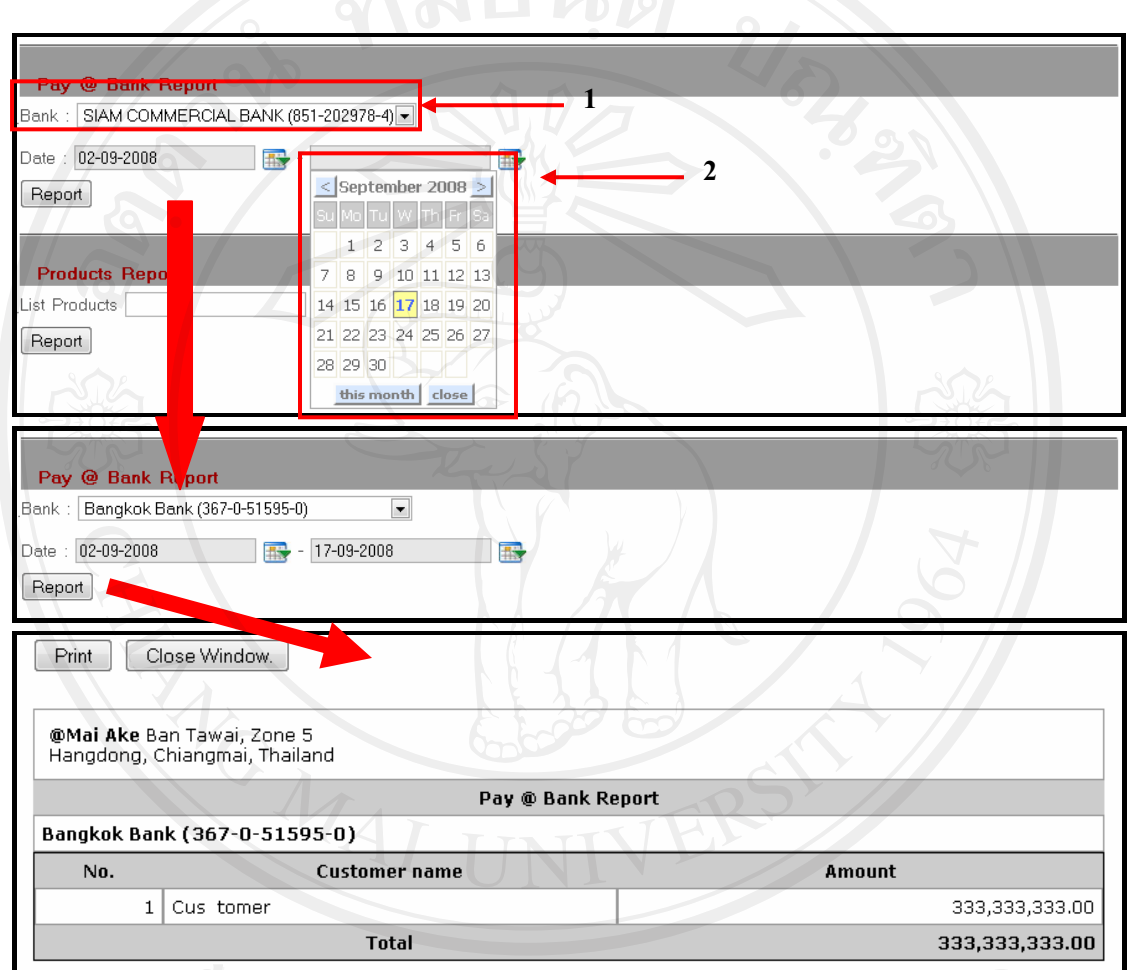

ูรูป ค.49 แสดงหน้าหน้าวิธีการเรียกดูรายงานการแจ้งชำระเงินผ่านธนาคาร

 $\begin{array}{rl} \hline \multicolumn{1}{l}{} & \multicolumn{1}{l}{} & \multicolumn{1}{l}{}$ ้ ต้องการลงในช่อง ที่ระบบเตรียมให้ เมื่อทำการกรอกจำนวนสินค้าที่ต้องการแล้วให้กด ปุ่ม  $\overline{R}$ eport  $]$ เพื่อทำการเรียกดูรายงานการสินค้าที่ขายดีที่ต้องการ ดังรูป ค.50

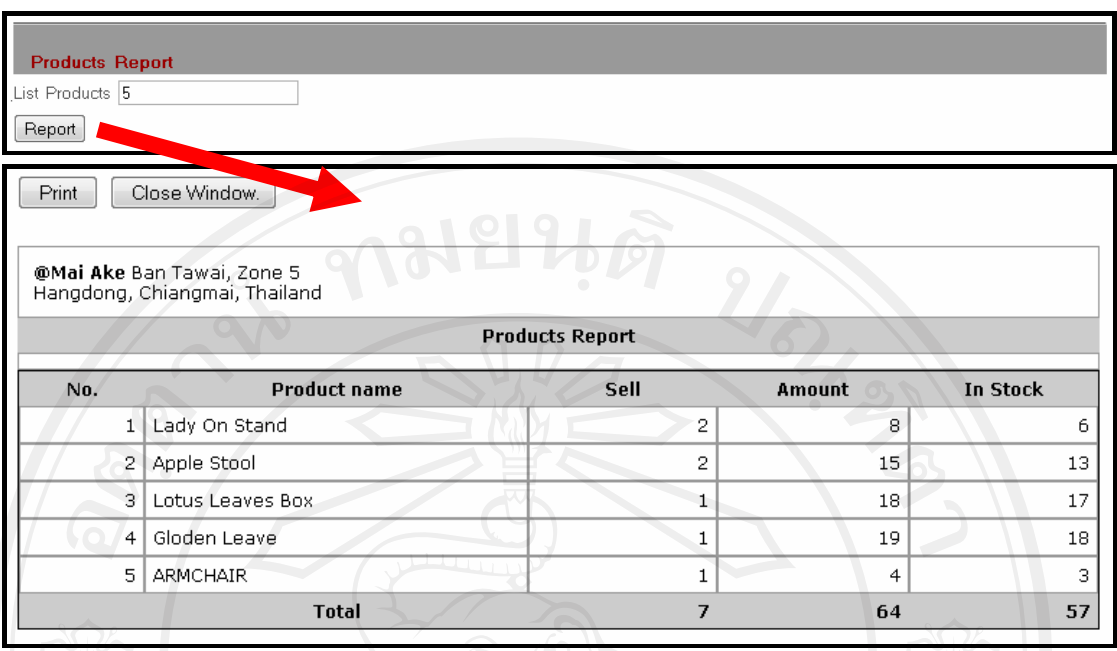

รูป ค.50 แสดงหน้าหน้าวิธีการเรียกดูรายงานสินค้าที่ขายดี

# ๒.ซ. การจัดการคำสั่งซื้อจากลูกค้า(Quotation)

เมื่อเลือกเมนู Quotation จะเข้าไปสู่หน้าของการจัดการเกี่ยวกับการจัดทำใบเสนอราคา ซึ่ง ้เจ้าของร้านสามารถที่จะทำการค้นหาใบเสนอราคาที่ต้องการ โดยสามารถที่จะค้นหาตามรหัสคำสั่ง ่ ซื้อ ชื่อลูกค้า และตามเดือนที่ต้องการ อีกทั้งยังสามารถทำการเรียกดูรายละเอียดคำสั่งซื้อ ได้ตาม 0 และลบใบเสนอราคาซึ่งสามารถเข้าใช้งานได้ ตามสัญลักษณ์ <mark>\*</mark> หรือ สัญลักษณ์  $\left\lfloor\frac{1}{\sin\theta\cos\theta}\right\rfloor$ ไม่เลือก ทั้งหมด  $\left\lfloor\frac{1}{\sin\theta\cos\theta\cos\theta}\right\rfloor$  ดัง รูป  $\left\lceil\theta.51\right\rceil$ 

130

| Quotation            | + Main Menu → Quotation |                  |                                       |                                  |                  |
|----------------------|-------------------------|------------------|---------------------------------------|----------------------------------|------------------|
| Search by: Order Ref |                         | Customer name    | Month All<br>$\overline{\phantom{0}}$ | ค้นหา                            |                  |
|                      | <b>Order Date</b>       | <b>Order Ref</b> | <b>Customer Name</b>                  | <b>Total Price</b>               | <b>Select</b>    |
| $\omega$ x           | 16 Sep 2008             | MA1221538947     | Cus tomer                             | 35,000.00                        |                  |
| $\bigcirc$ x         | 16 Sep 2008             | MA1221538785     | Cus tomer                             | 500.00                           | П                |
| $\frac{1}{2}$        | 16 Sep 2008             | MA1221538719     | Cus tomer                             | 25,000.00                        | П                |
| $\bigcirc$ x         | 16 Sep 2008             | MA1221538555     | Cus tomer                             | 13,600.00                        | ⊓                |
| $\omega$ $\vert$     | 14 Sep 2008             | MA1221367289     | Cus tomer                             | 13,500.00                        | ▣                |
| Ø                    | 13 Sep 2008             | MA1221315462     | Cus tomer                             | 2,400.00                         |                  |
| $\frac{1}{2}$        | 13 Sep 2008             | MA1221314437     | Cus_tomer                             | 60,000.00                        | $\Box$           |
| $\cup$ x             | 13 Sep 2008             | MA1221293235     | Cus tomer                             | 123,000.00                       |                  |
| $\mathbb{Q}$ x       | 07 Sep 2008             | MA1220776662     | Anupong Kuntima                       | 2,395,800.00                     | $\Box$           |
| $\bigcirc$ x         | 05 Sep 2008             | MA1220636082     | Anupong Kuntima                       | 104,300.00                       | $\Box$           |
| $\bigcirc$ x         | 03 Sep 2008             | MA1220457829     | Cus tomer                             | 25,000.00                        | $\Box$           |
| $\mathbf{v}$ x       | 03 Sep 2008             | MA1220457781     | Cus tomer                             | 350,000.00                       |                  |
| $\sqrt{2}$           | 03 Sep 2008             | MA1220455746     | Anupong Kuntima                       | 268,400.00                       |                  |
|                      |                         |                  |                                       | เลือกทั้งหมด<br>ไม่เลือก ทั้งหมด | ลบรายการที่เลือก |

์ รูป ค.51 แสดงหน้าหน้าของการจัดการคำสั่งซื้อจากลูกค้า

การค้นหาใบเสนอราคาสามารถทำการค้นหาใด้โดยการค้นหาตามรหัสใบเสนอราคา, ้ค้นหาตามชื่อลูกค้า และค้นหาตามเดือน ซึ่งสามารถทำการกรอรายละเอียดตามเงื่อนไขที่ต้องการ ในช่อง 1-3 โดย

ะ<br>หมายเลข 1 กรอกรหัสใบเสนอราคาที่ต้องการ หมายเลข 2 กรอกชื่อลูกค้าที่ต้องการ<br>หมายเลข 3 เลือกเคือนที่ต้องการ

เมื่อทำการกรอกเงื่อนไขการค้นหาที่ต้องการแล้วให้กด ปุ่ม <mark>( <sup>ด้นหา</sup>)</mark> เพื่อทำการค้าหาใบ เสนอราคาที่ต้องการ ระบบจะแสดงใบเสนอราคาที่ต้องการ ดังรูป ค.52

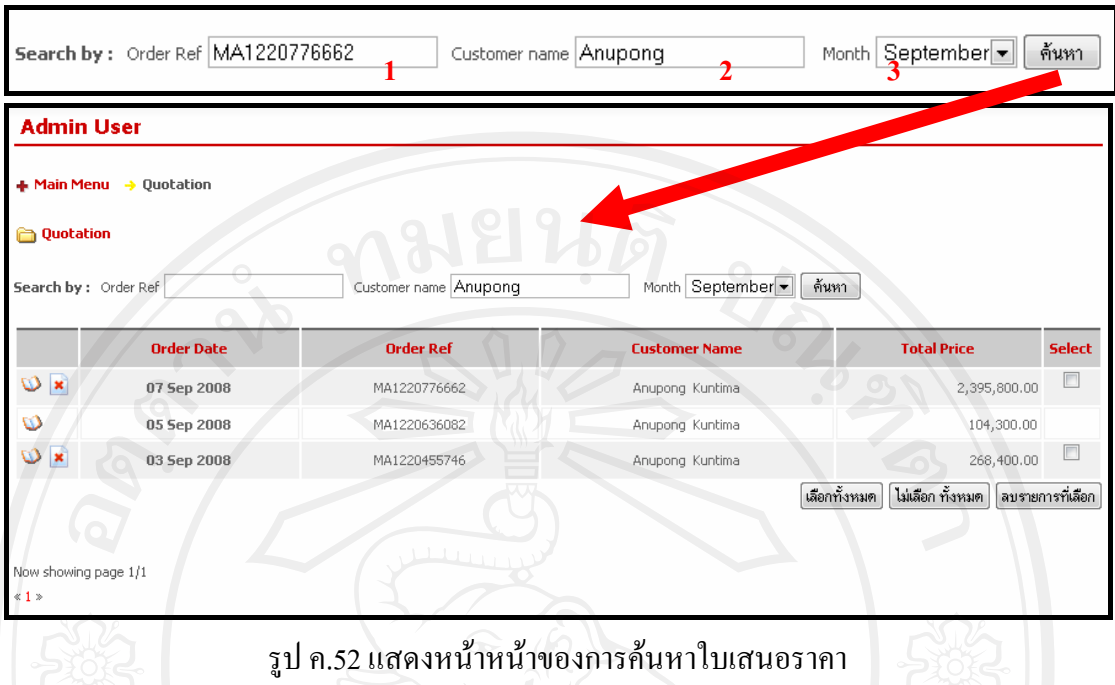

การเรียกดูใบเสนอราคา สามารถทำได้ตามสัญลักษณ์ �� ระบบจะแสดงหน้าต่างข้อมูลใบ ้เสนอราคาที่จะทำการเรียกดู โดยเจ้าของร้านสามารถทำการเปิดดูได้อย่างเดียว ไม่สามารถทำการ แก้ไขข้อมูลได้ หากต้องการแก้ไขใบสั่งซื้อให้ไปแก้ไขในการจัดการใบเสร็จ ดังรูป ค.53

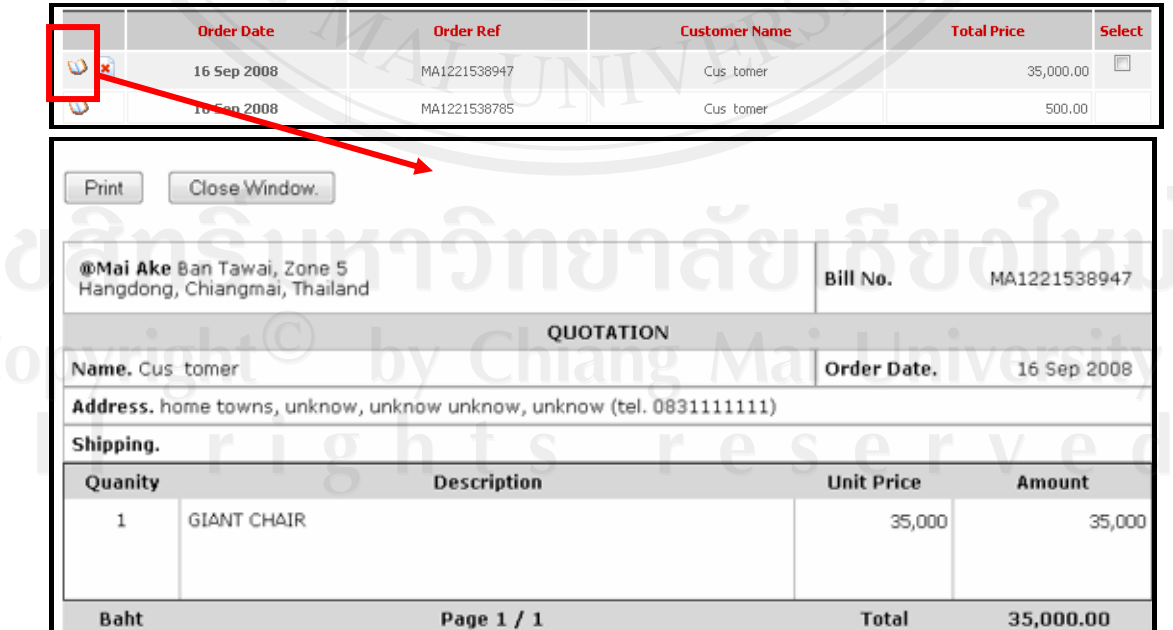

รูป ค.53 แสดงหน้าหน้าของการเรียกดูใบเสนอราคา

132

การลบข้อมูลการคำสั่งซื้อจากลูกค้า สามารถทำได้โดยการเลือกที่สัญญาลักษณ์ <u>\*</u> (บริเวณหมายเลข 1) ในหน้าแรกของเมนู Quotation หรือ สามารถเลือกในบริเวณ หมายเลข 2 แล้ว <sub>ิ</sub>กดปุ่ม <mark>จิ๋มรายการที่เลือก</mark> ซึ่งสามารถเลือกลบข้อมูลการคำสั่งซื้อจากลูกค้า ได้ทีละหลาย ๆ ข้อมูล ดังรูป ค.54

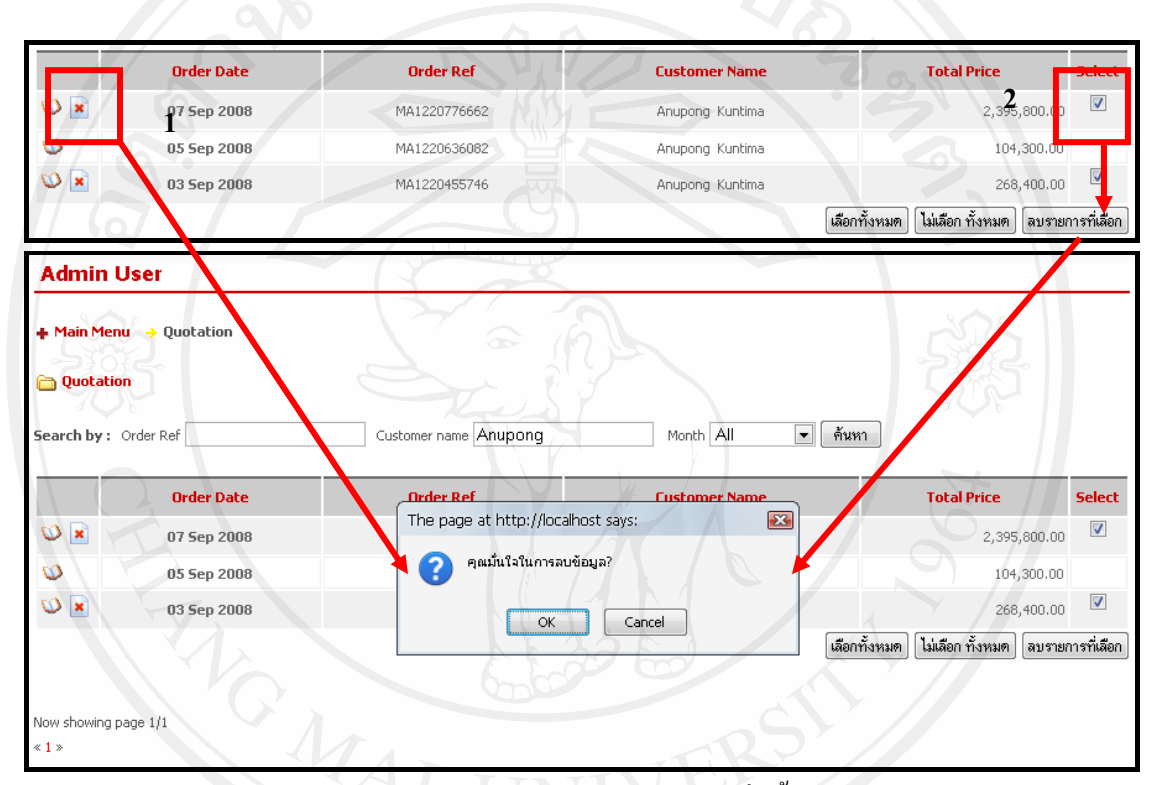

#### ้รูป ค.54 แสดงหน้าหน้าการลบข้อมูลการคำสั่งซื้อจากลูกค้า

#### .๑. คู่มือการใช้งานในกลุ่มของผู้ดูแลสินค้าคงคลัง

ผู้ดูแลสินค้าคงคลังผู้ที่มีหน้าที่ในการจัดการเกี่ยวข้อมูลต่าง ๆ เกี่ยวกับสินค้าคงคลัง โดยผู้ดู สินค้าคงคลังสามารถใช้งานในระบบ โดยผู้ดูแลสินค้าคงคลังจะต้องทำการ Login เข้าสู่ระบบใน ส่วนของ Administrator จึงจะสามารถทำการจัดการข้อมูลดังกล่าวได้

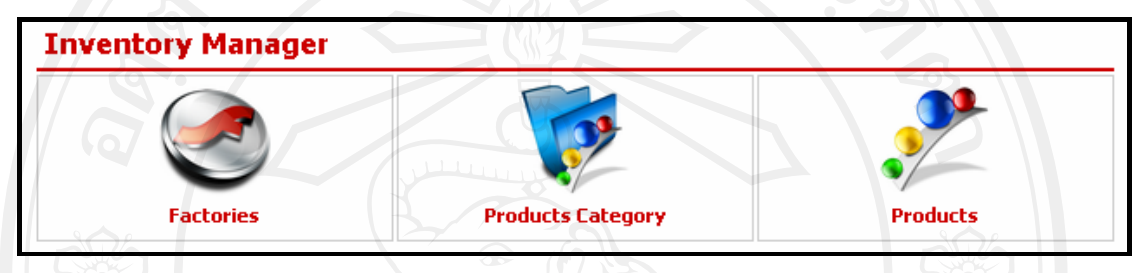

รูป ค.55 แสดงเมนูการใช้งานในระบบของผู้ดูแลสินค้าคงคลัง

ี เมนูของกลุ่มผู้ดูแลสินค้าคงคลัง จะแบ่งออกเป็น 3 เมนูย่อย ดังนี้

- Factories เมนูสำหรับการจัดการเกี่ยวกับโรงงานผู้ผลิตสินค้า  $1.$
- Product Category เมนูสำหรับการจัดการเกี่ยวกับหมวดหมู่ของสินค้า  $2.$
- Products เมนูสำหรับการจัดการเกี่ยวกับข้อมูลสินค้า  $3.$

#### ๓.ก. การจัดการเกี่ยวกับโรงงานผู้ผลิตสินค้า (Factories)

้ เมื่อเลือกเมนู Factories จะเข้าไปสู่หน้าของการจัดการเกี่ยวกับข้อมูลโรงงานผู้ผลิตสินค้า ซึ่งจะมีเมนสำหรับการเพิ่มโรงงานผู้ผลิตสินค้า ซึ่งสามารถเข้าใช้งานได้ในเมนู W เพิ่ม Factories แก้ไขข้อมูลโรงงานผู้ผลิตสินค้า ซึ่งสามารถเข้าใช้งานได้ตามสัญลักษณ์ █ เพื่อทำการแก้ไข ข้อมูล และลบข้อมูลของโรงงานผู้ผลิตสินค้าซึ่งสามารถเข้าใช้งานได้ตามสัญลักษณ์ <mark>\*</mark> หรือที่ ปุ๋ ม เลือกทั้งหมด ไม่เลือก ทั้งหมด ลบรายการที่เลือก ดังรูป ค.56

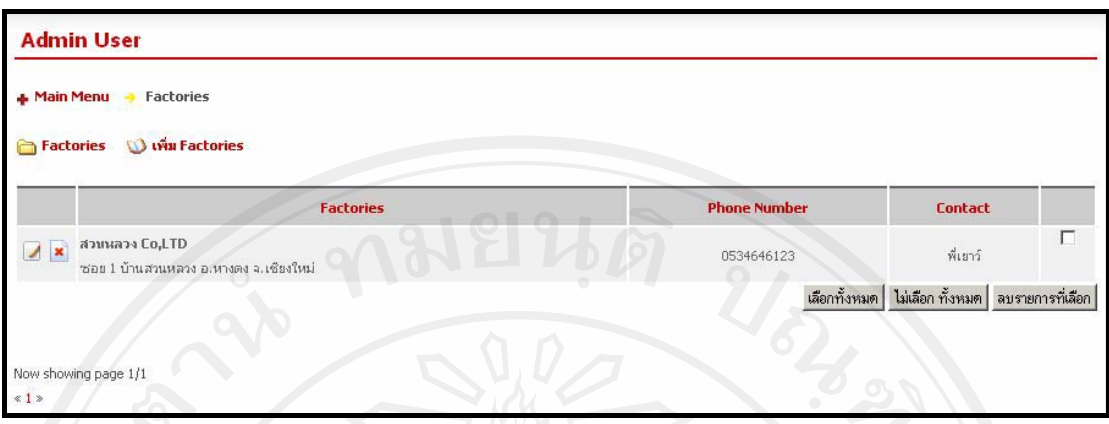

รูป ค.56 แสดงหน้าหน้าของการจัดการเกี่ยวกับข้อมูลโรงงานผู้ผลิตสินค้า

การเพิ่มข้อมูลโรงงานผู้ผลิตสินค้าสามารถทำได้โดยการเลือกที่ เมนู **W เพิ่ม Factories** ผู้ดูแลสินค้าคงคลังจะสามารถทำการเพิ่มข้อมูลโรงงานผู้ผลิตสินค้า โดยกรอกข้อมูลลงในช่อง หมายเลข 1-4 เมื่อกรอกข้อมูล ได้ตามต้องการแล้ว ให้ทำการกดปุ่ม <sup>(save</sup>) ดังแสดงในรูป ค.57

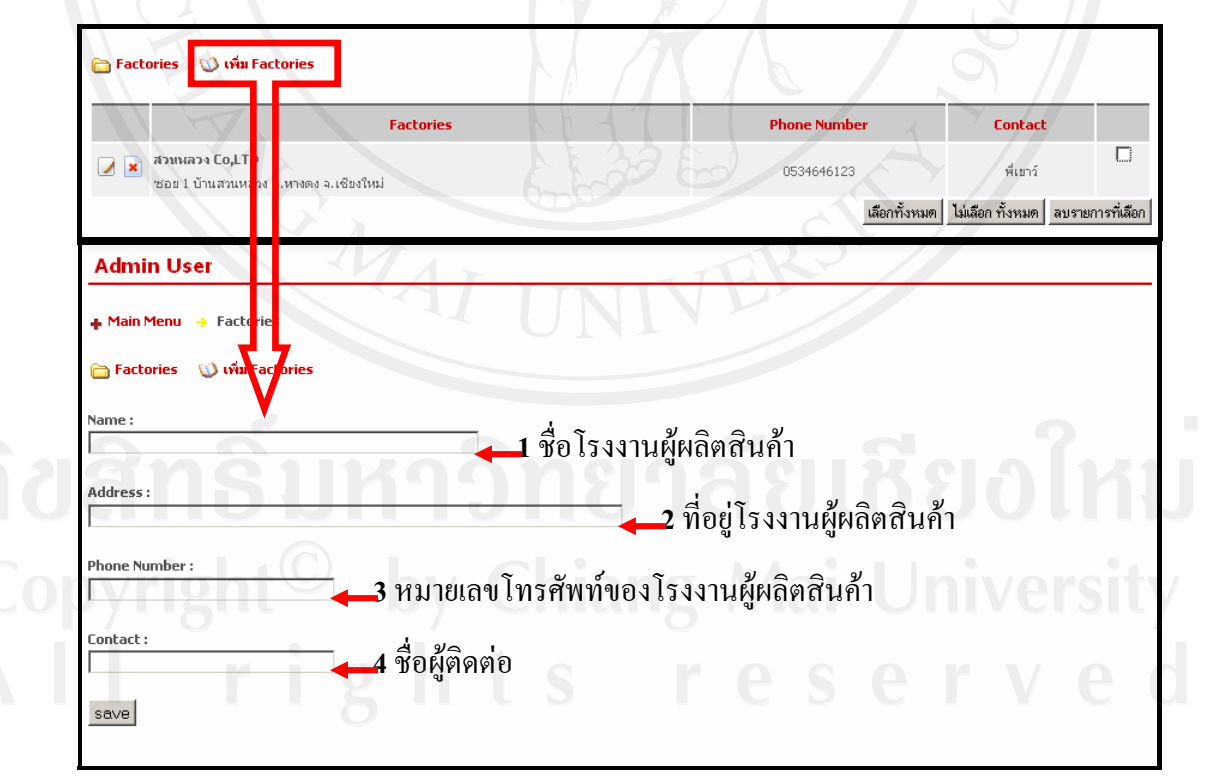

รูป ค.57 แสดงหน้าหน้าของการจัดการเพิ่มข้อมูลโรงงานผู้ผลิตสินค้า

ำกรแก้ไขข้อมูลโรงงานผู้ผลิตสินค้าสามารถทำใด้โดยการเลือกที่สัญญาลักษณ์ ⊡ ใน หน้าแรกของเมนู Factory ผู้ดูแลสินค้าคงคลังจะสามารถทำการแก้ไขข้อมูลโรงงานผู้ผลิตสินค้าที่มี ือยู่แล้ว เมื่อกรอกข้อมูลได้ตามต้องการแล้ว ให้ทำการกดปุ่ม <sup>(save</sup>) ดังแสดงในรูป ค.58

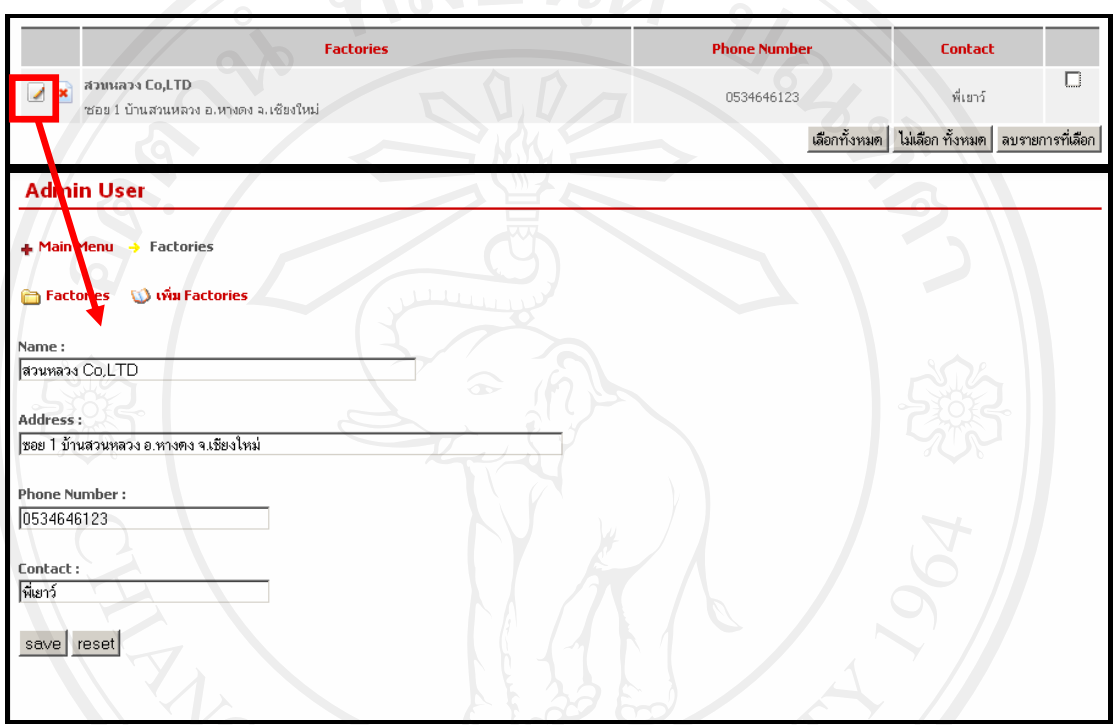

รูป ค.58 แสดงหน้าหน้าของการแก้ไขข้อมูลโรงงานผลิตสินค้า

การลบข้อมูลโรงงานผู้ผลิตสินค้าสามารถทำได้โดยการเลือกที่สัญญาลักษณ์ <mark>\*</mark> (บริเวณหมายเลข 1) ในหน้าแรกของเมนู Factories หรือ สามารถเลือกในบริเวณ หมายเลข 2 แล้ว กดปุ่ม <mark>จ<sup>ิงรายการที่เลือก</mark> ซึ่งสามารถเลือกลบข้อมูลโรงงานผู้ผลิตสินค้า ได้ทีละหลาย ๆ ข้อมูล ดังรูป</mark></sup>

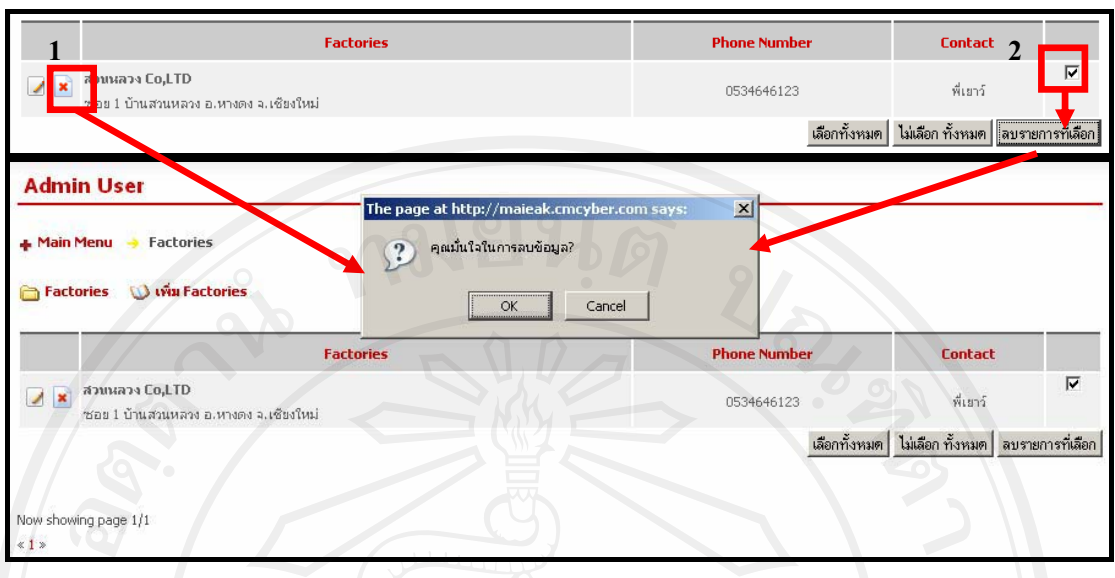

รูป ค.59 แสดงหน้าหน้าของการลบข้อมูลโรงงานผลิตสินค้า

ด.ข. การจัดการเกี่ยวกับหมวดหมู่ของสินค้า (Product Category)

เมื่อเลือกเมนู Products Category จะเข้าไปสู่หน้าของการจัดการเกี่ยวกับหมวดหมู่ของ ้สินค้า ซึ่งจะมีเมนูสำหรับการเพิ่มหมวดหมู่ของสินค้า ซึ่งสามารถเข้าใช้งานได้ใน เมนู <mark>ไว้ เพิ่ม Category</mark> , แก้ไขข้อมูลหมวดหมู่ของสินค้า ซึ่งสามารถเข้าใช้งานได้ ตามสัญลักษณ์ และลบหมวดหมู่ของสินค้า ซึ่งสามารถเข้าใช้งานได้ ตามสัญลักษณ์  $\overline{\phantom{a}}$  $\mathbf{R}$  หรือ เลือกทั้งหมด | ไม่เลือก ทั้งหมด | ลบรายการที่เลือก | ดังฐป ค. $60$ 

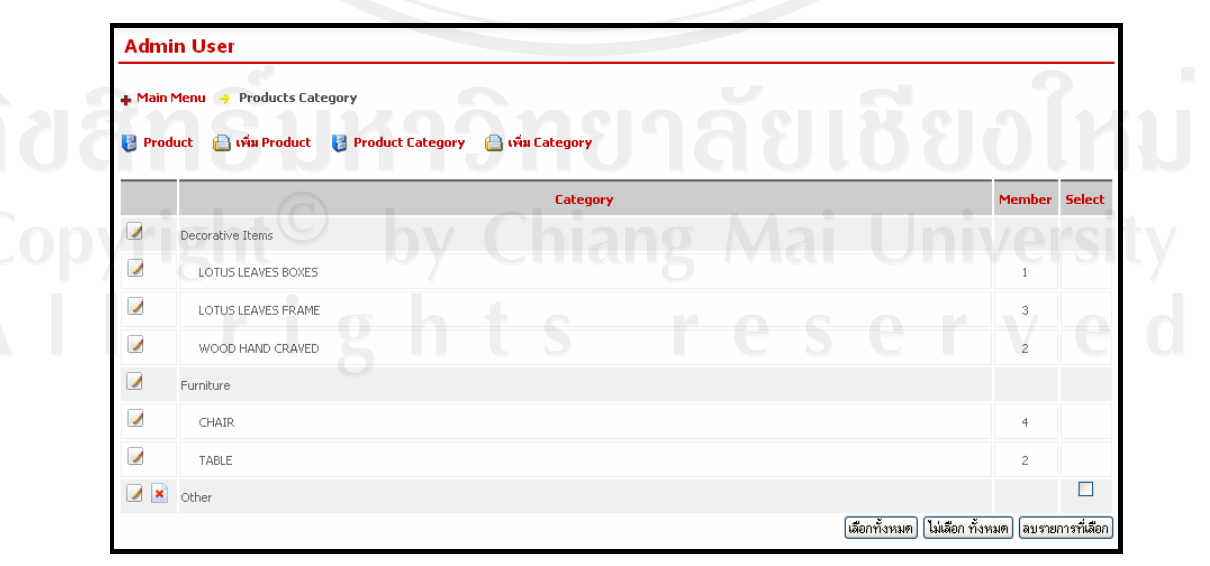

รูป ค.60 แสดงแสดงหน้าหน้าของการจัดการเกี่ยวกับหมวดหมู่ของสินค้า

เจ้าของ ร้านจะสามารถทำการเพิ่มหมวดหมู่ของสินค้า โดยกรอกข้อมูลลงในช่องหมายเลข 1--3 เมื่อกรอก ี ข้อมูลได้ตามต้องการแล้ว ให้ทำการกดปุ่ม <sup>[save</sup>] ดังแสดงในรูป ค.61

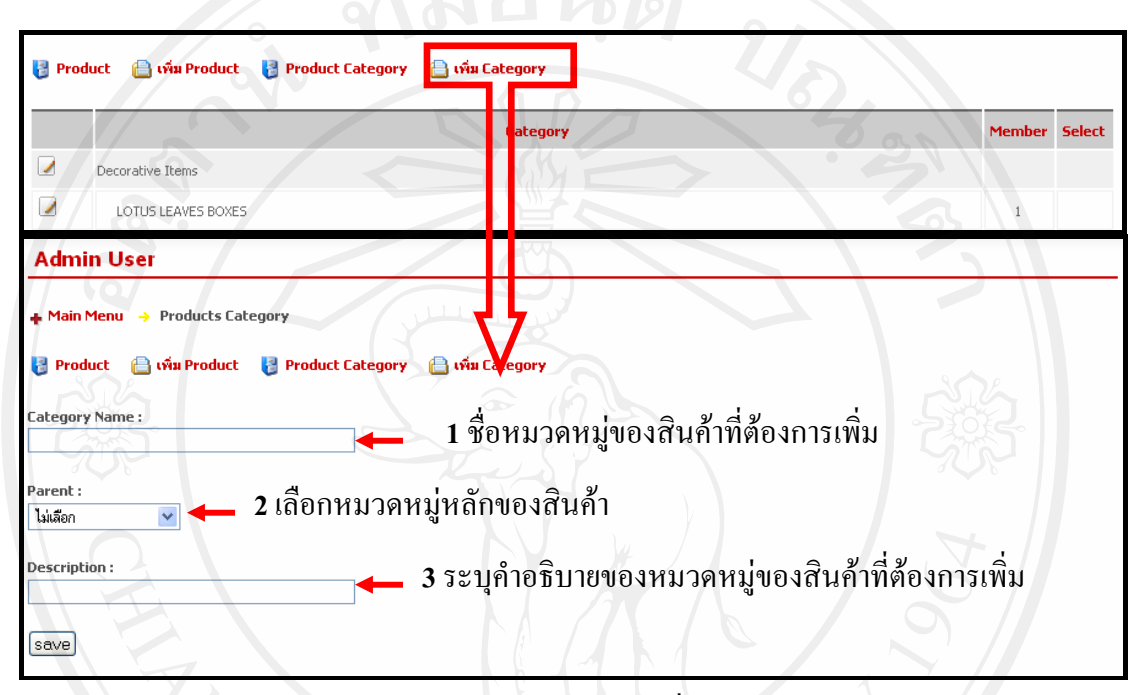

รูป ค.61 แสดงหน้าหน้าของการจัดการเพิ่มหมวดหมู่ของสินค้า

ึการแก้ไขข้อมูลหมวดหมู่ของสินค้าสามารถทำได้โดยการเลือกที่สัญญาลักษณ์ ⊡ ใน หน้าแรกของเมนู Factory เจ้าของร้านจะสามารถทำการแก้ไขข้อมูลหมวดหมู่ของสินค้าที่มีอยู่แล้ว ี เมื่อกรอกข้อมูล ได้ตามต้องการแล้ว ให้ทำการกดปุ่ม <sup>[save]</sup> ดังแสดงในรูป ค.62

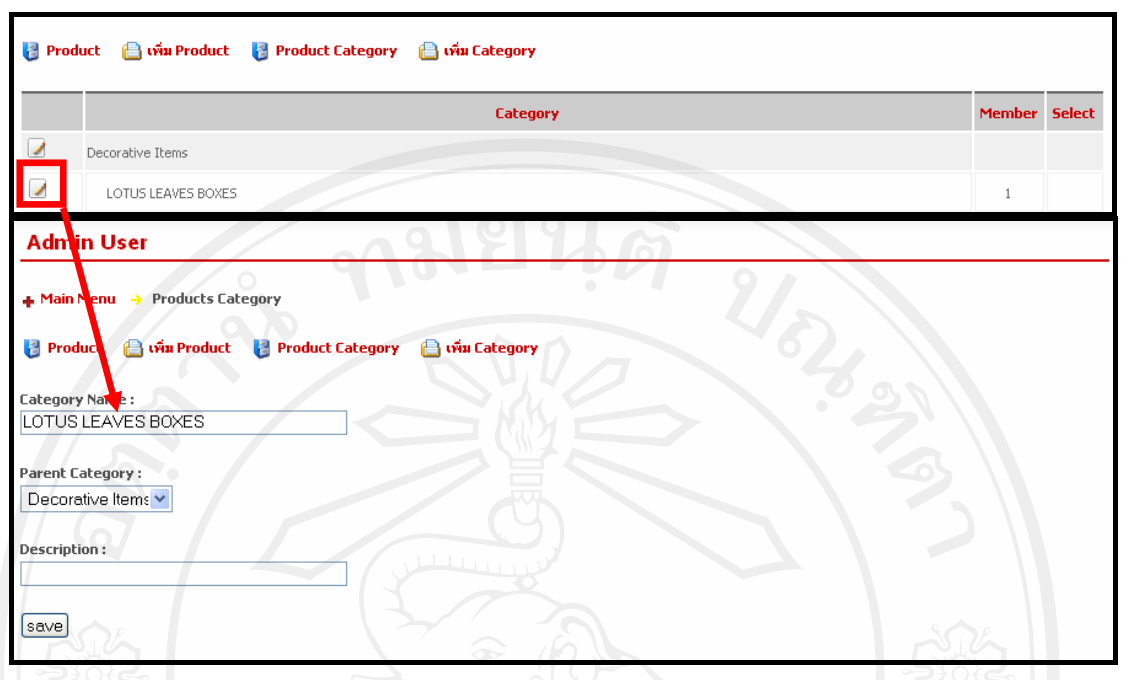

รูป ค.62 แสดงหน้าหน้าของการจัดการแก้ไขข้อมูลหมวดหมู่ของสินค้า

ิการลบข้อมูลหมวดหมู่ของสินค้า ซึ่งหมวดหมู่ของสินค้าที่สามารถทำการลบได้จะต้องไม่ ้มีสินค้าอยู่ในหมวดหมู่ของสินค้านั้น โดยวิธีการลบหมวดหมู่สินค้านั้น สามารถทำได้โดยการ เลือกที่สัญญาลักษณ์ \* (บริเวณหมายเลข 1) ในหน้าแรกของเมนู Product Category หรือ ี สามารถเลือกในบริเวณ หมายเลข 2 แล้วกดปุ่ม <sup>|| ลบรายการที่เลือก ผ</sup>ั่งสามารถเลือกลบข้อมูลหมวดหมู่ ของสินค้า ได้ทีละหลาย ๆ ข้อมูล ดังรูป ค.63

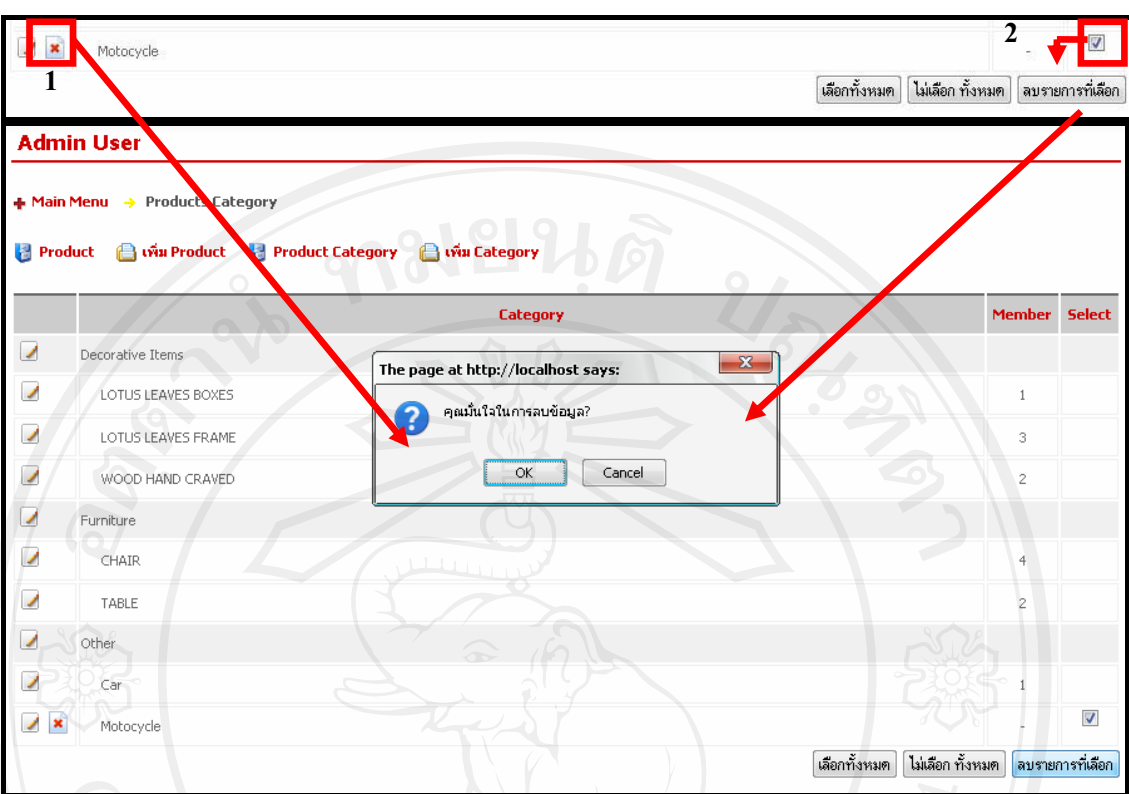

รูป ค.63 แสดงหน้าหน้าของการลบหมวดหมู่สินค้า

### 

เมื่อเลือกเมนู Products จะเข้าไปสู่หน้าของการจัดการเกี่ยวกับข้อมูลสินค้า ซึ่งจะมีเมนู สำหรับการเพิ่มข้อมูลของสินค้า ซึ่งสามารถเข้าใช้งานใด้ในเมนู i แพื่ม Products <sub>, แก้</sub>ไขข้อมูล ข้อมูลของสินค้า ซึ่งสามารถเข้าใช้งานได้ ตามสัญลักษณ์ ซึ่งและลบข้อมูลข้อมูลของสินค้า ซึ่ง ิสามารถเข้าใช้งานได้ ตามสัญลักษณ์ <mark>≭</mark> หรือ <del>เลือกทั้งหมด</del> <mark>ไม่เลือก ทั้งหมด ลบรายการที่เลือก</mark> <sub>ดัง</sub> รูป ค.64

140

| + Main Menu → Products   |                                                                                |                    |             |              |                |                                  |               |  |
|--------------------------|--------------------------------------------------------------------------------|--------------------|-------------|--------------|----------------|----------------------------------|---------------|--|
| <b>Products</b>          | <b>B</b> เพิ่ม Products<br><b>Products Category</b><br><b>A</b> เพิ่ม Category |                    |             |              |                |                                  |               |  |
|                          | <b>Goods</b>                                                                   | <b>Category</b>    | <b>Cost</b> | <b>Price</b> | <b>Amount</b>  | <b>Produce</b><br>(day per unit) | <b>Select</b> |  |
| $\pmb{\times}$<br>◢<br>F | Apple Stool                                                                    | CHAIR              | 841         | 1,200        | 17             | 0.5                              | $\Box$        |  |
| $\pmb{\times}$<br>◢      | <b>ARMCHAIR</b>                                                                | CHAIR              | 17,500      | 25,000       | $\overline{5}$ | $\,1\,$                          | П             |  |
| $\pmb{\times}$           | <b>GIANT CHAIR</b>                                                             | CHAIR              | 23,500      | 35,000       | 3              | $\bar{z}$                        | П             |  |
| ×                        | Gloden Leave                                                                   | WOOD HAND CRAVED   | 350         | 900          | 10             | $\overline{2}$                   | П             |  |
| $\pmb{\times}$<br>×      | Lady On Stand                                                                  | WOOD HAND CRAVED   | 400         | 850          | 10             | $\mathbf{1}$                     | г             |  |
| $\pmb{\times}$<br>◢      | Lotus Leaves Box                                                               | LOTUS LEAVES BOXES | 200         | 500          | 20             | 0.25                             | П             |  |
| $\pmb{\times}$<br>◢      | Lotus Leaves Frame : Series A                                                  | LOTUS LEAVES FRAME | 184         | 500          | 25             | 0.25                             | п             |  |
| $\pmb{\times}$           | Lotus Leaves Frame : Series B                                                  | LOTUS LEAVES FRAME | 400         | 1,000        | 5              | r –<br>$\mathbf{1}$              | П             |  |
| $\pmb{\times}$           | Lotus Leaves Frame : Series C                                                  | LOTUS LEAVES FRAME | 1,100       | 2,500        | 3              | $\mathbf{1}$                     |               |  |
| $\mathbf{\mathbf{x}}$    | Modern Console                                                                 | TABLE              | 3,500       | 7,500        |                | $1^{\circ}$                      | г             |  |
| ◢                        |                                                                                |                    | 3,000       | 7,000        | $\mathbf{1}$   | $\mathbf{1}$                     | □             |  |
| $\pmb{\times}$           | Modern Desk                                                                    | <b>TABLE</b>       |             |              |                |                                  |               |  |

้รูป ค.64 แสดงหน้าหน้าของการจัดการเกี่ยวกับข้อมูลสินค้า

ึการนำเข้าข้อมูลสินค้าสามารถทำได้โดยการเลือกที่ เมนู เ<del>ป๊ เพ๋ม Product</del> ผู้ดูแลสินค้าคง คลังจะสามารถทำการนำเข้าข้อมูลสินค้า โดยกรอกข้อมูลลงในช่องหมายเลข 1--7 เมื่อกรอกข้อมูล ี่ ได้ตามต้องการแล้ว ให้ทำการกดปุ่ม <sup>[save]</sup> ดังแสดงในรูป ค.65

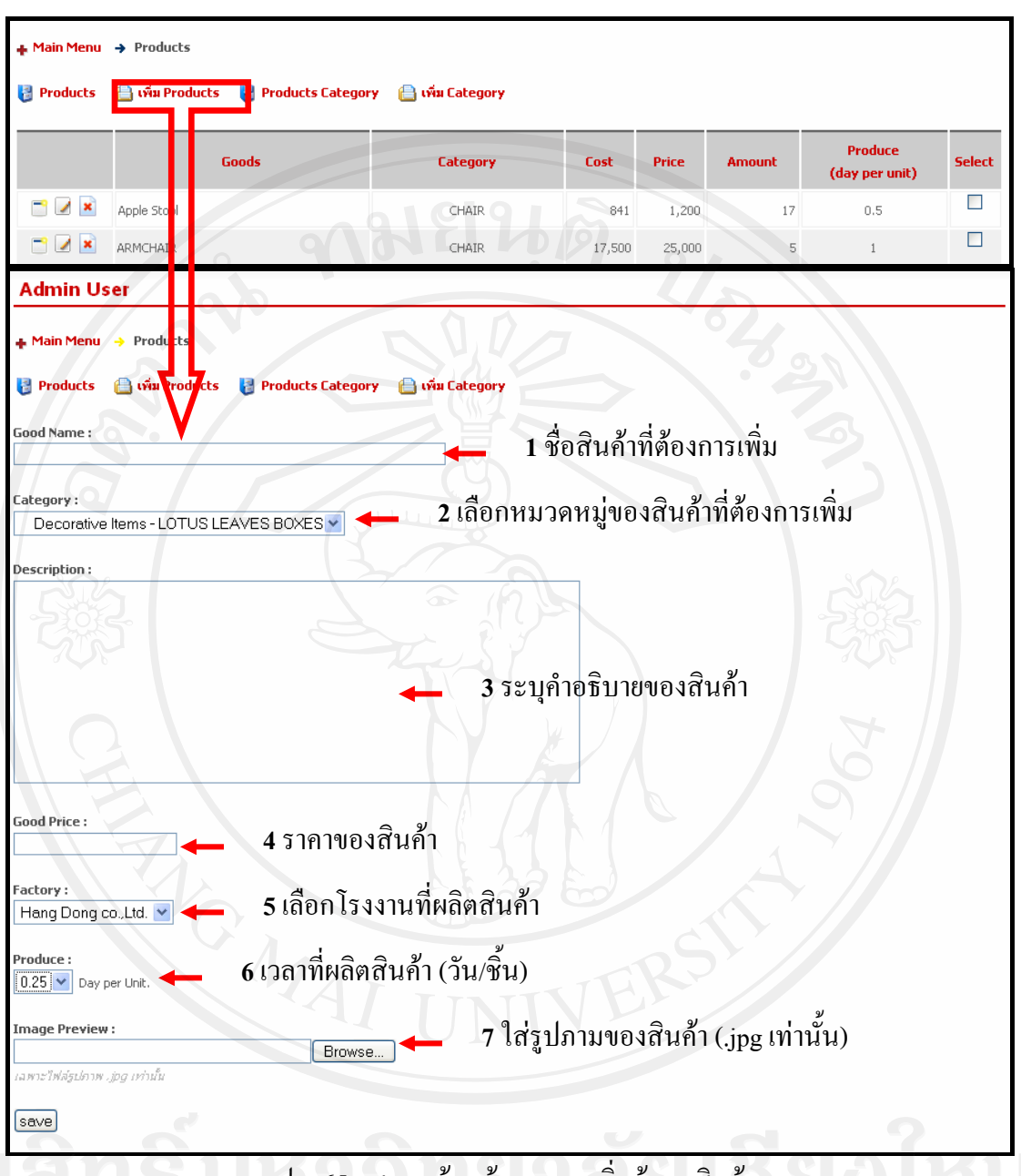

รูป ค.65 แสดงหน้าหน้าของการเพิ่มข้อมูลสินค้า

การแก้ไขข้อมูลจำนวนสินค้าในคงคลังสามารถทำได้โดยการเลือกที่สัญญาลักษณ์ ่ ในหน้าแรกของเมนู Products ผู้ดูแลสินค้าคงคลังจะสามารถทำการแก้ไขข้อมูลของสินค้าที่มีอยู่ ี แล้ว เมื่อกรอกข้อมูล ได้ตามต้องการแล้ว ให้ทำการกดปุ่ม <sup>Save</sup> ดังแสดงในรูป ค.66

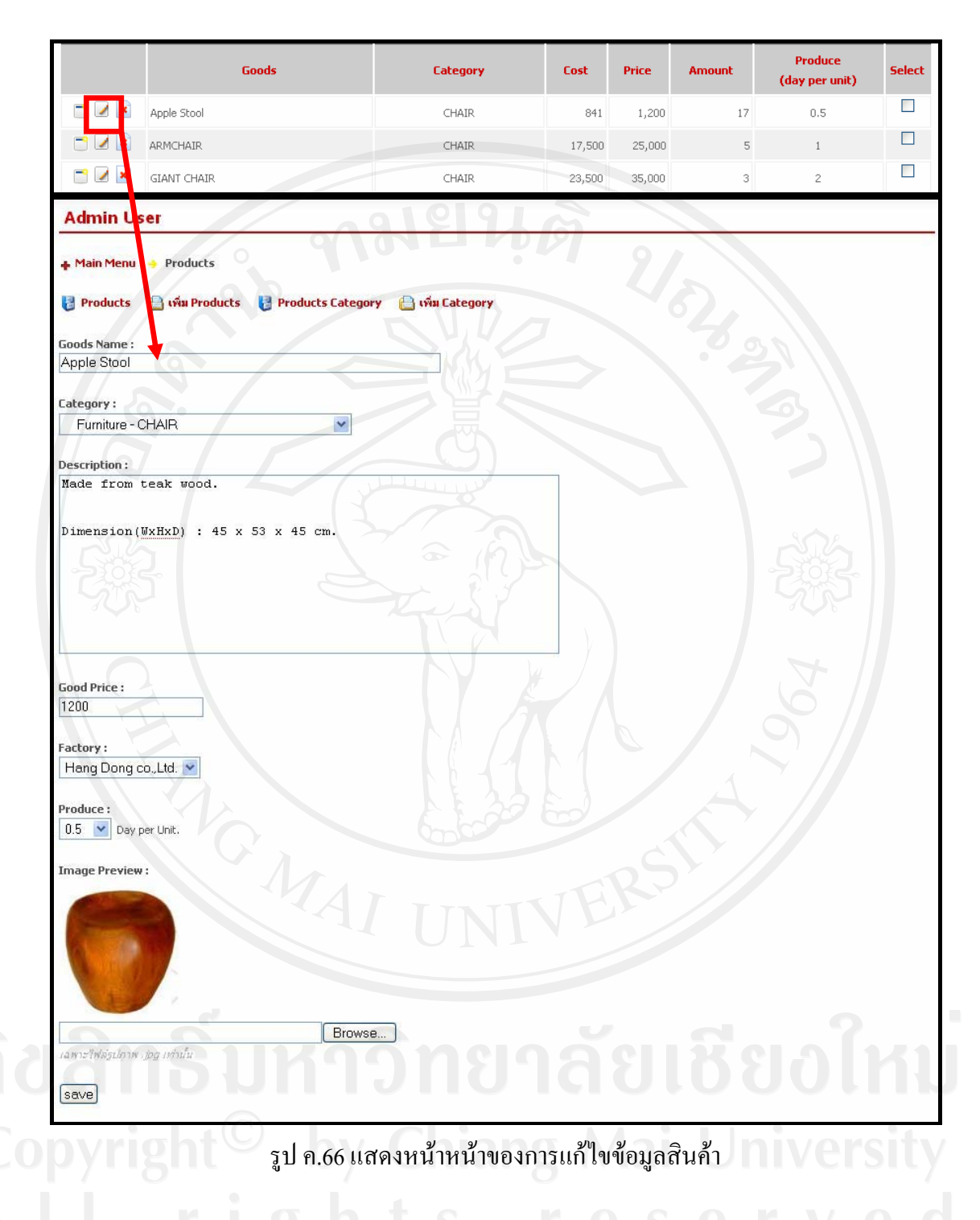

ึ การแก้ไขข้อมูลจำนวนสินค้าในคงคลังสามารถทำได้โดยการเลือกที่สัญญาลักษณ์ โ ในหน้าแรกของเมนู Products ผู้ดูแลสินค้าคงคลังจะสามารถทำการแก้ไขจำนวนสินค้าในคงคลัง โดยสามารถทำการเปลี่ยนแปลงต้นทุนสินค้า หากมีการเปลี่ยนแปลงต้นทุนระบบจะทำการเฉลี่ย

save

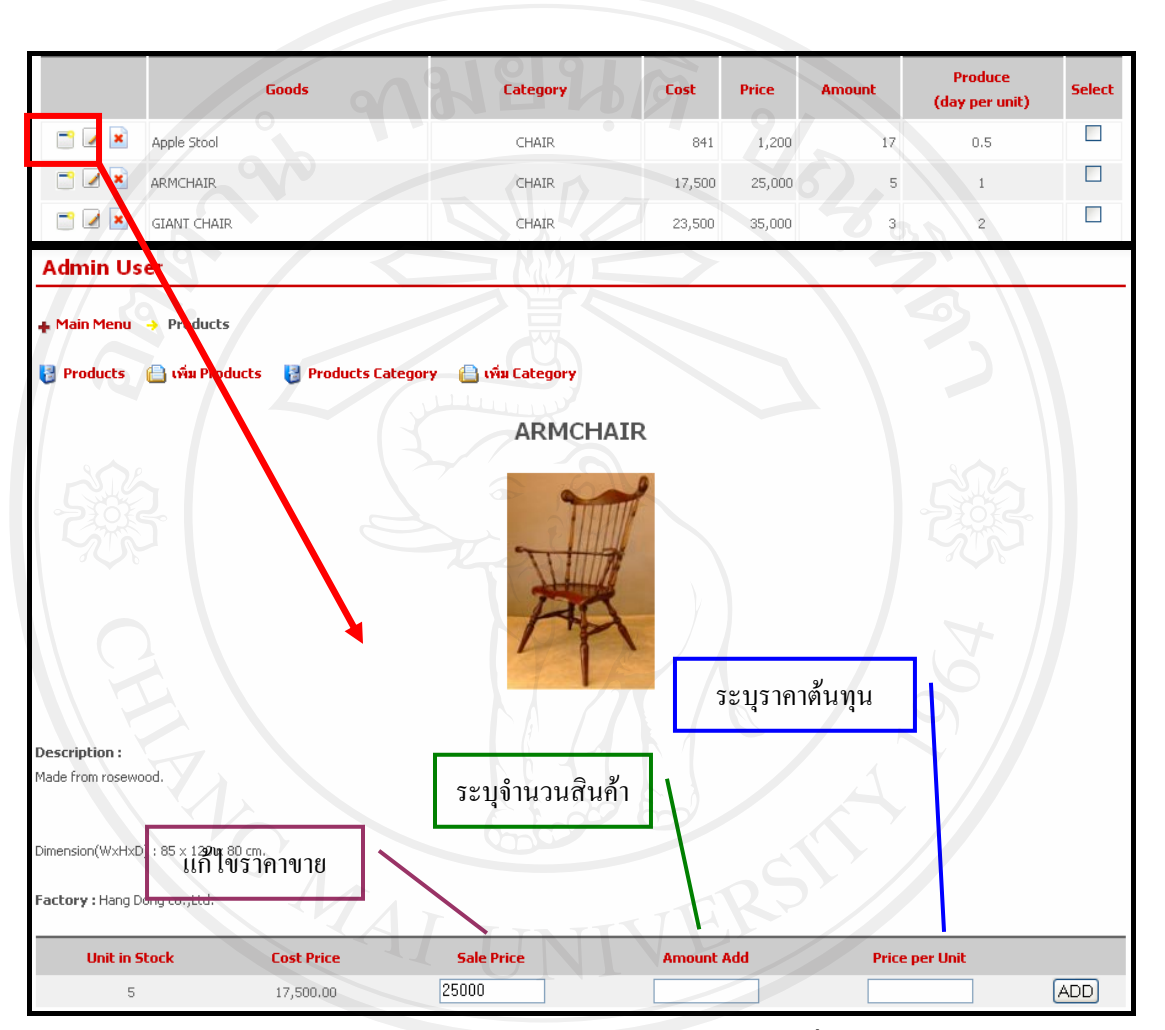

รูป ค.67 แสดงการแก้ไขราคา และจำนวนสินค้าที่รับเข้า

การลบข้อมูลข้อมูลสินค้า สามารถทำได้โดยการเลือกที่สัญญาลักษณ์ <u>\*</u> (บริเวณ หมายเลข 1) ในหน้าแรกของเมนู Products หรือ สามารถเลือกในบริเวณ หมายเลข 2 แล้วกดปุ่ม <u>ี <sup>ลบรายการที่เลือก</u> ซึ่งสามารถเลือกลบข้อมูลหมวดหมู่ของสินค้า ได้ทีละหลาย ๆ ข้อมูล ดังรูป ค.68</u></sup>
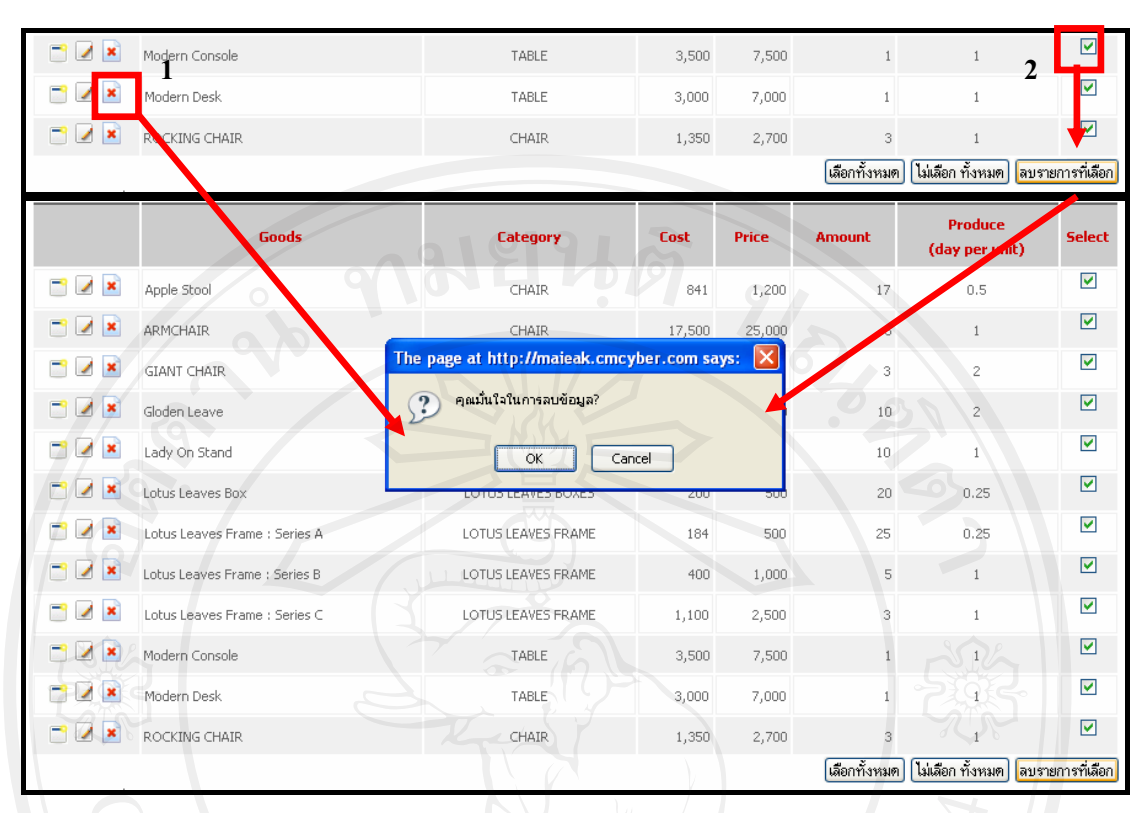

รูป ค.68 แสดงหน้าหน้าของการลบข้อมูลสินค้า ANGWAI -

145

#### ๔. คู่มือการใช้งานในกลุ่มของผู้ดูแลระบบ

้เป็นผู้ที่มีหน้าที่จัดการข้อมูลต่าง ๆ ในระบบ โดยจะมีเมนูที่ผู้ดูแลระบบสามารถที่จะทำการ จัดการเกี่ยวข้อมูลของผู้ใช้งานในระบบ

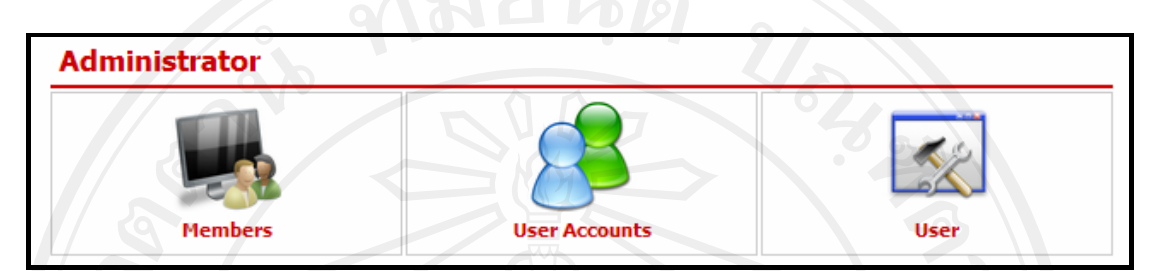

รูป ค.69 แสดงเมนูการใช้งานในระบบของกลุ่มผู้ดูแลระบบ

ซึ่งจะประกอบไปด้วยเมนูย่อยทั้งหมด 3 เมนู คือ Member, User Account และ User ้ดังนี้

- 1. Member เมนูสำหรับการจัดการเกี่ยวกับสมาชิก(ลูกค้า)
- 2. User Account เมนูลำหรับการจัดการเกี่ยวกับการกำหนดสิทธิ์ผู้ใช้งานในระบ
- 3. User การจัดการเกี่ยวกับข้อมูลส่วนตัวผู้ใช้งานที่เข้าสู่ระบบ ณ เวลานั้น

#### ๔.ก. การจัดการเกี่ยวกับสมาชิก (ลูกค้า)

เมื่อเลือกเมนู Member จะเข้าไปสู่หน้าของการจัดการเกี่ยวกับข้อมูลลูกค้าที่เป็นสมาชิกใน ระบบ ซึ่งจะมีเมนูสำหรับการจัดการ ข้อมูลลูกค้าที่เป็นสมาชิกในระบบดังรูป ค.70

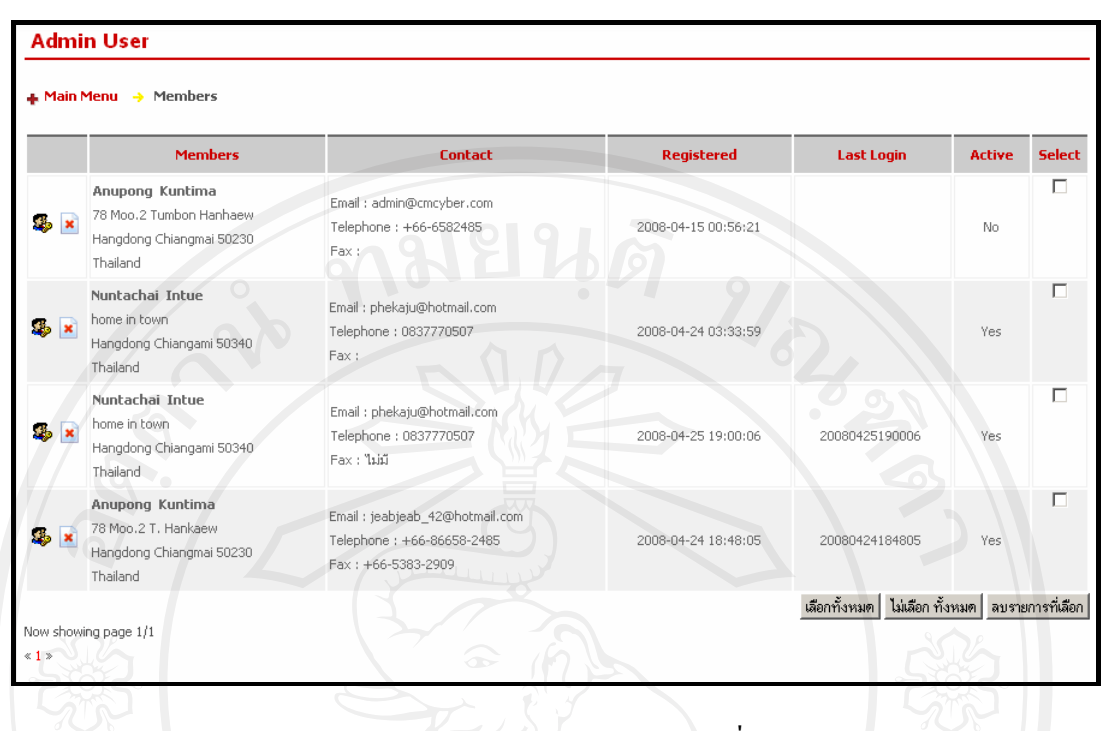

รูป ค.70 แสดงหน้าจอในส่วนของการจัดการเกี่ยวกับสมาชิก

## ๔.ข. การจัดการเกี่ยวกับการกำหนดสิทธิ์ผู้ใช้งานในระบบ (User Accounts)

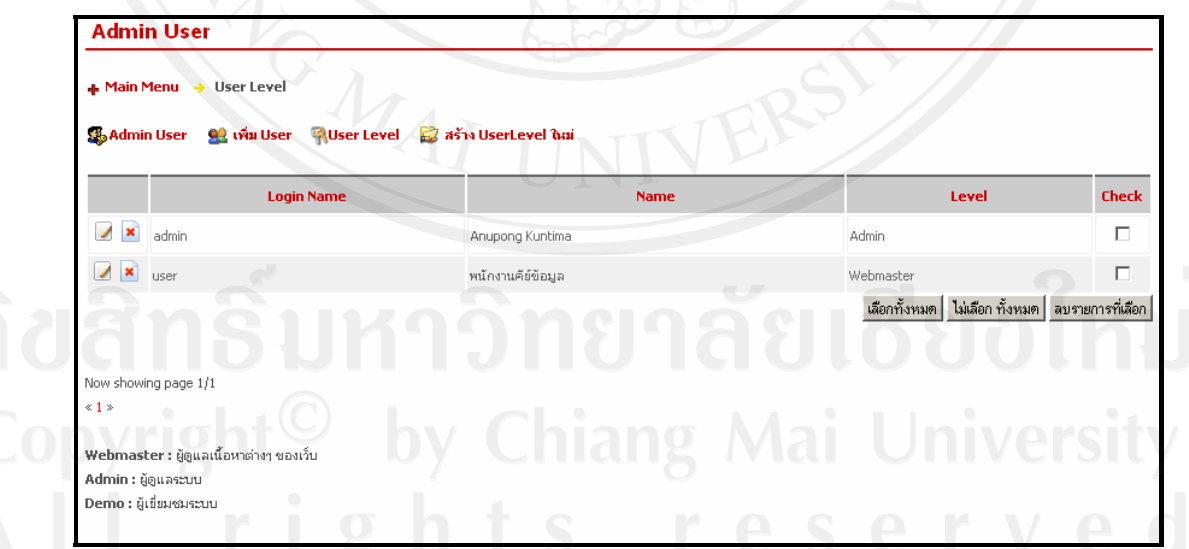

รูป ค.71 แสดงหน้าจอของส่วนการจัดการกำหนดสิทธิ์ผู้ใช้งานในระบบ

การเพิ่มสิทธิการใช้งานในระบบสามารถทำได้โดยการเลือกที่ เมนู E สร้าง UserLevel ในม่ ผู้ดูแลระบบจะสามารถทำการนำเข้าข้อมูลสินค้า โดยกรอกข้อมูลลงในช่องหมายเลข 1-2 และทำ ึการกำหนดสิทธิในการทำงานต่างในระบบของผู้ใช้งานนั้นในบริเวณพื้นที่หมายเลข 3 ถ้าเลือก แสดงว่ามีสิทธิในการกะทำกับหัวข้อนั้น เมื่อกรอกข้อมูลใด้ตามต้องการแล้ว ให้ทำการกดปุ่ม save ดังแสดงในรูป ค.72

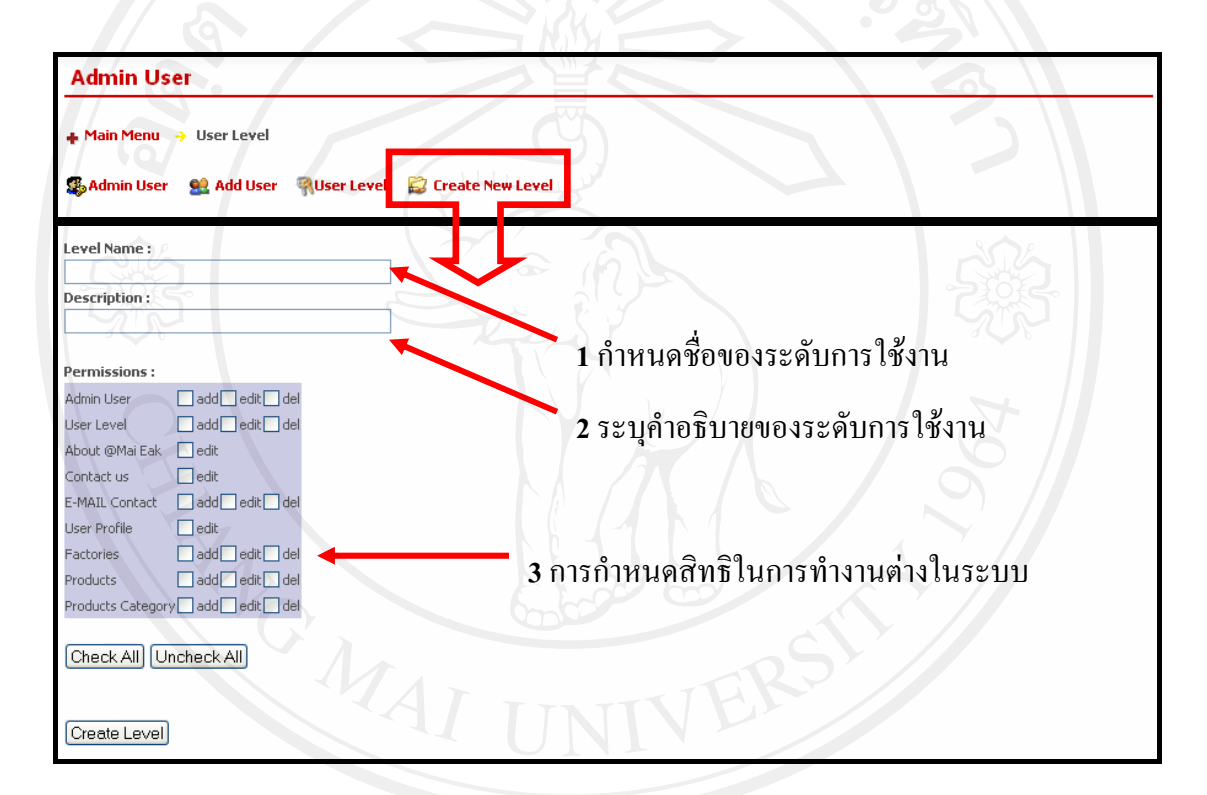

รูป ค.73 แสดงหน้ากำหนดระดับและสิทธิการของผู้ใช้งานในระบบใหม่

การเพิ่มผู้ใช้งานในระบบสามารถทำได้โดยการเลือกที่ เมนู <mark>92 เพิ่ม User</mark> ผู้ดูแลระบบจะ สามารถเพิ่มผู้ใช้งาน โดยกรอกข้อมูลลงในช่องหมายเลข 1--5 เมื่อกรอกข้อมูลได้ตามต้องการแล้ว ให้ทำการกดปุ่ม <sup>[save</sup>] ดังแสดงในรูป ค.74

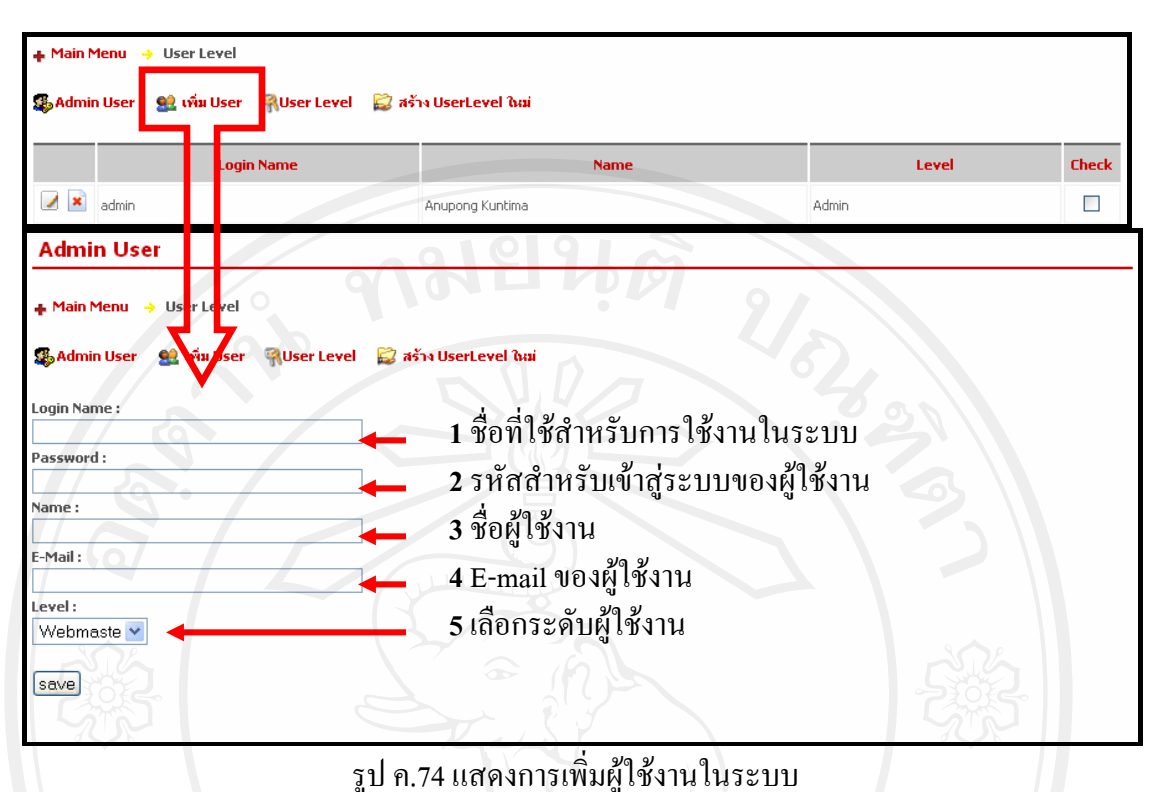

ผู้ดูแลระบบสามารถที่จะทำการเรียกดูข้อมูล แก้ไข และลบผู้ใช้งานในระบบได้ โดยการ ซึ่งจะเป็นหน้าระดับและสิทธิการของผู้ใช้งานในระบบ ในหน้า User เลือกที่ เมนู Kuser Level Level นี้ผู้ดูแลระบบสามารถที่จะทำการแก้ไขข้อมูลผู้ใช้งานในระบบได้โดยทำการเลือกที่สัญญา ลักษณ์ ๔ อีกทั้งยังสามารถทำการลบผู้ใช้งานในระบบโดยทำการเลือกที่สัญญาลักษณ์ **×** ดัง แสดงในรูป ค.75

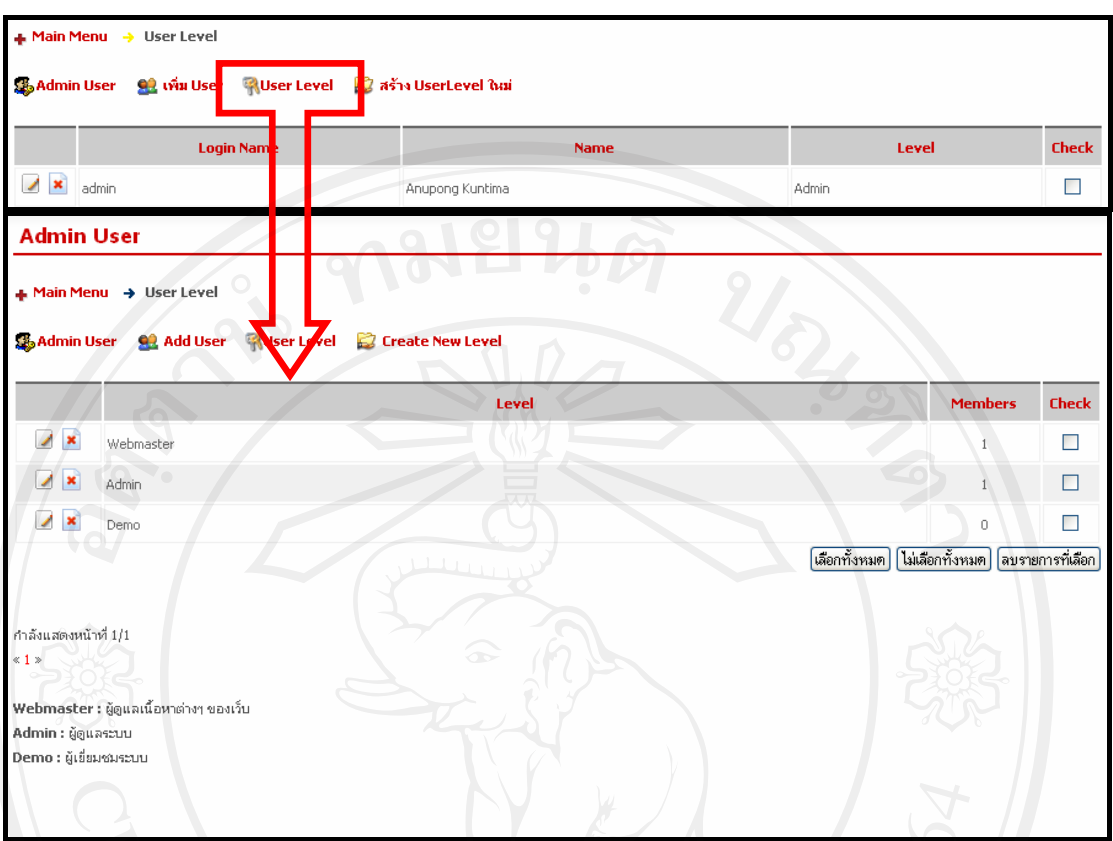

รูป ค.75 แสดงหน้าระดับและสิทธิการของผู้ใช้งานในระบบ

ี การแก้ไขข้อมูลและสิทธิในการใช้งานในระบบ ผู้ดูแลระบบสามารถทำได้โดยการเลือกที่ ี สัญญาลักษณ์ ∴ี่ ในหน้าแรกของเมนู Admin User ผู้ดูแลระบบจะสามารถทำการแก้ไขข้อมูล และสิทธิในการใช้งานในระบบที่มีอยู่แล้ว และเมื่อกรอกข้อมูลได้ตามต้องการแล้ว ให้ทำการกดปุ่ม Save ดังแสดงในรูป ค.76 19 วิทยาลัยเชียง โหม

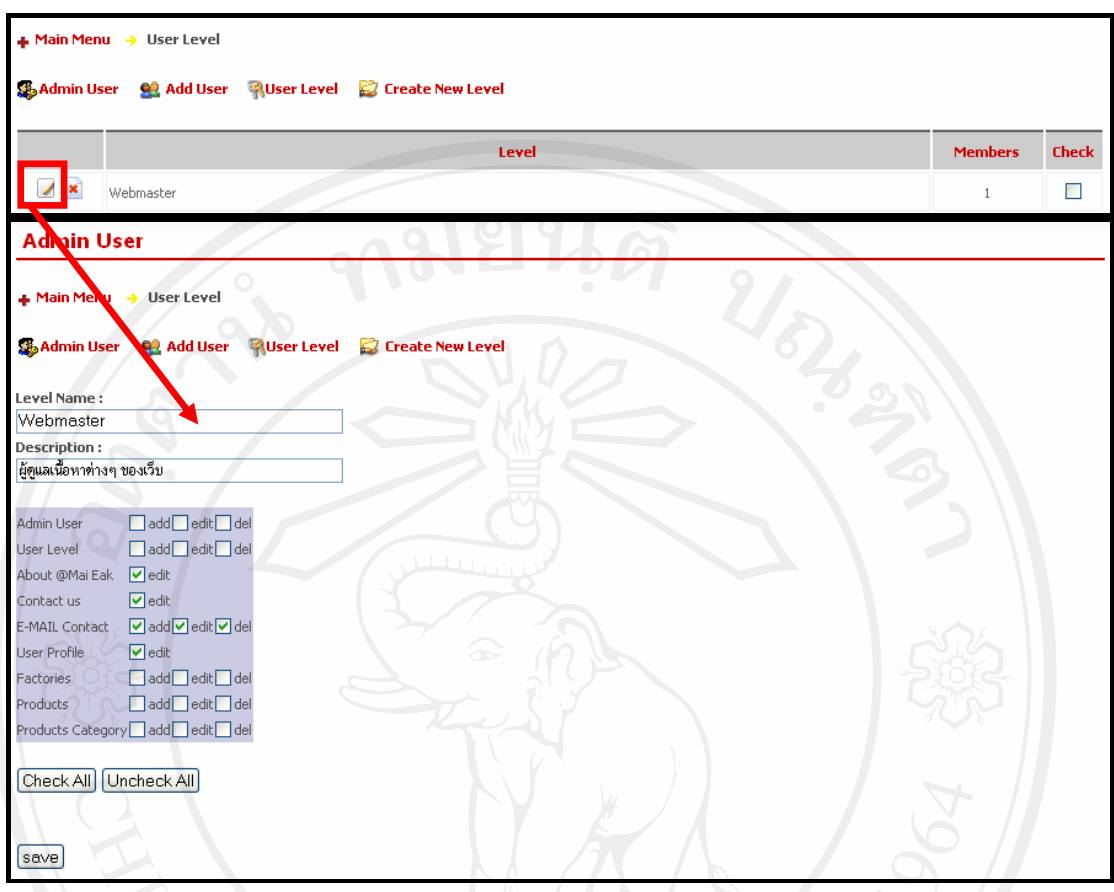

รูป ค.76 แสดงหน้าการแก้ไขระดับและสิทธิการของผู้ใช้งานในระบบ

การลบข้อมูลผู้ใช้งานในระบบ สามารถทำใด้โดยการเลือกที่สัญญาลักษณ์ <mark>\*</mark> (บริเวณ หมายเลข 1) ในหน้าแรกของเมนู Admin User หรือ สามารถเลือกในบริเวณ หมายเลข 2 แล้วกดปุ่ม | <mark>จมรายการที่เลือก</mark>| ซึ่งสามารถเลือกลบข้อมูลผู้ใช้งานในระบบ ได้ทีละหลาย ๆ ข้อมูล ดังรูป ค.77<br>|

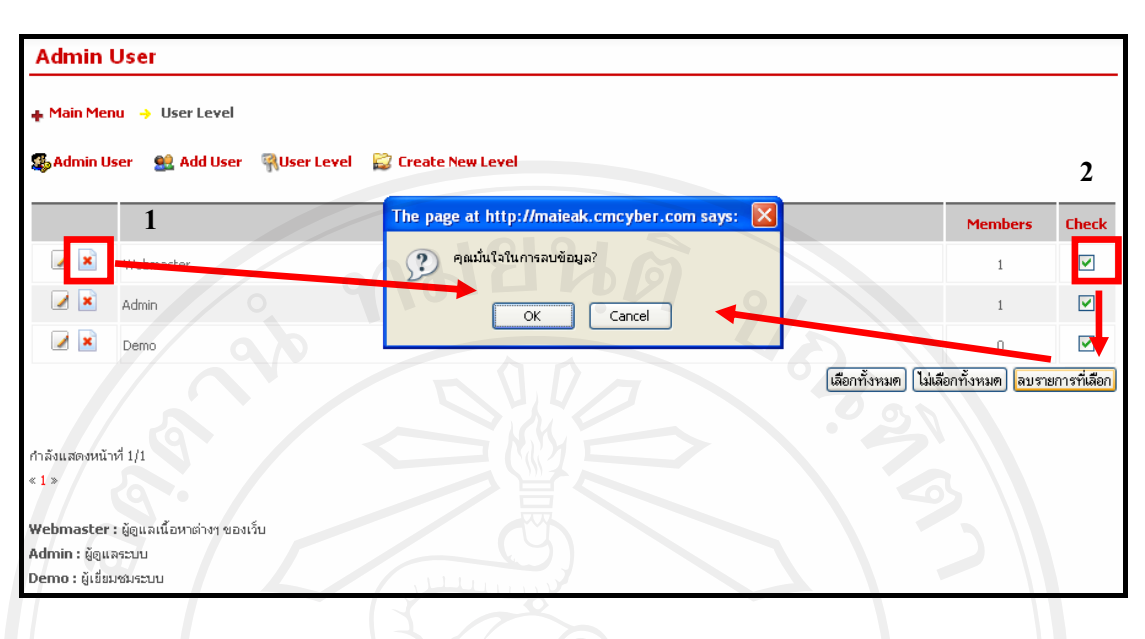

รูป ค.77 แสดงหน้าการลบระดับและสิทธิการของผู้ใช้งานในระบบ

### ๔.ค. การจัดการเกี่ยวกับข้อมูลผู้ใช้งาน (User)

ผู้ใช้งานในระบบเมื่อทำการ Login เข้าระบบแล้ว สามารถทำการแก้ไขข้อมูลส่วนตัวได้ใน ี่ เมนู User ซึ่งสามารถทำการเปลี่ยนแปลงข้อมูลได้ตามต้องการ เมื่อแก้ไขข้อมูลได้ตามต้องการแล้ว ให้ทำการกดปุ่ม <sup>[save]</sup> ดังรูป ค.78

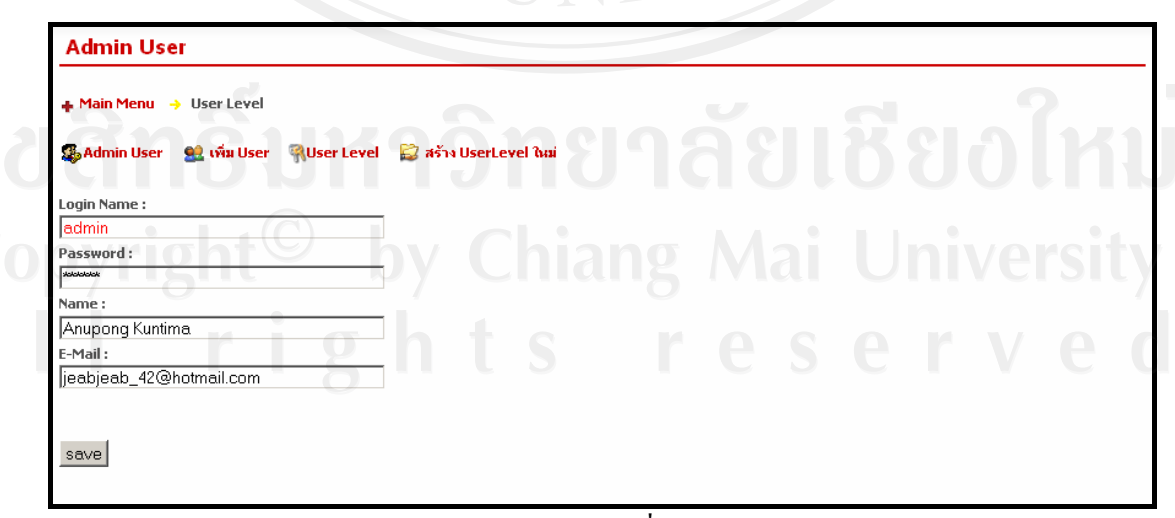

รูป ค.78 แสดงหน้าจอการจัดการเกี่ยวกับข้อมูลผู้ใช้งาน User

#### ๕. การออกจากระบบ

ในการออกจากระบบเมื่อไม่ต้องการใช้งานในระบบ ผู้ใช้งานสามารถทำได้โดยการ กดปุ่ม Logout ดังรูป ค.79

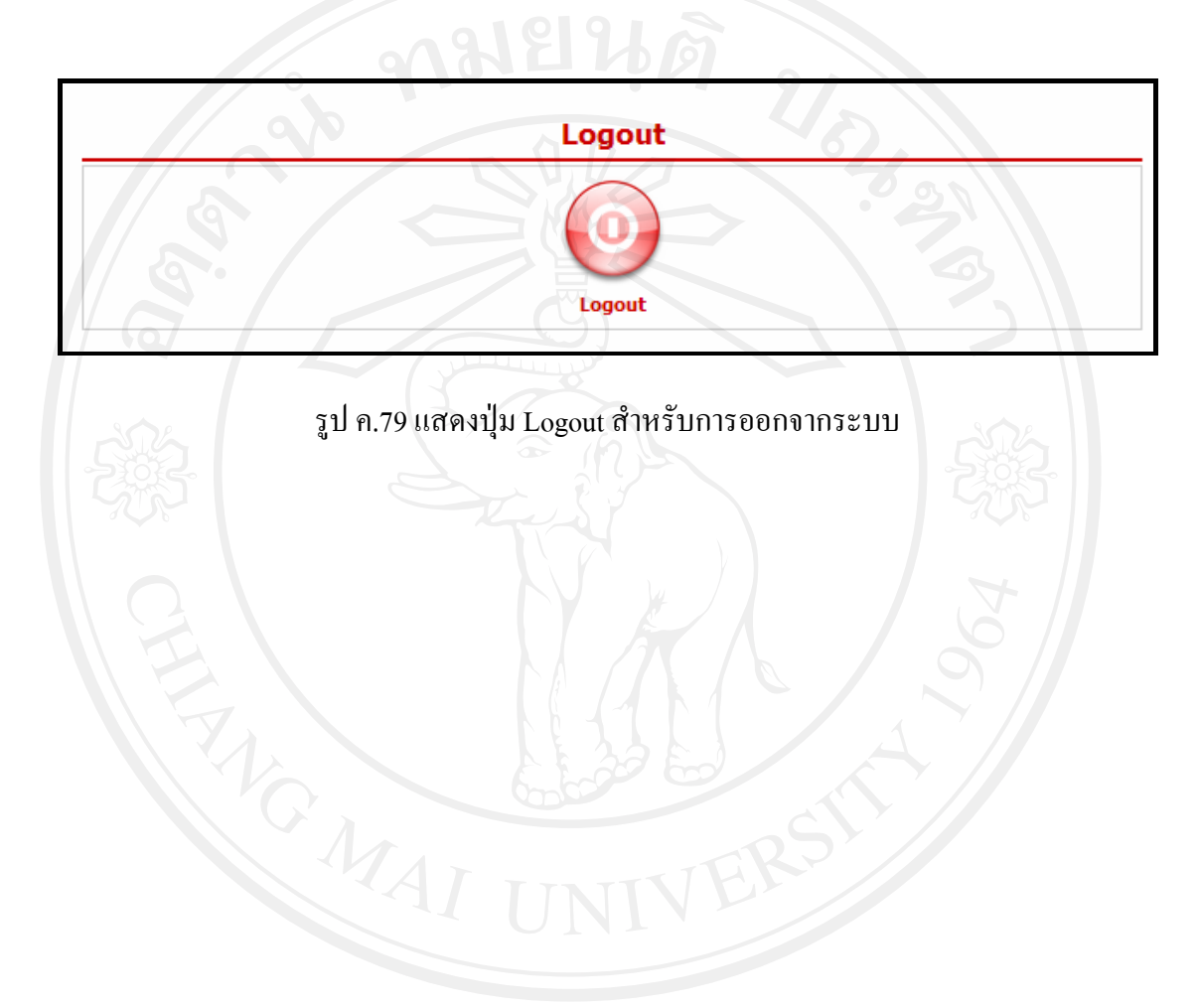

#### ภาคผนวก ง

## ตัวอย่างรายงานและเอกสารในระบบ

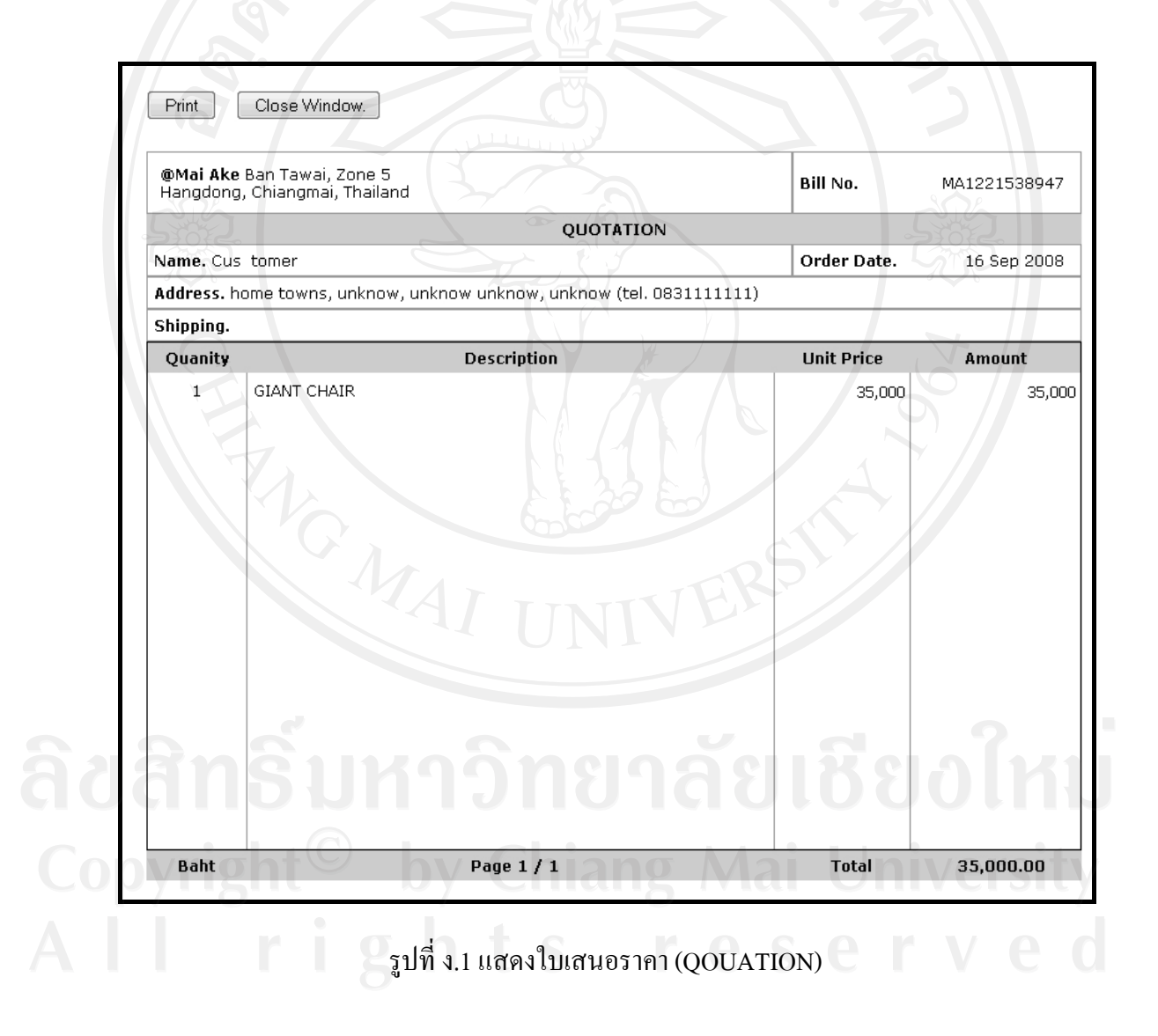

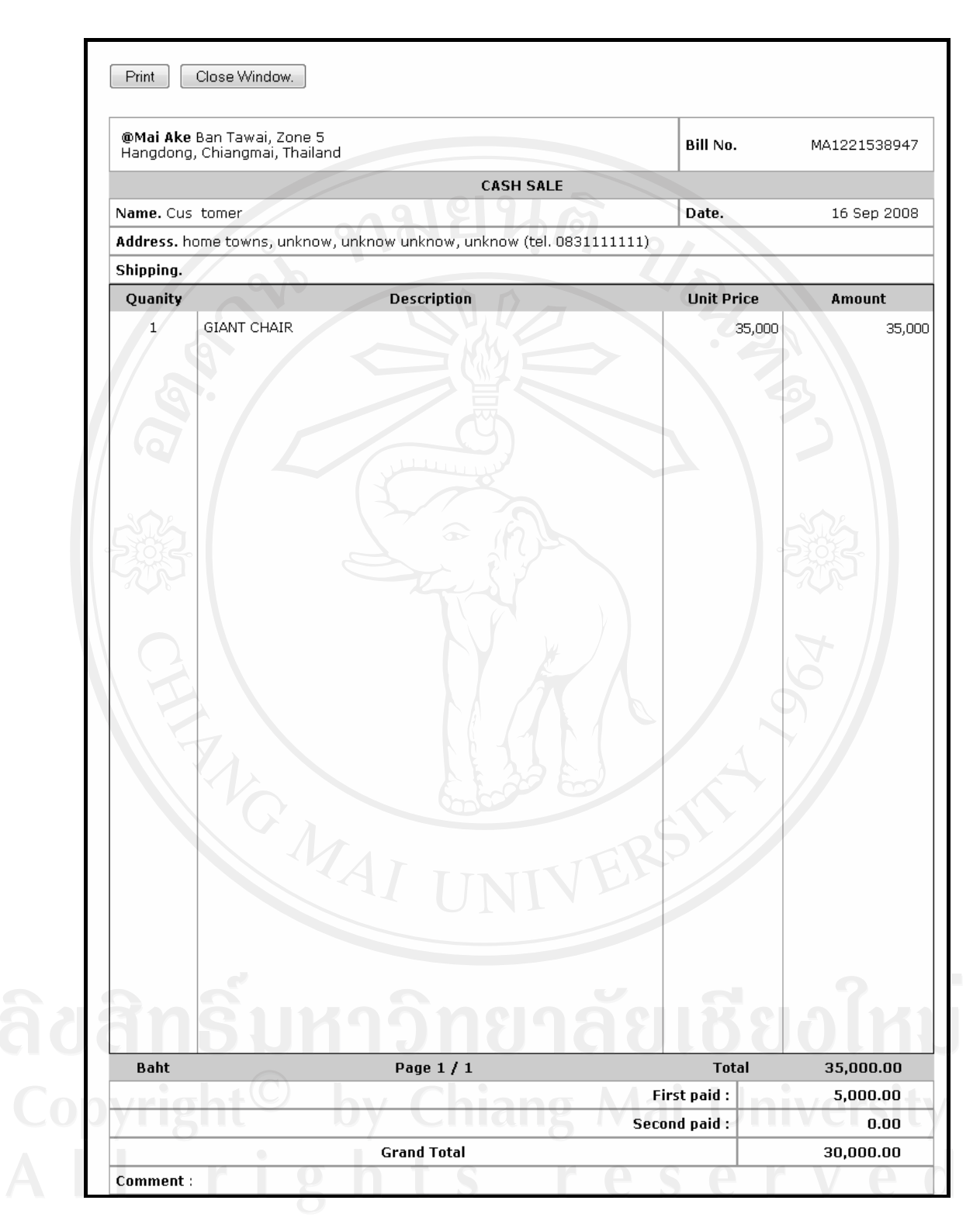

รูปที่ ง.2 แสดงใบเสร็จ (CASH SALE)

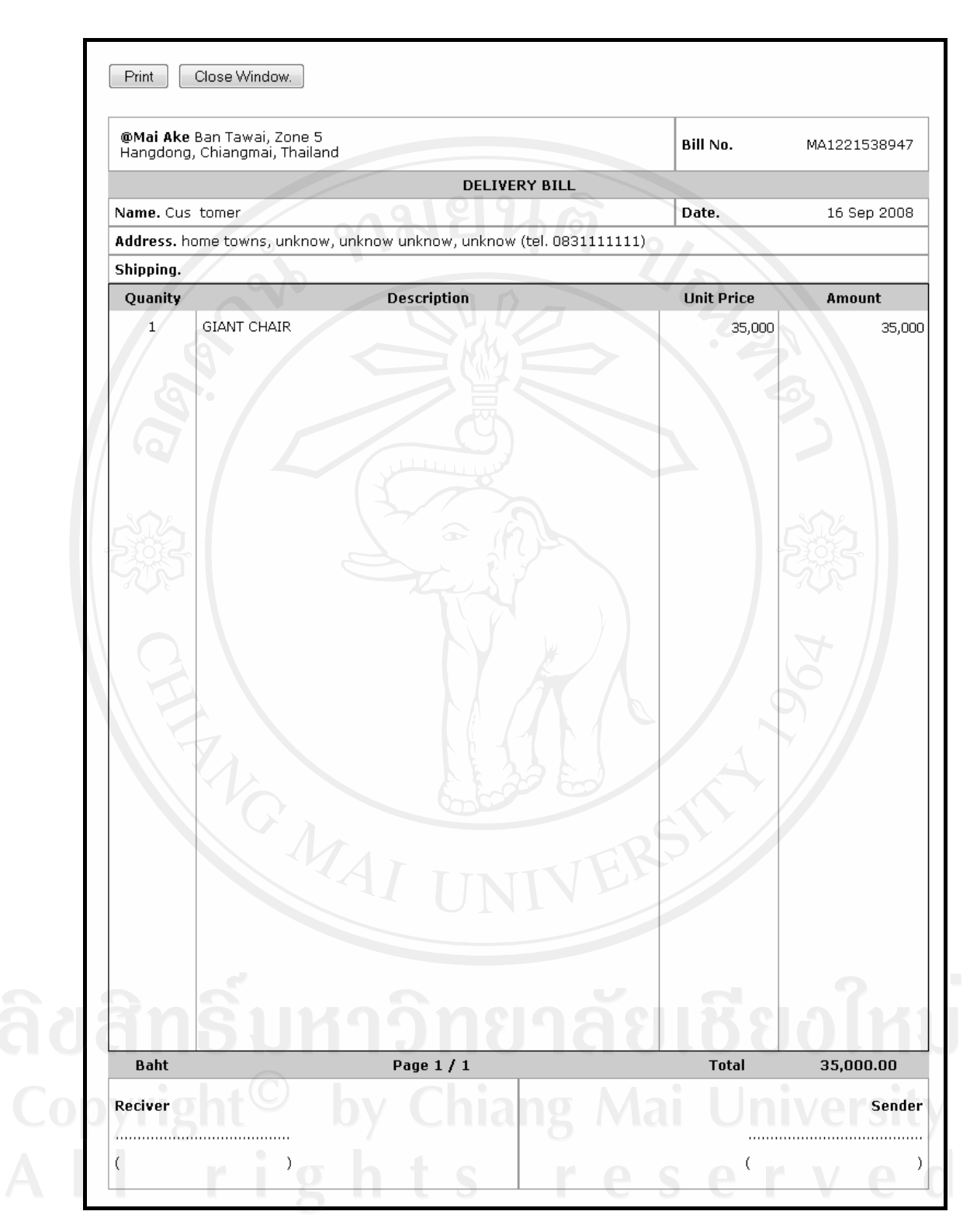

รูปที่ ง.3 แสดงใบส่งของ (Delivery Bill)

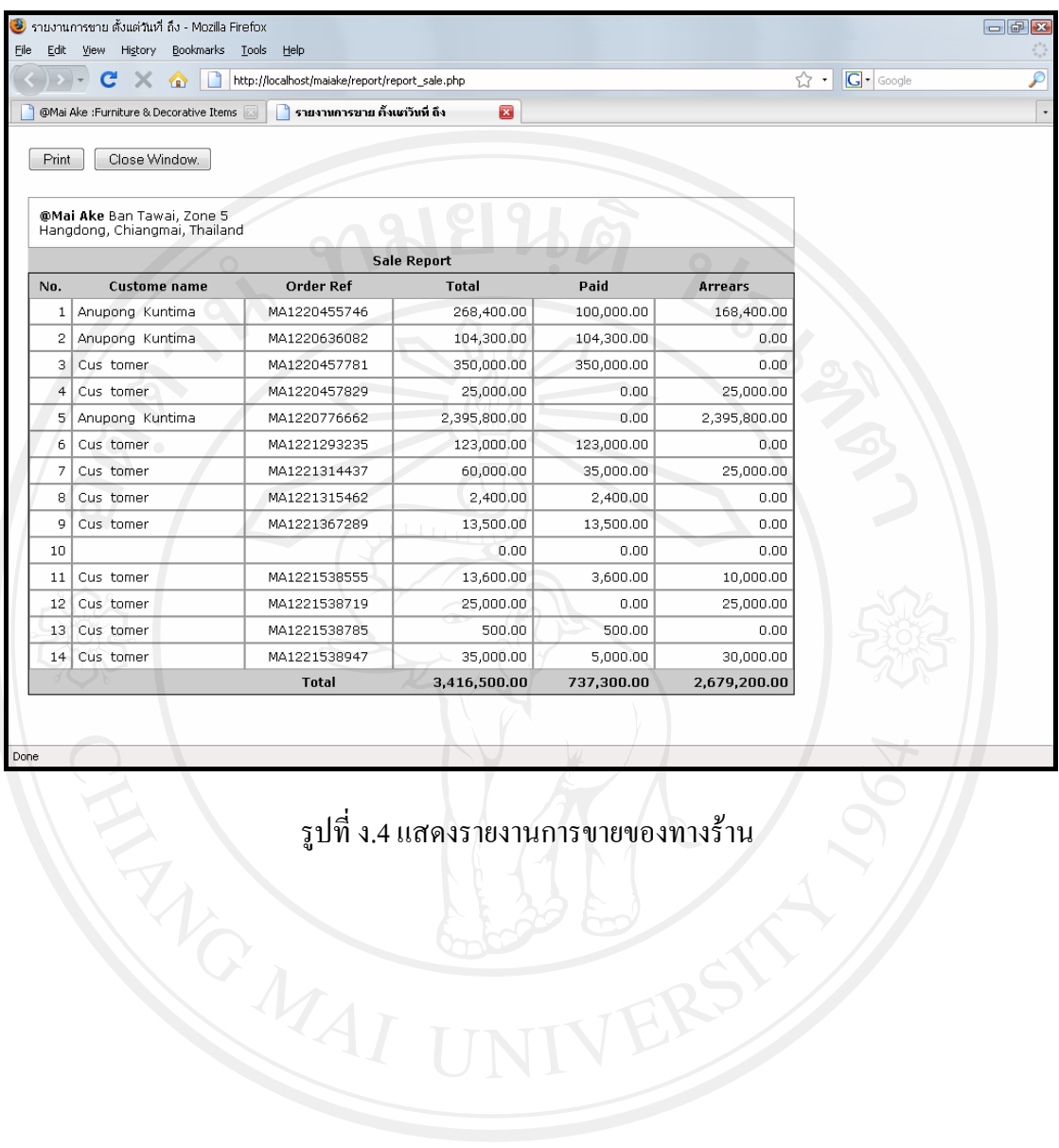

รูปที่ ง.4 แสคงรายงานการขายของทางร้าน

157

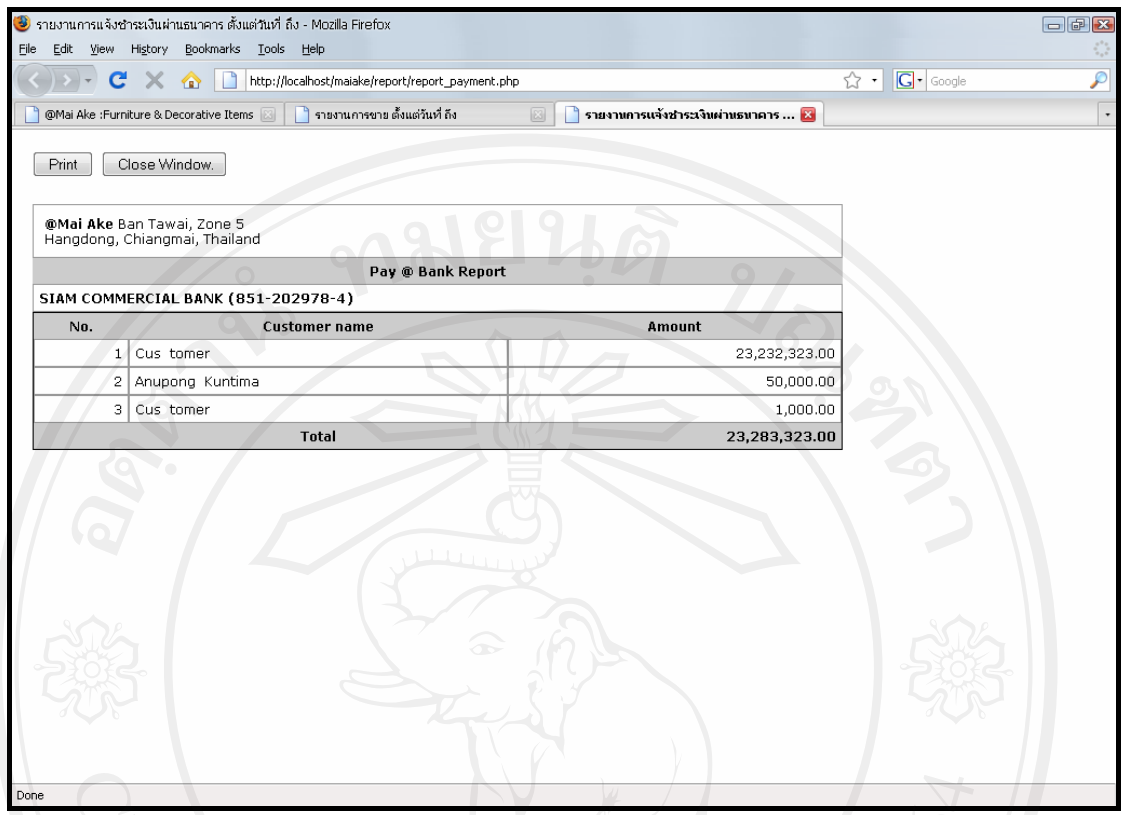

้<br>รูปที่ ง.5 แสดงรายงานการเรียกดูรายงานการแจ้งชำระเงินผ่านธนาคาร MOMAL

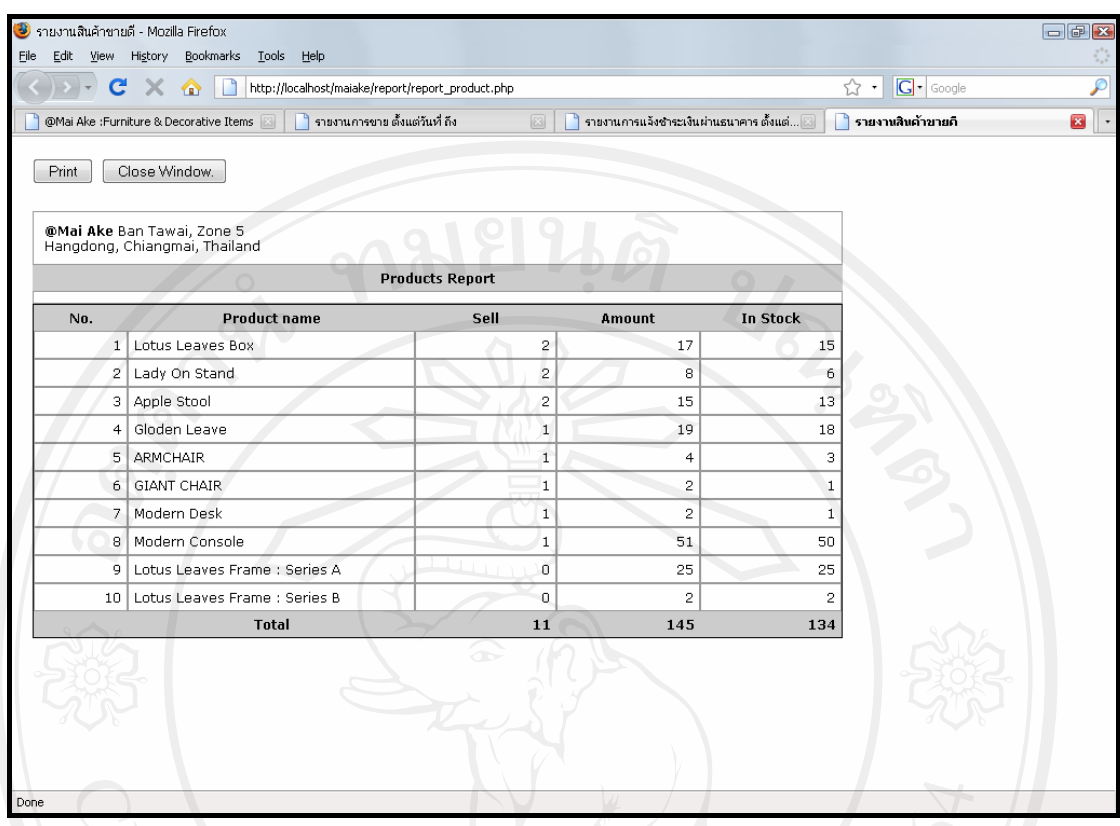

ANG MAIL รูปที่ ง.6 แสดงรายงานสินค้าที่ขายดี

159

#### ภาคผนวก จ

#### ทเสอบถาม

#### แบบสอบถามเพื่อการค้นคว้าแบบอิสระ

เรื่อง การประเมินระบบสารสนเทศเพื่อการดำเนินการขายสินค้าของร้าน  $\aa$  ไม้เอก สำหรับกลุ่มลูกค้า

คำขี้แจง

แบบสอบถามนี้เป็นส่วนหนึ่งของการค้นคว้าแบบอิสระ เพื่อรวบรวมข้อมูลประกอบการ ทำค้นคว้าแบบอิสระซึ่งเป็นส่วนหนึ่งของการศึกษาตามหลักสูตรวิทยาศาสตรมหาบัณฑิต สาขาวิชา เทคโนโลยีสารสนเทศและการจัดการ มหาวิทยาลัยเชียงใหม่

โปรดตอบแบบสอบถามชุดนี้ทุกข้อตามสภาพที่เป็นจริงในความคิดเห็นของท่าน ผลการตอบของ ้ท่านจะนำเสนอในภาพรวมเท่านั้น จึงไม่มีผลเสียต่อท่านแต่ประการใด หวังเป็นอย่างยิ่งว่าคงได้รับ ี ความร่วมมือจากท่านในการตอบแบบสอบถามชุดนี้ และขอขอบพระคุณมา ณ โอกาสนี้

> ินายนันทชัย อินดื้อ หลักสูตรวิทยาศาสตรมหาบัณฑิต สาขาวิชาเทคโนโลยีสารสนเทศและการจัดการ

# ความคิดเห็นเกี่ยวกับระบบสารสนเทศเพื่อการดำเนินการขายสินค้าของร้าน @ ไม้เอก **(宦´¨»n¤¨¼oµ)**

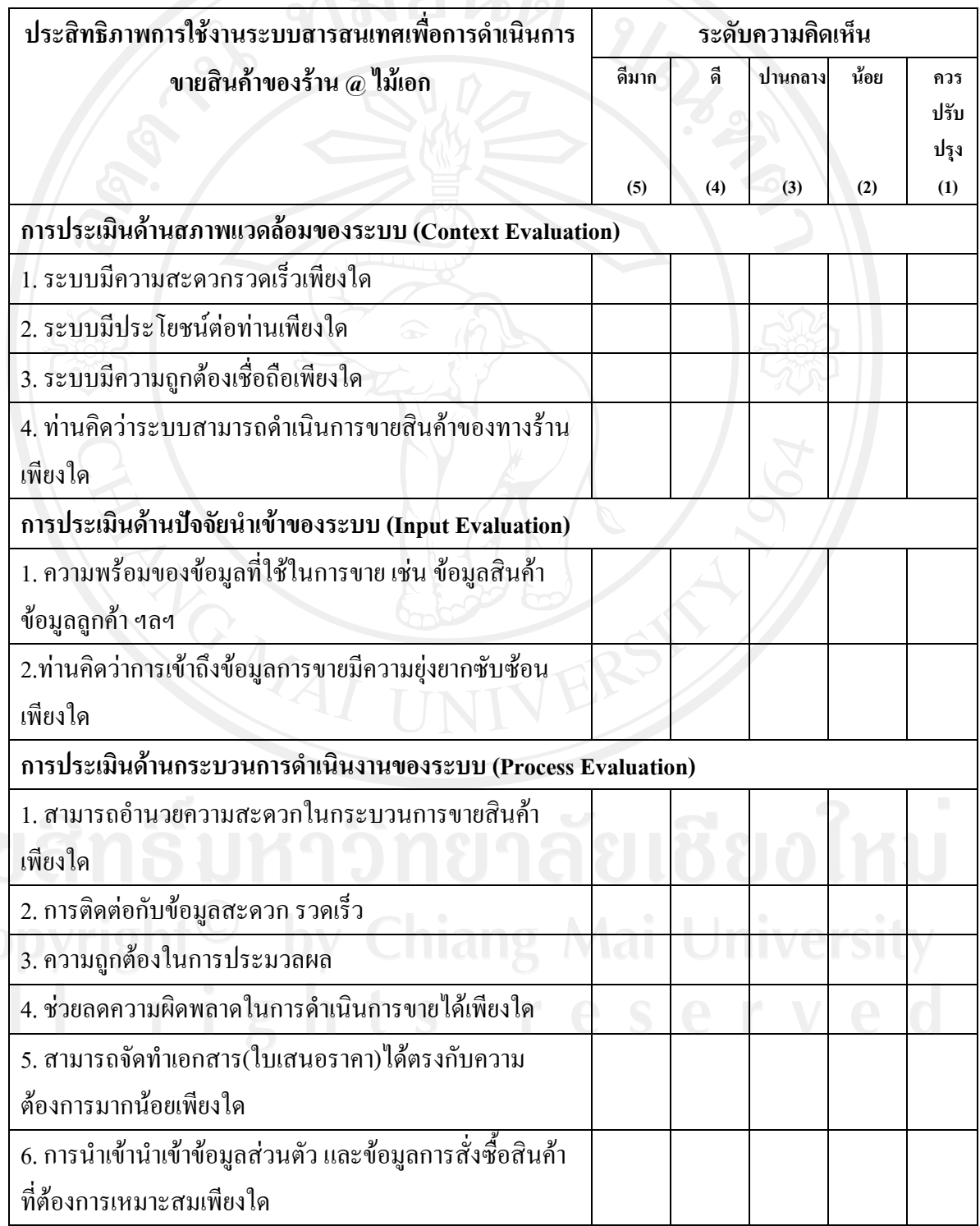

**æÁ·¤ ( / ) ¨Än°¸É¦´ªµ¤Á® · Ȱnµ¨Än°Á¡¸¥Îµ°Á¸¥ª**

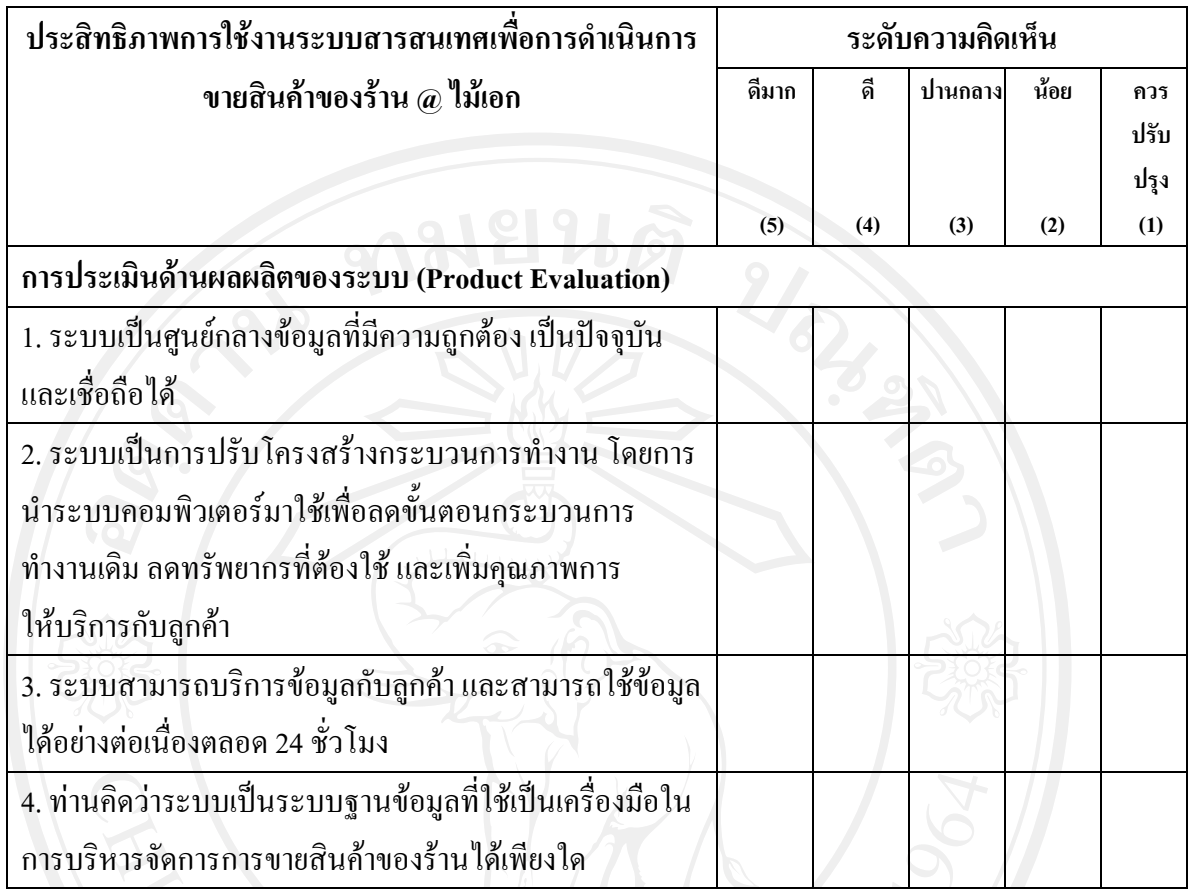

ข้อเสนอแนะเพิ่มเติม

Copyright<sup>©</sup> by Chiang Mai University

………………………………………………………………………………………………………

………………………………………………………………………………………………………

### แบบสอบถามเพื่อการค้นคว้าแบบอิสระ

เรื่อง การประเมินระบบสารสนเทศเพื่อการดำเนินการขายสินค้าของร้าน  $\bar{a}$  ไม้เอก สำหรับเจ้าของร้าน

คำชี้แจง

แบบสอบถามนี้เป็นส่วนหนึ่งของการค้นคว้าแบบอิสระ เพื่อรวบรวมข้อมูลประกอบการ ทำค้นคว้าแบบอิสระซึ่งเป็นส่วนหนึ่งของการศึกษาตามหลักสูตรวิทยาศาสตรมหาบัณฑิต สาขาวิชา เทคโนโลยีสารสนเทศและการจัดการ มหาวิทยาลัยเชียงใหม่

โปรดตอบแบบสอบถามชุดนี้ทุกข้อตามสภาพที่เป็นจริงในความคิดเห็นของท่าน ผลการตอบของ ท่านจะนำเสนอในภาพรวมเท่านั้น จึงไม่มีผลเสียต่อท่านแต่ประการใด หวังเป็นอย่างยิ่งว่าคงได้รับ ้ความร่วมมือจากท่านในการตอบแบบสอบถามชุคนี้ และขอขอบพระคุณมา ณ โอกาสนี้

> ินายนันทชัย อินดื้อ หลักสูตรวิทยาศาสตรมหาบัณฑิต สาขาวิชาเทคโนโลยีสารสนเทศและการจัดการ

# ความคิดเห็นเกี่ยวกับระบบสารสนเทศเพื่อการดำเนินการขายสินค้าของร้าน @ ไม้เอก **(宦´¨»n¤¨¼oµ)**

## **æÁ·¤ ( / ) ¨Än°¸É¦´ªµ¤Á®· Ȱnµ¨Än°Á¡¸¥Îµ°Á¸¥ª**

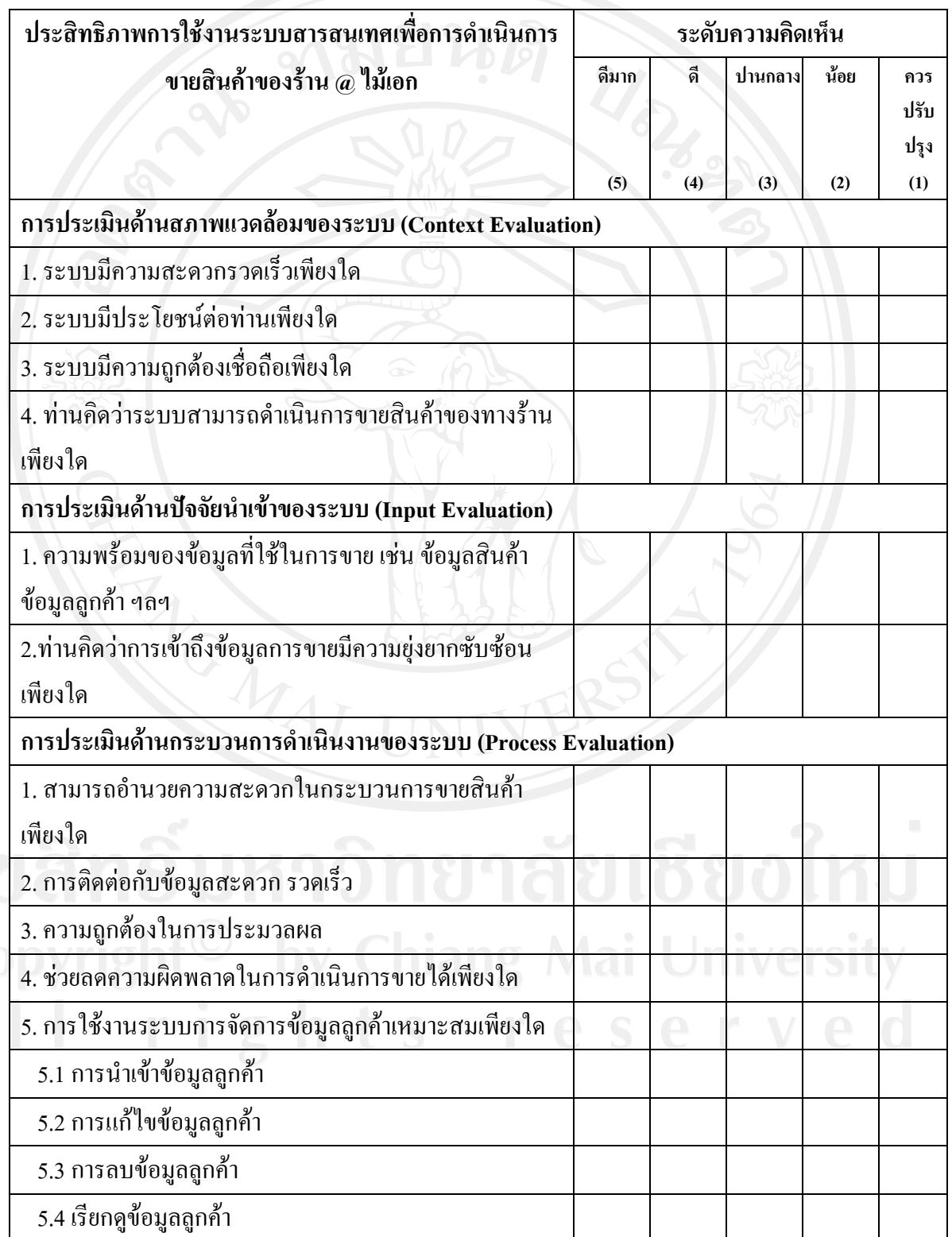

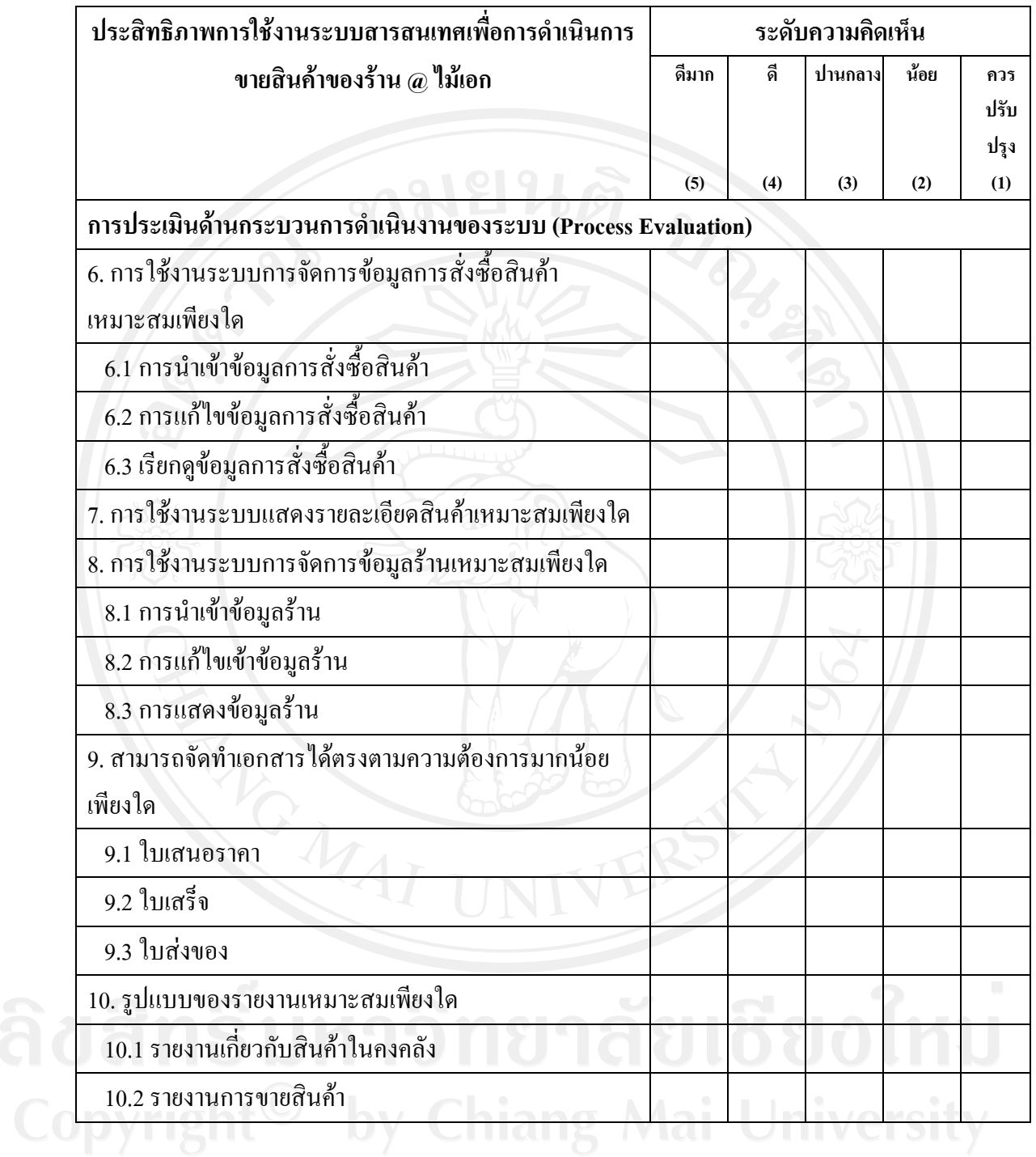

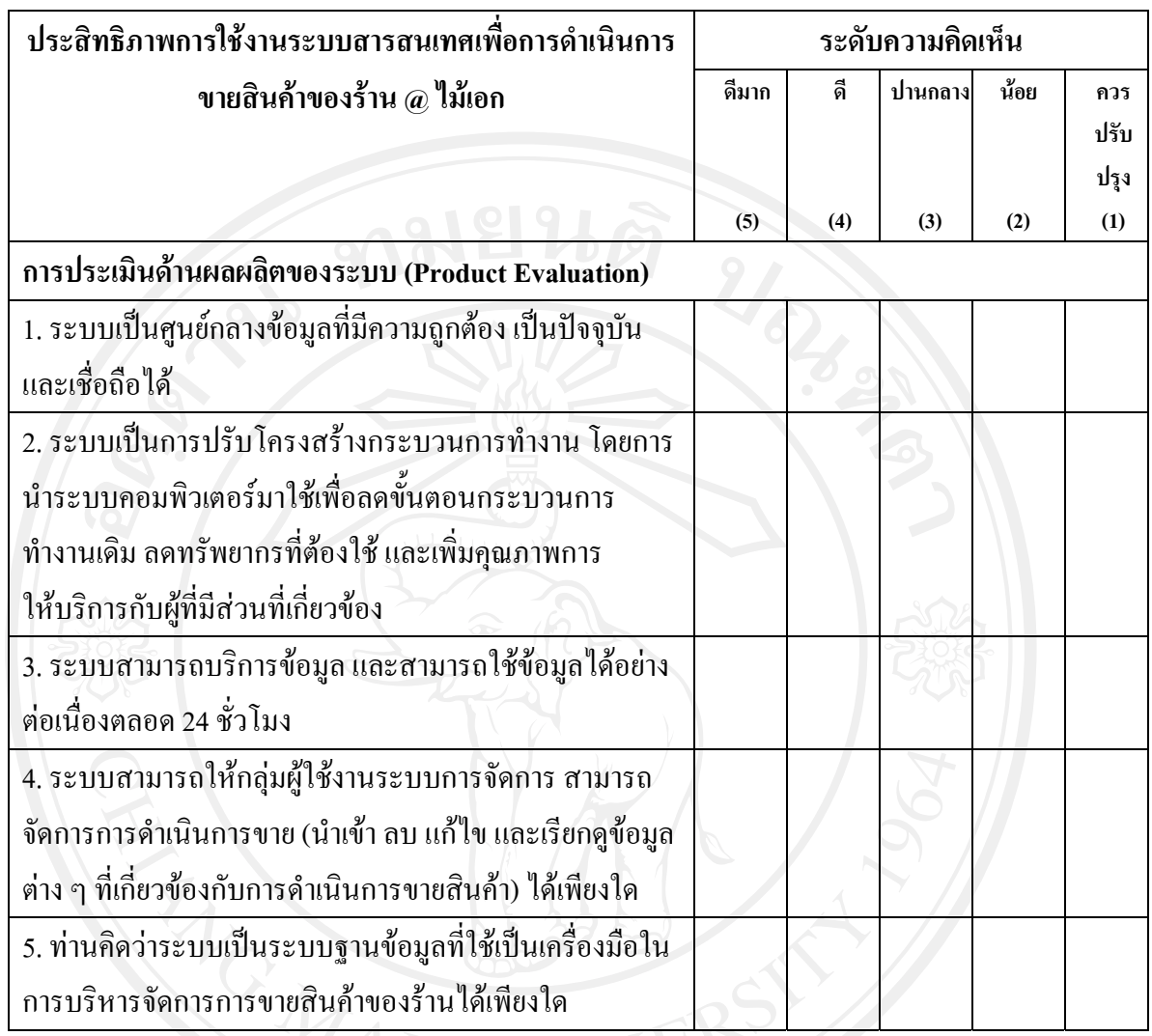

ข้อเสนอแนะเพิ่มเติม ……………………………………………………………………………………………………… ………………………………………………………………………………………………………

ขอขอบพระคุณที่ให้ความร่วมมือในการตอบแบบสอบถาม

### แบบสอบถามเพื่อการค้นคว้าแบบอิสระ

เรื่อง การประเมินระบบสารสนเทศเพื่อการดำเนินการขายสินค้าของร้าน  $\aa$  ไม้เอก สำหรับผู้ดูแลสินค้าคงคลัง

คำชี้แจง

แบบสอบถามนี้เป็นส่วนหนึ่งของการค้นคว้าแบบอิสระ เพื่อรวบรวมข้อมูลประกอบการ ้ทำค้นคว้าแบบอิสระซึ่งเป็นส่วนหนึ่งของการศึกษาตามหลักสูตรวิทยาศาสตรมหาบัณฑิต สาขาวิชา เทคโนโลยีสารสนเทศและการจัดการ มหาวิทยาลัยเชียงใหม่

โปรดตอบแบบสอบถามชุดนี้ทุกข้อตามสภาพที่เป็นจริงในความคิดเห็นของท่าน ผลการตอบของ ท่านจะนำเสนอในภาพรวมเท่านั้น จึงไม่มีผลเสียต่อท่านแต่ประการใด หวังเป็นอย่างยิ่งว่าคงได้รับ ้ความร่วมมือจากท่านในการตอบแบบสอบถามชุดนี้ และขอขอบพระคุณมา ณ โอกาสนี้

> ินายนั้นทชัย อินดื้อ หลักสูตรวิทยาศาสตรมหาบัณฑิต สาขาวิชาเทคโนโลยีสารสนเทศและการจัดการ

# ความคิดเห็นเกี่ยวกับระบบสารสนเทศเพื่อการดำเนินการขายสินค้าของร้าน @ ไม้เอก **(宦´¼o¼Â¨·oµ¨´)**

## $\tilde{\mathbf{M}}$ รดเติม ( / ) ลงในช่องที่ตรงกับความคิดเห็นของท่านลงในช่องเพียงคำตอบเดียว

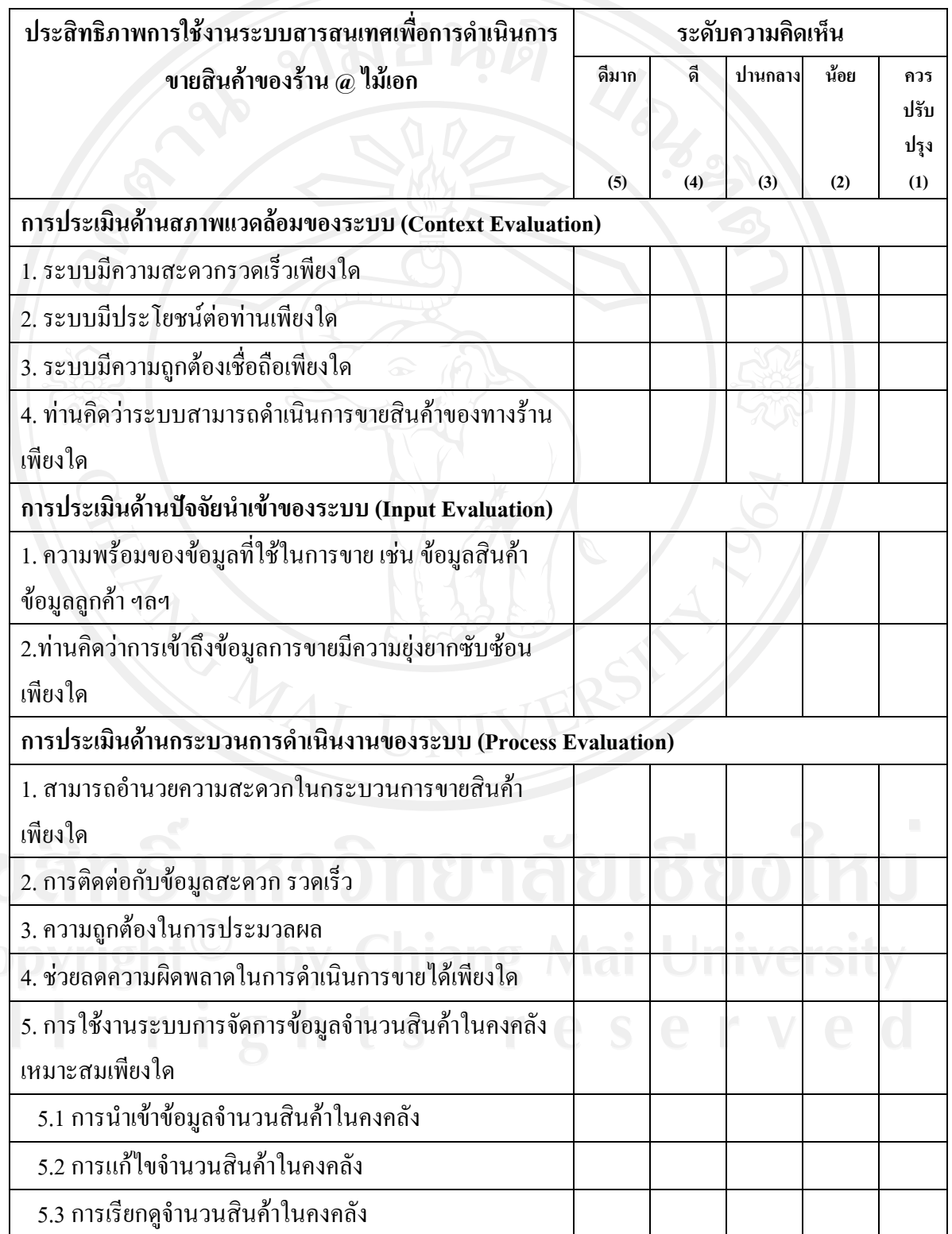

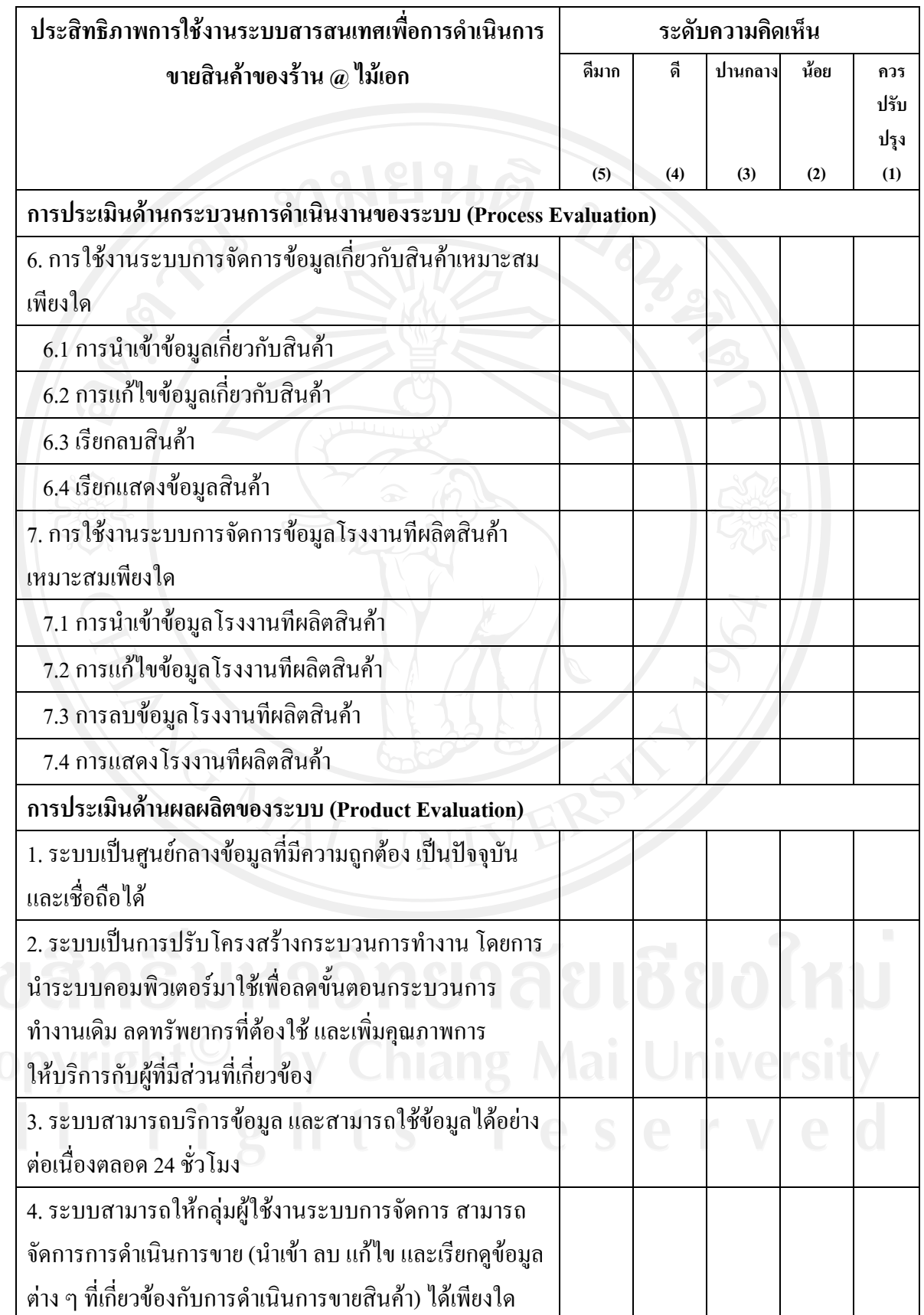

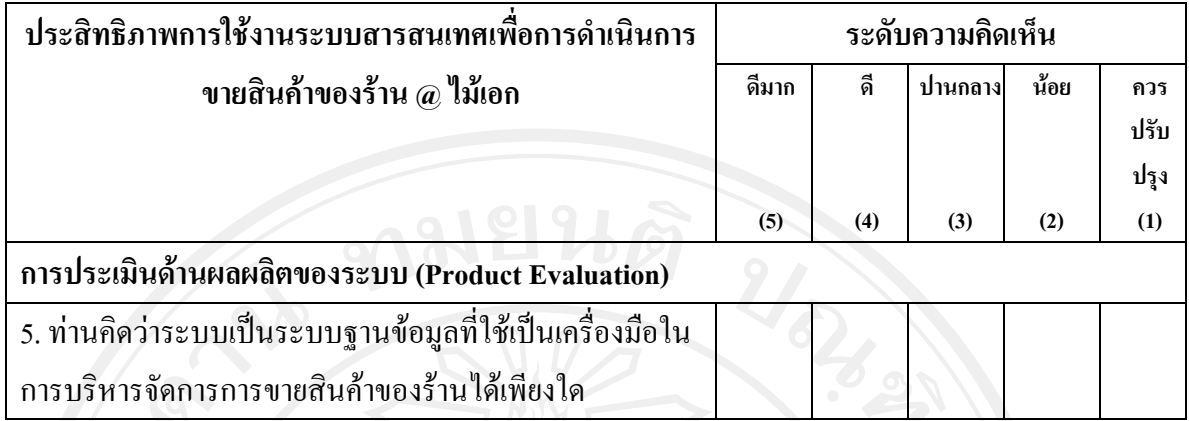

 $^{\circ}$ ขอขอบพระคุณที่ให้ความร่วมมือในการตอบแบบสอบถาม

………………………………………………………………………………………………………

………………………………………………………………………………………………………

ข้อเสนอแนะเพิ่มเติม

### แบบสอบถามเพื่อการค้นคว้าแบบอิสระ

เรื่อง การประเมินระบบสารสนเทศเพื่อการดำเนินการขายสินค้าของร้าน  $\varpi$  ไม้เอก สำหรับผู้ดูแลระบบ

คำชี้แจง

แบบสอบถามนี้เป็นส่วนหนึ่งของการค้นคว้าแบบอิสระ เพื่อรวบรวมข้อมูลประกอบการ ทำค้นคว้าแบบอิสระซึ่งเป็นส่วนหนึ่งของการศึกษาตามหลักสูตรวิทยาศาสตรมหาบัณฑิต สาขาวิชา เทคโนโลยีสารสนเทศและการจัดการ มหาวิทยาลัยเชียงใหม่

โปรดตอบแบบสอบถามชุดนี้ทุกข้อตามสภาพที่เป็นจริงในความคิดเห็นของท่าน ผลการตอบของ ท่านจะนำเสนอในภาพรวมเท่านั้น จึงไม่มีผลเสียต่อท่านแต่ประการใด หวังเป็นอย่างยิ่งว่าคงได้รับ ้ความร่วมมือจากท่านในการตอบแบบสอบถามชุดนี้ และขอขอบพระคุณมา ณ โอกาสนี้

> ินายนันทชัย อินคือ หลักสูตรวิทยาศาสตรมหาบัณฑิต สาขาวิชาเทคโนโลยีสารสนเทศและการจัดการ

# ความคิดเห็นเกี่ยวกับระบบสารสนเทศเพื่อการดำเนินการขายสินค้าของร้าน @ ไม้เอก

### **(宦´¼o¼Â¨¦³)**

## **æÁ·¤ ( / ) ¨Än°¸É¦´ªµ¤Á®· Ȱnµ¨Än°Á¡¸¥Îµ°Á¸¥ª**

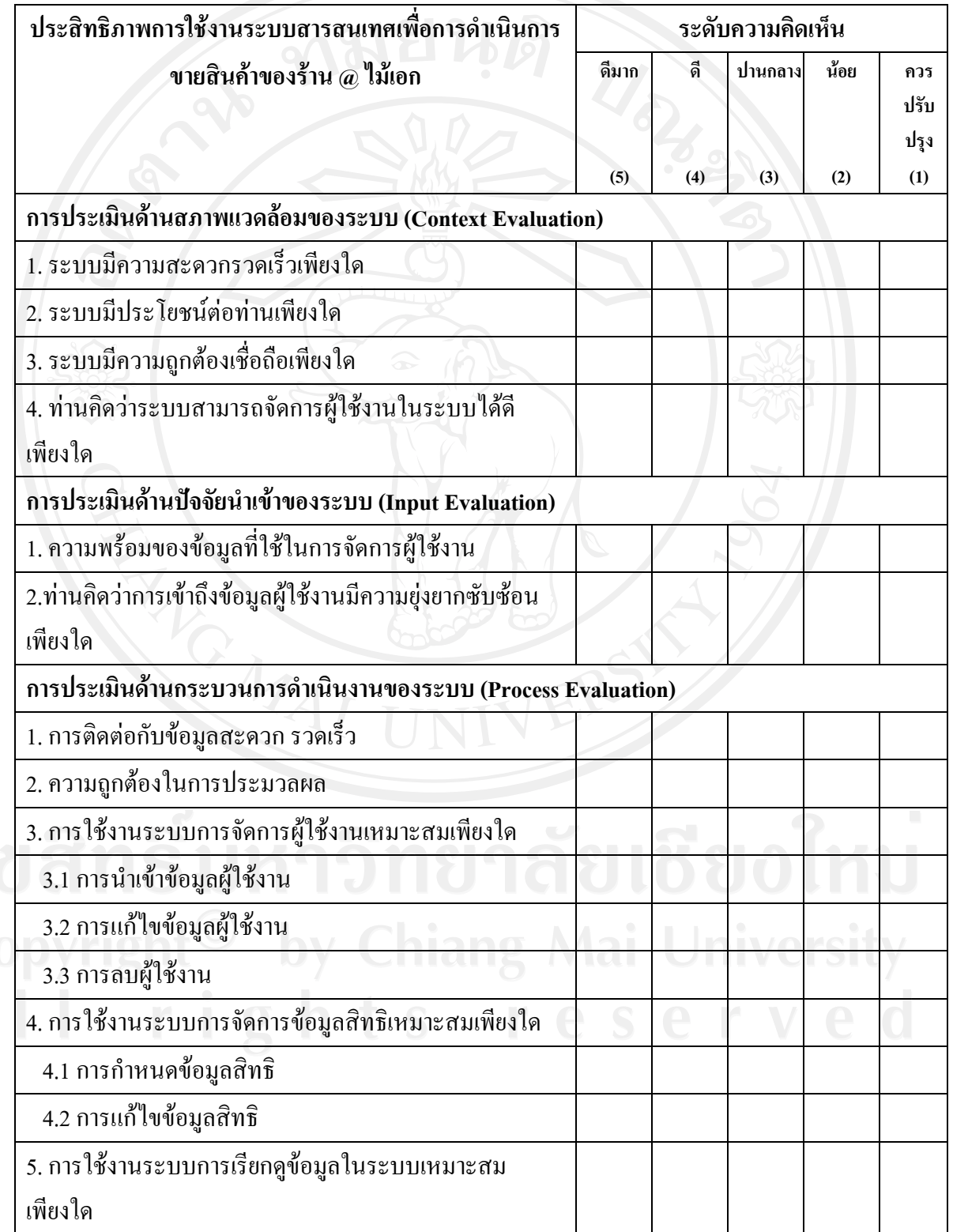

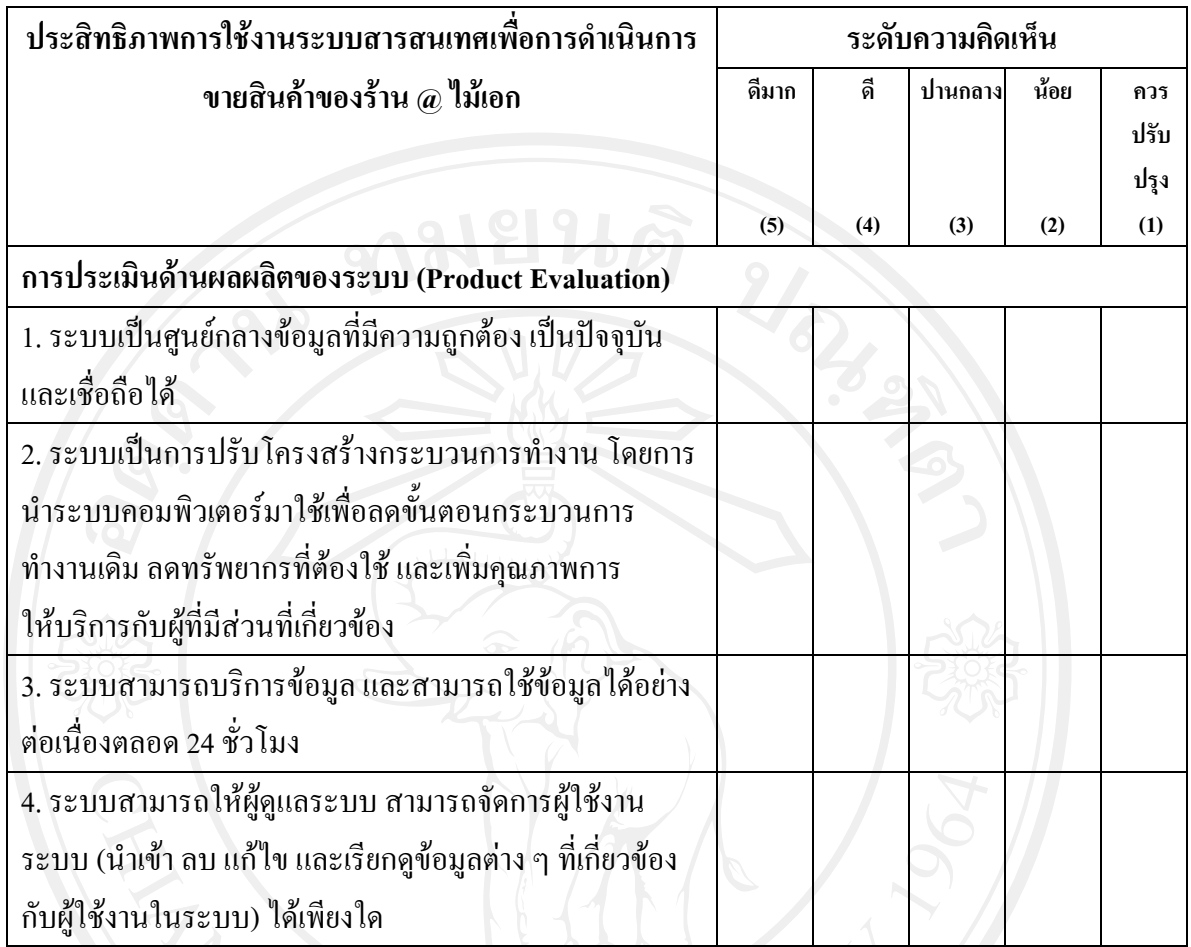

ข้อเสนอแนะเพิ่มเติม

………………………………………………………………………………………………………  $\bullet$ ขอขอบพระคุณที่ให้ความร่วมมือในการตอบแบบสอบถาม  $\bullet$   $\bullet$   $\bullet$ 

………………………………………………………………………………………………………

### ประวัติผู้เขียน

นายนั้นทชัย อินดื้อ

วัน เดือน ปีเกิด 10 กันยายน 2525

ประวัติการศึกษา

วิทยาศาสตรบัณฑิต สาขาการประมง(เพาะเลี้ยงสัตว์น้ำ) มหาวิทยาลัยแม่โจ้ ปีการศึกษา 2547

ประสบการณ์

ชื่อ

พ.ศ. 2548 – 2549 นักวิชาการประมง แผนกผลิตนอเพลียส บริษัท เครือ เจริญโภคภัณฑ์อาหาร จำกัด (มหาชน)

จดหมายอิเล็กทรอนิกส์ nuntachai\_i@windowslive.com